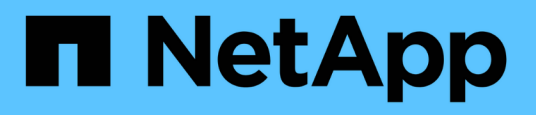

### 「**system controller replace**」コマンドを使用して、同じシャーシ 内のコントローラモデルをアップグレードしま す Upgrade controllers NetApp August 02, 2024

This PDF was generated from https://docs.netapp.com/ja-jp/ontap-systems-upgrade/upgrade-arl-autoaffa900/index.html on August 02, 2024. Always check docs.netapp.com for the latest.

# 目次

[「](#page-2-0)[system controller](#page-2-0)

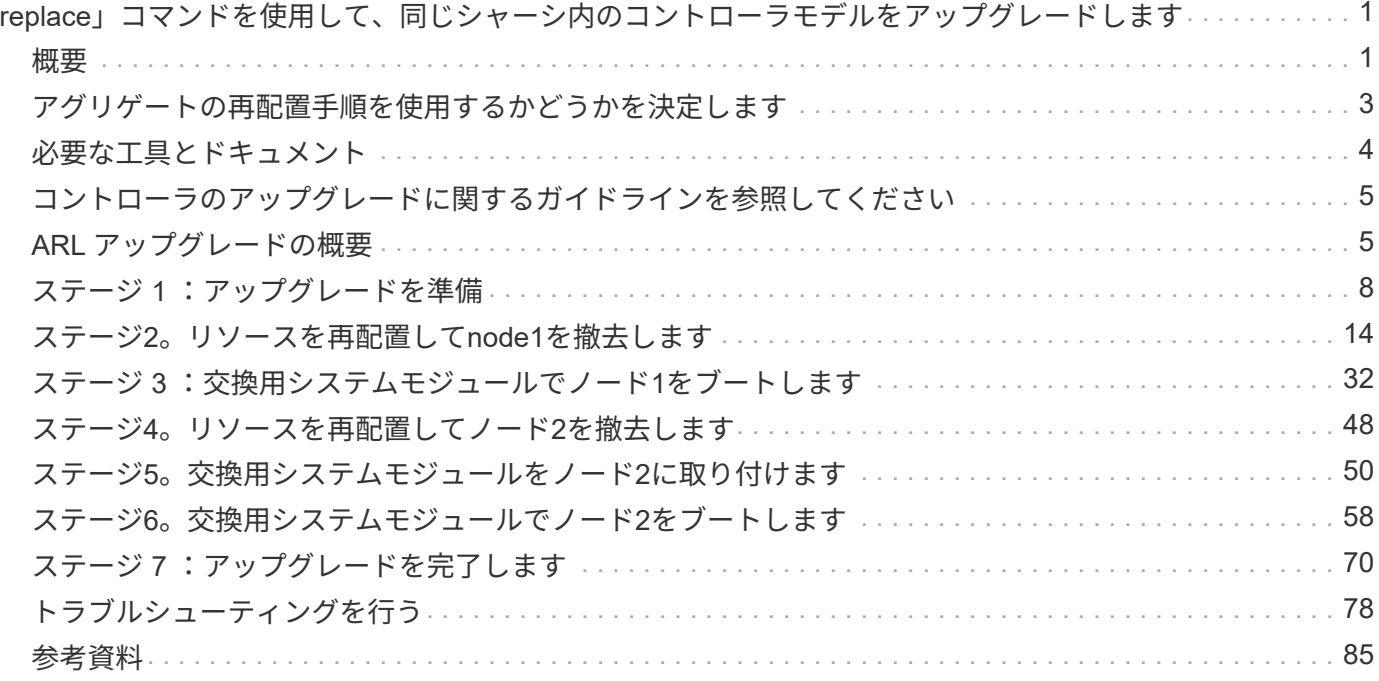

# <span id="page-2-0"></span>「**system controller replace**」コマンドを使用し て、同じシャーシ内のコントローラモデルをアップ グレードします

### <span id="page-2-1"></span>概要

アグリゲートの再配置(ARL)を使用して既存のシステムを交換用システムに変換し、 既存のシステムのシャーシとディスクを残して、HAペアのコントローラハードウェアを 無停止でアップグレードできます。

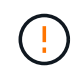

この手順は、以下のアップグレード構成を厳密に環境します。他のシステムの組み合わせ間で アップグレードを実行する場合は、この手順を使用しないでください。

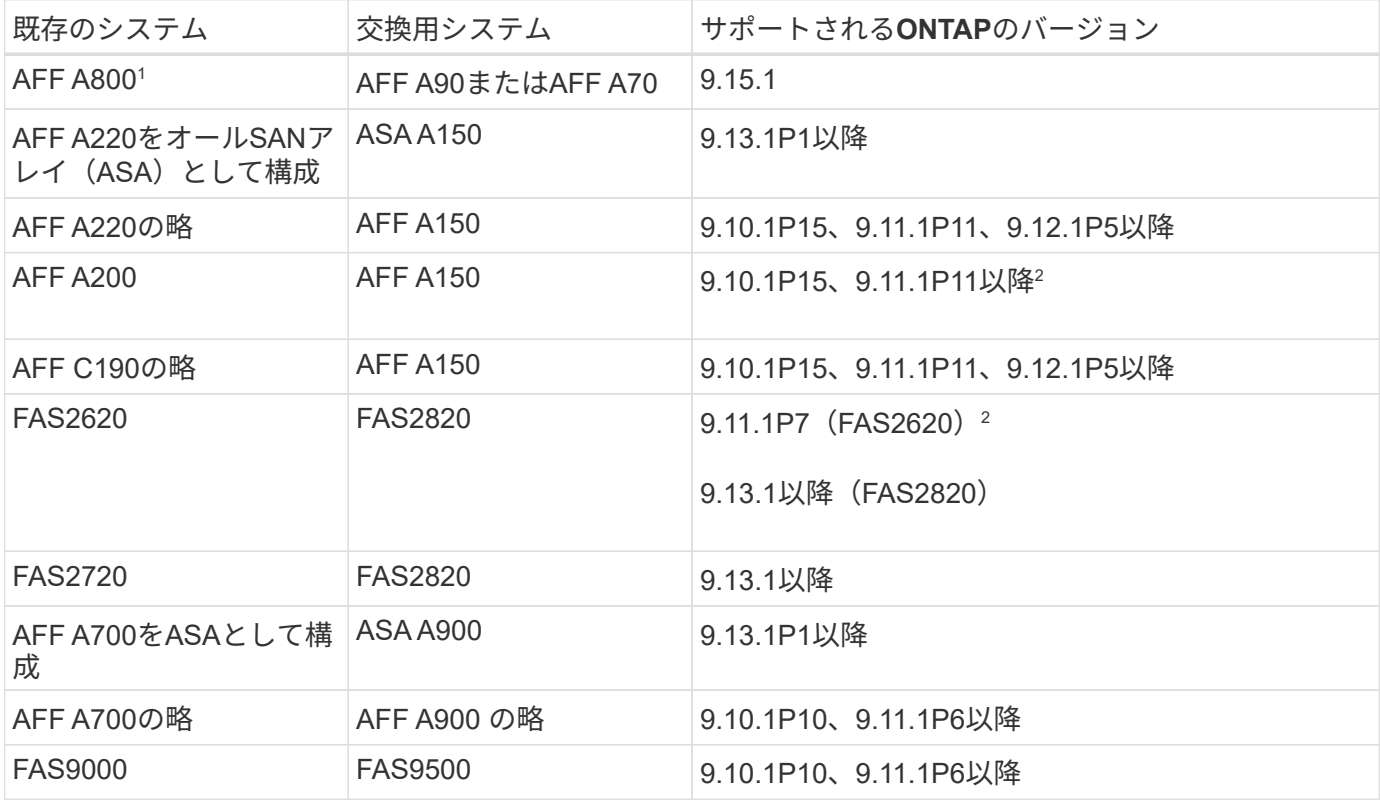

1 ONTAP 9.151で導入されたシステムにアップグレードすると、ONTAPは、Storage Efficiencyを使用してい ないボリュームも含めて、シンプロビジョニングされている既存のすべてのボリュームのストレージ効率を変 換し、ハードウェアオフロード機能を使用する新しいStorage Efficiency機能を適用します。これは自動バック グラウンドプロセスであり、システムのパフォーマンスへの明らかな影響はありません。 ["](https://docs.netapp.com/us-en/ontap/concepts/builtin-storage-efficiency-concept.html)[詳細はこちら。](https://docs.netapp.com/us-en/ontap/concepts/builtin-storage-efficiency-concept.html)["](https://docs.netapp.com/us-en/ontap/concepts/builtin-storage-efficiency-concept.html)で す。

2 AFF A200およびFAS2620システムでは、9.11.1よりも新しいバージョンのONTAPはサポートされていませ ん。

NetAppでは、可能であれば、古いシステムと交換用システムで同じONTAPバージョンを使用 することを推奨しています。

 $\bigcirc$ 上記の表のONTAPの最小バージョンは必須です。これらのバージョンのONTAPにはサービス プロセッサまたはベースボード管理コントローラ(BMC)のファームウェアバージョンが適用 されています。このファームウェアバージョンは、アップグレード時にシャーシ内に異なるコ ントローラタイプを混在させるために必要です。

手順では、ルート以外のアグリゲートを古いコントローラノード間で移行します。インストールが完了した ら、ルート以外のアグリゲートを古いコントローラノードから交換用コントローラノードに移行します。アッ プグレードするノードでホストされているデータには、アップグレード手順の実行中にアクセスできます。

このタスクについて

このコントローラのアップグレード手順では、次のいずれかのアップグレードを実行します。

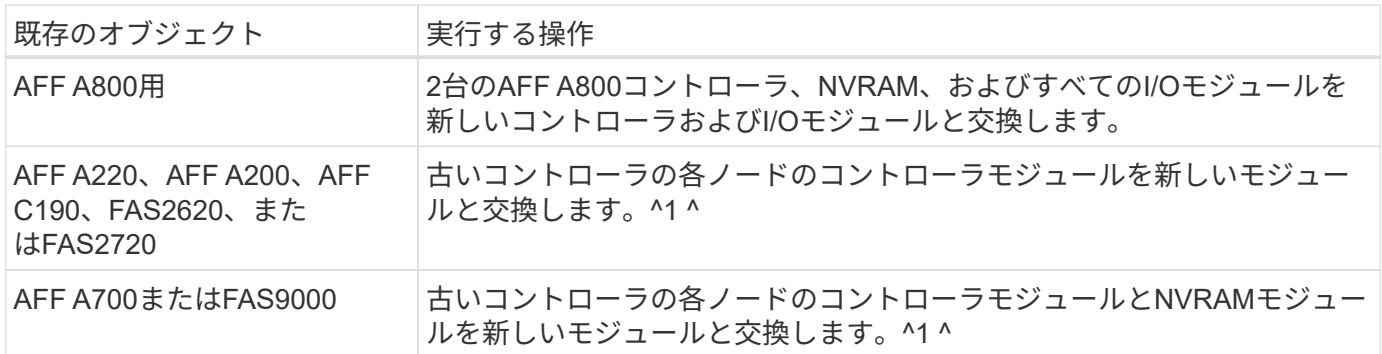

1 I/Oカード、データケーブル、ディスクシェルフ、およびディスクを移動、切断、再接続する必要はありませ  $\mathcal{L}_{\alpha}$ 

この手順では、アグリゲートの再配置(ARL)と呼ばれる方法を使用します。ARLでは、HA構成とクラスタ インターコネクト通信を利用しています。この機能を使用すると、ルート以外のアグリゲートが同じクラスタ 内のストレージを共有している場合に、ノード間で所有権を移動できます。

手順の実行中に、交換用コントローラハードウェアを使用して元のコントローラハードウェアをアップグレー ドし、ルート以外のアグリゲートの所有権を切り替えます。アグリゲートをノードからノードに複数回移行し て、アップグレード手順 全体を通じて、少なくとも 1 つのノードがアグリゲートからデータを提供している ことを確認します。処理を続行する前に、クラスタ内のノード間でデータ LIF を移行することもできます。

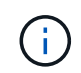

このドキュメントでは、ノード名の参照としてのみ \* node1 \* と \* node2 \* という用語が使用さ れています。この手順を実行する場合は、ノードの実際の名前に置き換える必要があります。

重要な情報

- この手順は複雑で、 ONTAP の高度な管理スキルがあることを前提としています。また、を読んで理解す る必要があります ["](#page-6-0)[コントローラのアップグレードに](#page-6-0)[関](#page-6-0)[する](#page-6-0)[ガ](#page-6-0)[イドラインを参照してください](#page-6-0)["](#page-6-0) および ["ARL](#page-6-1) [アップグレードの概要](#page-6-1)["](#page-6-1) アップグレード開始前のセクション。
- この手順は、交換用コントローラハードウェアが新しく購入されていて、他のシステムで使用されていな いことを前提としています。使用済みのコントローラを「 wipeconfig 」コマンドで準備するために必要な 手順は、この手順には含まれていません。交換用コントローラハードウェアが以前に別の ONTAP クラス タまたはスタンドアロンのシングルノードシステムとして使用されていた場合は、テクニカルサポートに お問い合わせください。
- この手順を使用して、ノードが 3 つ以上あるクラスタのコントローラハードウェアをアップグレードでき ますが、クラスタ内の HA ペアごとに手順を個別に実行する必要があります。
- ONTAPのバージョンでサポートされていないスイッチおよびアップグレード先の交換用システムがある場 合は、を参照してください ["](#page-86-0)[参](#page-86-0)[考資料](#page-86-0)["](#page-86-0) Hardware Universe にリンクするには、次の手順を実行します。
- AFF A70システムとAFF A90システムは、クラスタ接続とHA接続の両方で100GbEネットワークポートを 共有します。これらのシステムでは、従来のクラスタスイッチとの10GbEまたは25GbEクラスタ接続をサ ポートできますが、NetApp 10GbEおよび25GbEスイッチが不要になった場合は、100GbEクラスタ速度 に更新することを推奨します。詳細については、次のナレッジベースの記事を参照してください。
	- ["AFF A1K](https://kb.netapp.com/?title=on-prem%2Fontap%2FOHW%2FOHW-KBs%2FHow_to_configure_10G_or_25G_cluster_ports_on_a_new_cluster_setup_on_AFF_A1K%252C_AFF_A90_or_AFF_A70)[、](https://kb.netapp.com/?title=on-prem%2Fontap%2FOHW%2FOHW-KBs%2FHow_to_configure_10G_or_25G_cluster_ports_on_a_new_cluster_setup_on_AFF_A1K%252C_AFF_A90_or_AFF_A70)[AFF A90](https://kb.netapp.com/?title=on-prem%2Fontap%2FOHW%2FOHW-KBs%2FHow_to_configure_10G_or_25G_cluster_ports_on_a_new_cluster_setup_on_AFF_A1K%252C_AFF_A90_or_AFF_A70)[、または](https://kb.netapp.com/?title=on-prem%2Fontap%2FOHW%2FOHW-KBs%2FHow_to_configure_10G_or_25G_cluster_ports_on_a_new_cluster_setup_on_AFF_A1K%252C_AFF_A90_or_AFF_A70)[AFF A70](https://kb.netapp.com/?title=on-prem%2Fontap%2FOHW%2FOHW-KBs%2FHow_to_configure_10G_or_25G_cluster_ports_on_a_new_cluster_setup_on_AFF_A1K%252C_AFF_A90_or_AFF_A70)[の新しいクラスタセットアップで](https://kb.netapp.com/?title=on-prem%2Fontap%2FOHW%2FOHW-KBs%2FHow_to_configure_10G_or_25G_cluster_ports_on_a_new_cluster_setup_on_AFF_A1K%252C_AFF_A90_or_AFF_A70)[10G](https://kb.netapp.com/?title=on-prem%2Fontap%2FOHW%2FOHW-KBs%2FHow_to_configure_10G_or_25G_cluster_ports_on_a_new_cluster_setup_on_AFF_A1K%252C_AFF_A90_or_AFF_A70)[または](https://kb.netapp.com/?title=on-prem%2Fontap%2FOHW%2FOHW-KBs%2FHow_to_configure_10G_or_25G_cluster_ports_on_a_new_cluster_setup_on_AFF_A1K%252C_AFF_A90_or_AFF_A70)[25G](https://kb.netapp.com/?title=on-prem%2Fontap%2FOHW%2FOHW-KBs%2FHow_to_configure_10G_or_25G_cluster_ports_on_a_new_cluster_setup_on_AFF_A1K%252C_AFF_A90_or_AFF_A70)[のクラスタポ](https://kb.netapp.com/?title=on-prem%2Fontap%2FOHW%2FOHW-KBs%2FHow_to_configure_10G_or_25G_cluster_ports_on_a_new_cluster_setup_on_AFF_A1K%252C_AFF_A90_or_AFF_A70) [ートを構成する方法](https://kb.netapp.com/?title=on-prem%2Fontap%2FOHW%2FOHW-KBs%2FHow_to_configure_10G_or_25G_cluster_ports_on_a_new_cluster_setup_on_AFF_A1K%252C_AFF_A90_or_AFF_A70)["](https://kb.netapp.com/?title=on-prem%2Fontap%2FOHW%2FOHW-KBs%2FHow_to_configure_10G_or_25G_cluster_ports_on_a_new_cluster_setup_on_AFF_A1K%252C_AFF_A90_or_AFF_A70)
	- ["AFF A1K](https://kb.netapp.com/on-prem/ontap/OHW/OHW-KBs/How_to_convert_an_existing_cluster_from_10G_or_25G_cluster_ports_to_40G_or_100G_cluster_ports_on_an_AFF_A1K_AFF_A90_or_AFF_A70)[、](https://kb.netapp.com/on-prem/ontap/OHW/OHW-KBs/How_to_convert_an_existing_cluster_from_10G_or_25G_cluster_ports_to_40G_or_100G_cluster_ports_on_an_AFF_A1K_AFF_A90_or_AFF_A70)[AFF A90](https://kb.netapp.com/on-prem/ontap/OHW/OHW-KBs/How_to_convert_an_existing_cluster_from_10G_or_25G_cluster_ports_to_40G_or_100G_cluster_ports_on_an_AFF_A1K_AFF_A90_or_AFF_A70)[、または](https://kb.netapp.com/on-prem/ontap/OHW/OHW-KBs/How_to_convert_an_existing_cluster_from_10G_or_25G_cluster_ports_to_40G_or_100G_cluster_ports_on_an_AFF_A1K_AFF_A90_or_AFF_A70)[AFF A70](https://kb.netapp.com/on-prem/ontap/OHW/OHW-KBs/How_to_convert_an_existing_cluster_from_10G_or_25G_cluster_ports_to_40G_or_100G_cluster_ports_on_an_AFF_A1K_AFF_A90_or_AFF_A70)[で既存のクラスタを](https://kb.netapp.com/on-prem/ontap/OHW/OHW-KBs/How_to_convert_an_existing_cluster_from_10G_or_25G_cluster_ports_to_40G_or_100G_cluster_ports_on_an_AFF_A1K_AFF_A90_or_AFF_A70)[10G](https://kb.netapp.com/on-prem/ontap/OHW/OHW-KBs/How_to_convert_an_existing_cluster_from_10G_or_25G_cluster_ports_to_40G_or_100G_cluster_ports_on_an_AFF_A1K_AFF_A90_or_AFF_A70)[または](https://kb.netapp.com/on-prem/ontap/OHW/OHW-KBs/How_to_convert_an_existing_cluster_from_10G_or_25G_cluster_ports_to_40G_or_100G_cluster_ports_on_an_AFF_A1K_AFF_A90_or_AFF_A70)[25G](https://kb.netapp.com/on-prem/ontap/OHW/OHW-KBs/How_to_convert_an_existing_cluster_from_10G_or_25G_cluster_ports_to_40G_or_100G_cluster_ports_on_an_AFF_A1K_AFF_A90_or_AFF_A70)[のクラスタポートから](https://kb.netapp.com/on-prem/ontap/OHW/OHW-KBs/How_to_convert_an_existing_cluster_from_10G_or_25G_cluster_ports_to_40G_or_100G_cluster_ports_on_an_AFF_A1K_AFF_A90_or_AFF_A70)[40G](https://kb.netapp.com/on-prem/ontap/OHW/OHW-KBs/How_to_convert_an_existing_cluster_from_10G_or_25G_cluster_ports_to_40G_or_100G_cluster_ports_on_an_AFF_A1K_AFF_A90_or_AFF_A70) [または](https://kb.netapp.com/on-prem/ontap/OHW/OHW-KBs/How_to_convert_an_existing_cluster_from_10G_or_25G_cluster_ports_to_40G_or_100G_cluster_ports_on_an_AFF_A1K_AFF_A90_or_AFF_A70)[100G](https://kb.netapp.com/on-prem/ontap/OHW/OHW-KBs/How_to_convert_an_existing_cluster_from_10G_or_25G_cluster_ports_to_40G_or_100G_cluster_ports_on_an_AFF_A1K_AFF_A90_or_AFF_A70)[のクラスタポートに変換する方法](https://kb.netapp.com/on-prem/ontap/OHW/OHW-KBs/How_to_convert_an_existing_cluster_from_10G_or_25G_cluster_ports_to_40G_or_100G_cluster_ports_on_an_AFF_A1K_AFF_A90_or_AFF_A70)["](https://kb.netapp.com/on-prem/ontap/OHW/OHW-KBs/How_to_convert_an_existing_cluster_from_10G_or_25G_cluster_ports_to_40G_or_100G_cluster_ports_on_an_AFF_A1K_AFF_A90_or_AFF_A70)

既存のノードのクラスタポートe0aまたはe0bを新しいノードのクラスタポートにリンクできない場合は、 を参照してください ["NetApp Bugs Online](https://mysupport.netapp.com/site/bugs-online/product/ONTAP/JiraNgage/CONTAP-166978)[のバグ](https://mysupport.netapp.com/site/bugs-online/product/ONTAP/JiraNgage/CONTAP-166978)[IDCONTAP-166978"](https://mysupport.netapp.com/site/bugs-online/product/ONTAP/JiraNgage/CONTAP-166978)。

- この手順は、AFF A800、AFF A200、AFF A220、AFF C190、FAS2620、 FAS2720、AFF A700 、FAS9000システム:AFF A90、AFF A70、AFF A150、FAS2820、AFF A900へのアップグレードが必要 なその他すべてのコントローラモデル またはFAS9500システムの場合は、「system controller replace」 コマンドを使用してONTAP 9.8以降を実行しているコントローラハードウェアをアップグレードする方 法 およびアグリゲートの再配置を使用してONTAP 9.8以降を実行しているコントローラハードウェアを 手動でアップグレードする方法 へのリンクを参照し ["](#page-86-0)[参](#page-86-0)[考資料](#page-86-0)" てください。
- ASA A900、AFF A900、およびFAS9500システムは、ハイライン電源(200V~240V)のみをサポートし ます。AFF A700またはFAS9000システムをローライン電源(100~120V)で実行している場合、この手順 を使用する前に、AFF A700またはFAS9000の入力電源を変換する必要があります。
- AFF A800、AFF A200、AFF A220、AFF C190、FAS2620からアップグレードする場合 FAS2720、AFF A700、またはFAS9000システムでダウンタイムが発生した場合は、ストレージを移動することでコント ローラハードウェアをアップグレードするか、テクニカルサポートにお問い合わせください。「ボリュー ムまたはストレージの移動によるアップグレード」へのリンクを参照してください ["](#page-86-0)[参](#page-86-0)[考資料](#page-86-0)["](#page-86-0) 。

コントローラのアップグレードプロセスを自動化する

この手順には、手順を自動化するための手順が用意されています。この手順では、自動ディスク割り当てとネ ットワークポートの到達可能性チェックを使用して、コントローラのアップグレードを簡易化します。

# <span id="page-4-0"></span>アグリゲートの再配置手順を使用するかどうかを決定します

このコンテンツでは、既存のデータとディスクをすべて残したまま、HAペアのストレー ジコントローラをアップグレードする方法について説明します。これは複雑な手順であ り、経験豊富な管理者のみが使用する必要があります。

この手順は、次の状況で使用できます。

• 次のいずれかのコントローラのアップグレードを実行している。

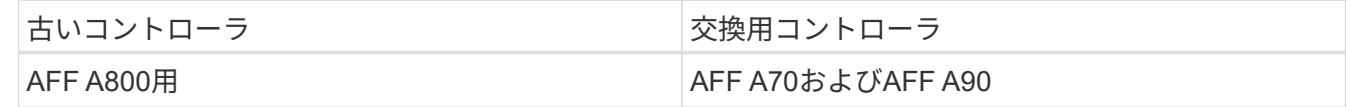

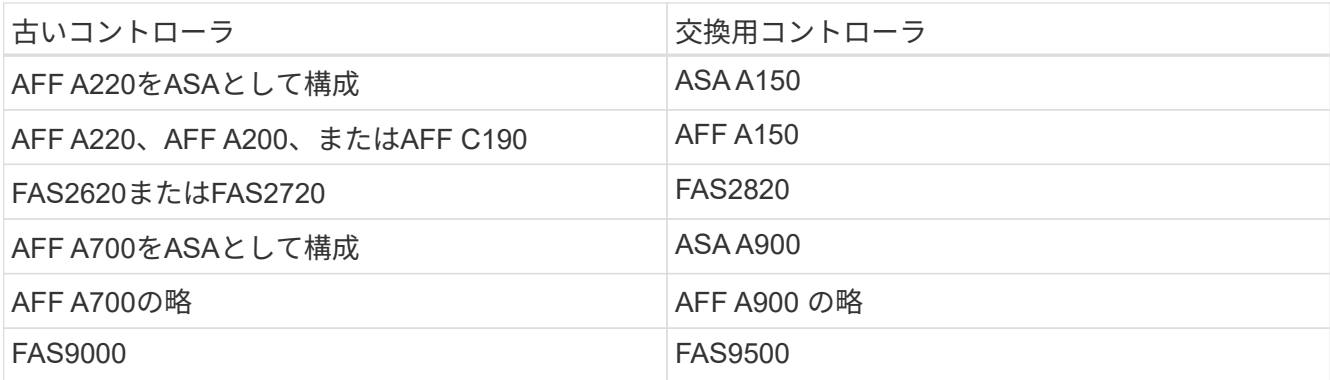

- NetAppの営業担当者に、コントローラアップグレード用のハードウェアが届いていることを確認しておき ます。
	- アップグレードに必要なAFF A90コントローラ×2またはAFF A70コントローラ×2、およびすべてのI/O モジュール。100GbEケーブルに必要な長さ。
	- ASA A150、AFF A150、またはFAS2820コントローラ
	- ASA A900、AFF A900、またはFAS9500コントローラおよびNVRAMモジュールとアップグレードに 必要なパーツ
- アップグレードに必要な最小ONTAPバージョンを実行している。詳細については、を参照してください ["](#page-2-1) [概要](#page-2-1)["](#page-2-1)。
- 新しいコントローラを新しい HA ペアとしてクラスタに追加し、ボリューム移動を使用してデータを移行 する必要はありません。
- ONTAP の管理経験があり、 diagnostic 権限モードで作業する場合のリスクが十分にあります。

次の状況では、この手順を使用できません。

- AFF A800、AFF A700、またはFAS9000システムでFlexArray仮想化ソフトウェアを使用している。
- クラスタインターコネクトストレージとイーサネット接続ストレージに共有スイッチを使用している。

AFF A800、AFF A700、またはFAS9000システムでMetroCluster IP構成をアップグレードする方法について は、「\_ MetroCluster Upgrade and Expansion\_content」へのリンクを参照してください ["](#page-86-0)[参](#page-86-0)[考資料](#page-86-0)" 。

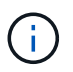

この手順 では、NetApp Storage Encryption(NSE)、NetApp Volume Encryption(NVE)、お よびNetApp Aggregate Encryption (NAE) を使用できます。

コントローラハードウェアを別の方法でアップグレードして、ボリュームの移動を希望する場合は、を参照し てください ["](#page-86-0)[参](#page-86-0)[考資料](#page-86-0)["](#page-86-0) をクリックして、ボリュームまたは storage \_ を移動して \_ Upgrade にリンクしま す。

を参照してください ["](#page-86-0)[参](#page-86-0)[考資料](#page-86-0)["](#page-86-0) から ONTAP 9 ドキュメントセンターにリンクして、 ONTAP 9 製品ドキュメ ントにアクセスできます。

### <span id="page-5-0"></span>必要な工具とドキュメント

アップグレードを実行するには接地ストラップが必要です。また、アップグレードプロ セス中に他のマニュアルを参照する必要があります。

AFF A800をAFF A90またはAFF A70にアップグレードする場合は、100GbEケーブルの長さが1メートル以 上であることを確認します。

を参照してください ["](#page-86-0)[参](#page-86-0)[考資料](#page-86-0)["](#page-86-0) このアップグレードに必要な参照ドキュメントおよび参照サイトのリストに アクセスするには、次の手順を実行します。

### <span id="page-6-0"></span>コントローラのアップグレードに関するガイドラインを参照し てください

アグリゲートの再配置(ARL)を使用して古いシステムシャーシとディスクを維持でき るかどうかを理解するには、システムのアップグレード構成とONTAPのバージョンによ って異なります。

#### **ARL** のアップグレードがサポートされます

特定のシステム構成では、コントローラのアップグレードがサポートされます。サポートされるシステム とONTAPの最小バージョンの一覧については、を参照してください ["](#page-2-1)[概要](#page-2-1)["](#page-2-1)。

新しいシャーシを含む完全なシステムとして新しいAFF A150、FAS2820、AFF A900、またはFAS9500を受 け取った場合は、を参照してください ["](#page-86-0)[参](#page-86-0)[考資料](#page-86-0)["](#page-86-0) ONTAP 9.8 以降の \_content を実行しているコントローラハ ードウェアをアップグレードするには、 "system controller replace" コマンドを使用してください。

ARL を使用したコントローラのアップグレードは、 SnapLock Enterprise ボリュームおよび SnapLock Compliance ボリュームが設定されたシステムでサポートされます。

#### **2** ノードスイッチレスクラスタ

2 ノードスイッチレスクラスタのノードをアップグレードする場合は、アップグレードの実行中もスイッチレ スクラスタのノードをそのまま使用できます。スイッチクラスタに変換する必要はありません。

#### スイッチ接続のクラスタ

クラスタスイッチに接続されたクラスタ内のノードをアップグレードする場合は、スイッチで実行されてい るmake、model、ファームウェアバージョン、RCF、およびONTAPのバージョンが、アップグレード後に交 換用コントローラで実行されているバージョンと同じになることを確認する必要があります。必要に応じて、 このドキュメントに記載されているARL手順を使用してコントローラをアップグレードする前にスイッチのア ップグレードを実行する必要があります。

#### トラブルシューティングを行う

コントローラのアップグレード中に問題が発生した場合は、を参照してください ["](#page-79-1)[トラブルシューティングを](#page-79-1) [行う](#page-79-1)["](#page-79-1) 詳細および解決策については、手順の末尾にあるセクションを参照してください。

発生した問題に対する解決策 が見つからない場合は、テクニカルサポートにお問い合わせください。

### <span id="page-6-1"></span>**ARL** アップグレードの概要

ARL を使用してノードをアップグレードする前に、手順の動作について理解しておく必

要があります。このコンテンツでは、手順はいくつかの段階に分かれています。

ノードペアをアップグレードします

ノードペアをアップグレードするには、元のノードを準備し、元のノードと新しいノードの両方で一連の手順 を実行する必要があります。その後、元のノードの運用を停止できます。

**ARL** アップグレードシーケンスの概要

手順では、交換用コントローラハードウェアを使用して元のコントローラハードウェアを一度に 1 台ずつア ップグレードし、 HA ペア構成を利用してルート以外のアグリゲートの所有権を切り替えます。すべてのルー ト以外のアグリゲートで、アップグレード後の正しいノードである最終デスティネーションに到達するため に、 2 つの再配置を実行する必要があります。

各アグリゲートにはホーム所有者と現在の所有者があります。ホーム所有者はアグリゲートの実際の所有者で あり、現在の所有者は一時的な所有者です。

次の表に、各フェーズで実行するタスクの概要と、そのフェーズの最後で実行したアグリゲートの所有権の状 態を示します。詳細な手順については、手順の後半で説明します。

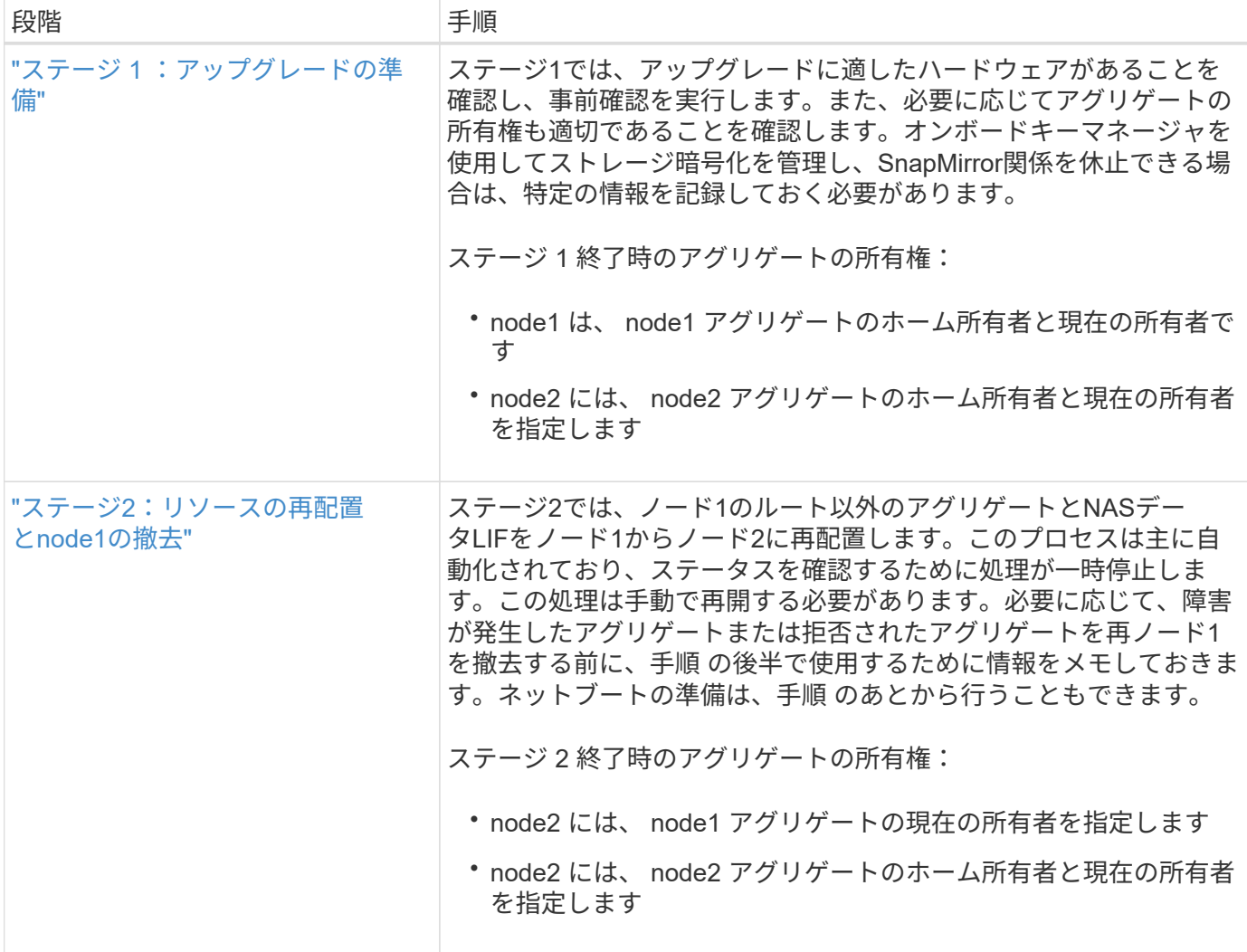

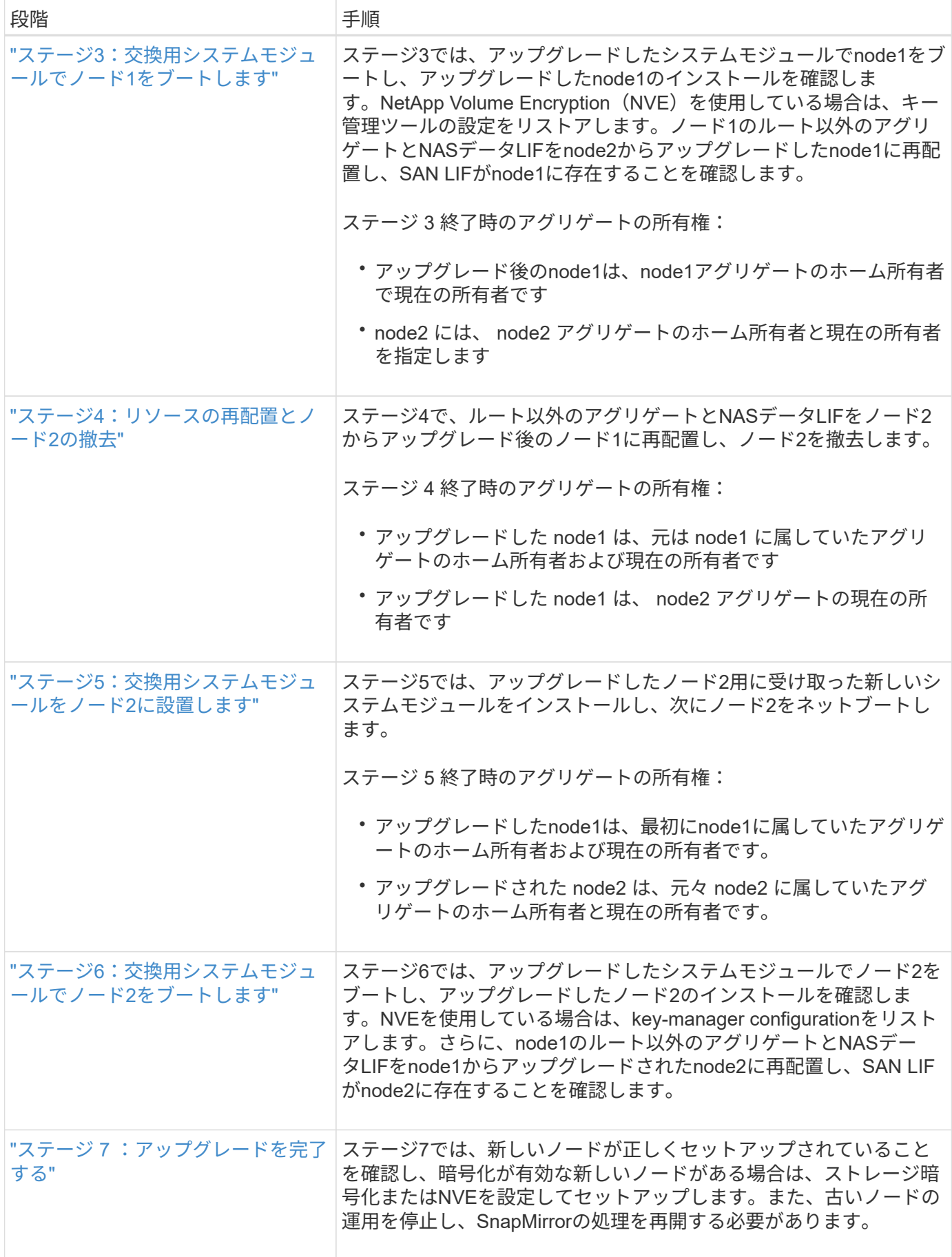

# <span id="page-9-0"></span>ステージ **1** :アップグレードを準備

<span id="page-9-1"></span>ステージ**1**の概要

ステージ1では、アップグレードに適したハードウェアがあることを確認し、事前確認を 実行します。また、必要に応じてアグリゲートの所有権も適切です。オンボードキーマ ネージャを使用してストレージ暗号化を管理していて、SnapMirror関係を休止するよう に選択できる場合は、特定の情報も記録しておきます。

手順

- 1. ["](#page-9-2)[アップグレードハードウェアを確認します](#page-9-2)["](#page-9-2)
- 2. ["](#page-9-3)[ノードをアップグレードする](#page-9-3)[準備](#page-9-3)[をします](#page-9-3)["](#page-9-3)
- 3. ["](#page-14-0)[オンボードキーマネージャを使用してストレージ](#page-14-0)[暗号化](#page-14-0)[を管理します](#page-14-0)["](#page-14-0)

<span id="page-9-2"></span>アップグレードハードウェアを確認します

アップグレードを開始する前に、アップグレードに適したハードウェアがあることを確 認してください。アップグレードに応じて、アップグレードするHAペアごとに、交換用 システム用に2つのコントローラモジュールまたは2つのコントローラモジュールと2つ のNVRAMモジュールが必要です。不足しているパーツがある場合は、テクニカルサポー トまたはNetAppの営業担当者にお問い合わせください。

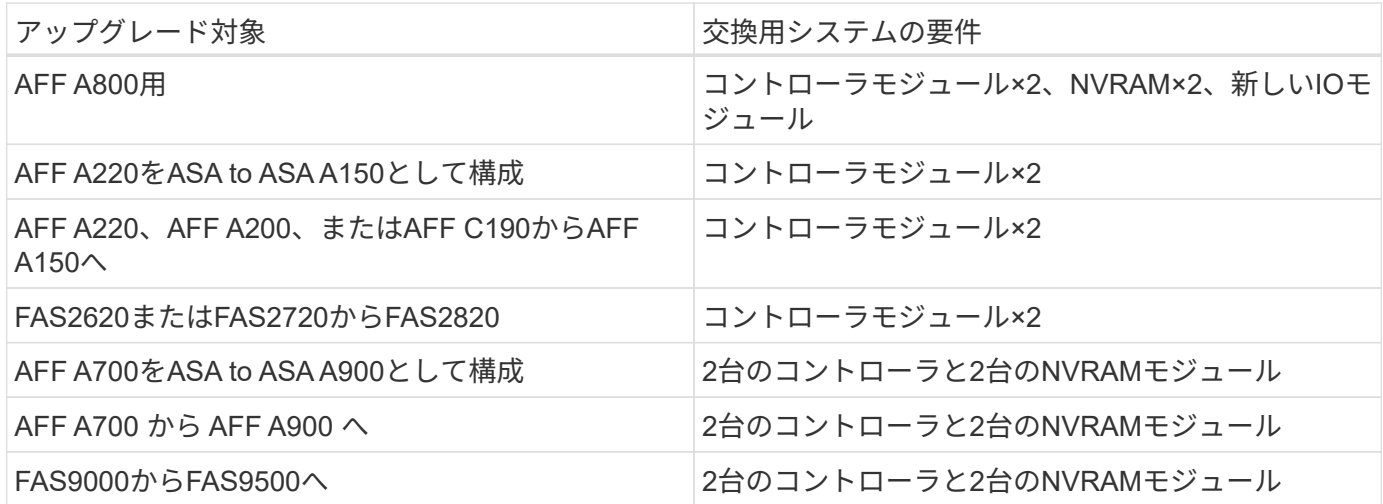

<span id="page-9-3"></span>ノードをアップグレードする準備をします

コントローラの交換プロセスでは、まず一連の事前確認が実行されます。また、手順の 後半で使用するために元のノードに関する情報を収集し、必要に応じて使用中の自己暗 号化ドライブのタイプを特定します。

手順

1. 古いコントローラで実行されているサービスプロセッサ(SP)またはベースボード管理コントローラ (BMC)ファームウェアのバージョンを表示します。

サポートされているSPまたはBMCファームウェアのバージョンがあることを確認します。

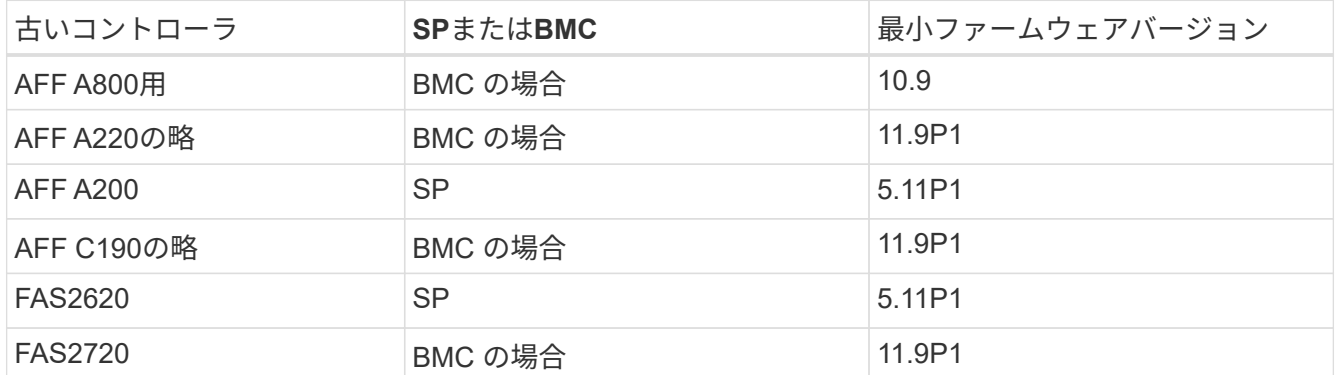

2. ONTAP コマンドラインの advanced 権限モードで次のコマンドを入力して、コントローラの交換プロセ スを開始します。

「 advanced 」の権限が必要です

'system controller replace start-nodes\_node\_name `

次の例のような出力が表示されます。出力には、クラスタで実行されているONTAPのバージョンが表示さ れます。

Warning: 1. Current ONTAP version is 9.15.1

2. Verify that NVMEM or NVRAM batteries of the new nodes are charged, and charge them if they are not. You need to physically check the new nodes to see if the NVMEM or NVRAM batteries are charged. You can check the battery status either by connecting to a serial console or using SSH, logging into the Service Processor (SP) or Baseboard Management Controller (BMC) for your system, and use the system sensors to see if the battery has a sufficient charge.

Attention: Do not try to clear the NVRAM contents. If there is a need to clear the contents of NVRAM, contact NetApp technical support.

3. If a controller was previously part of a different cluster, run wipeconfig before using it as the replacement controller.

4. Note: This is not a MetroCluster configuration. Controller replacement supports only ARL based procedures.

Do you want to continue? {y|n}: y

3. 「 y 」を選択します。次の出力が表示されます。

Controller replacement operation: Prechecks in progress. Controller replacement operation has been paused for user intervention.

### 事前確認フェーズでは、以下のチェックがバックグラウンドで実行されます。

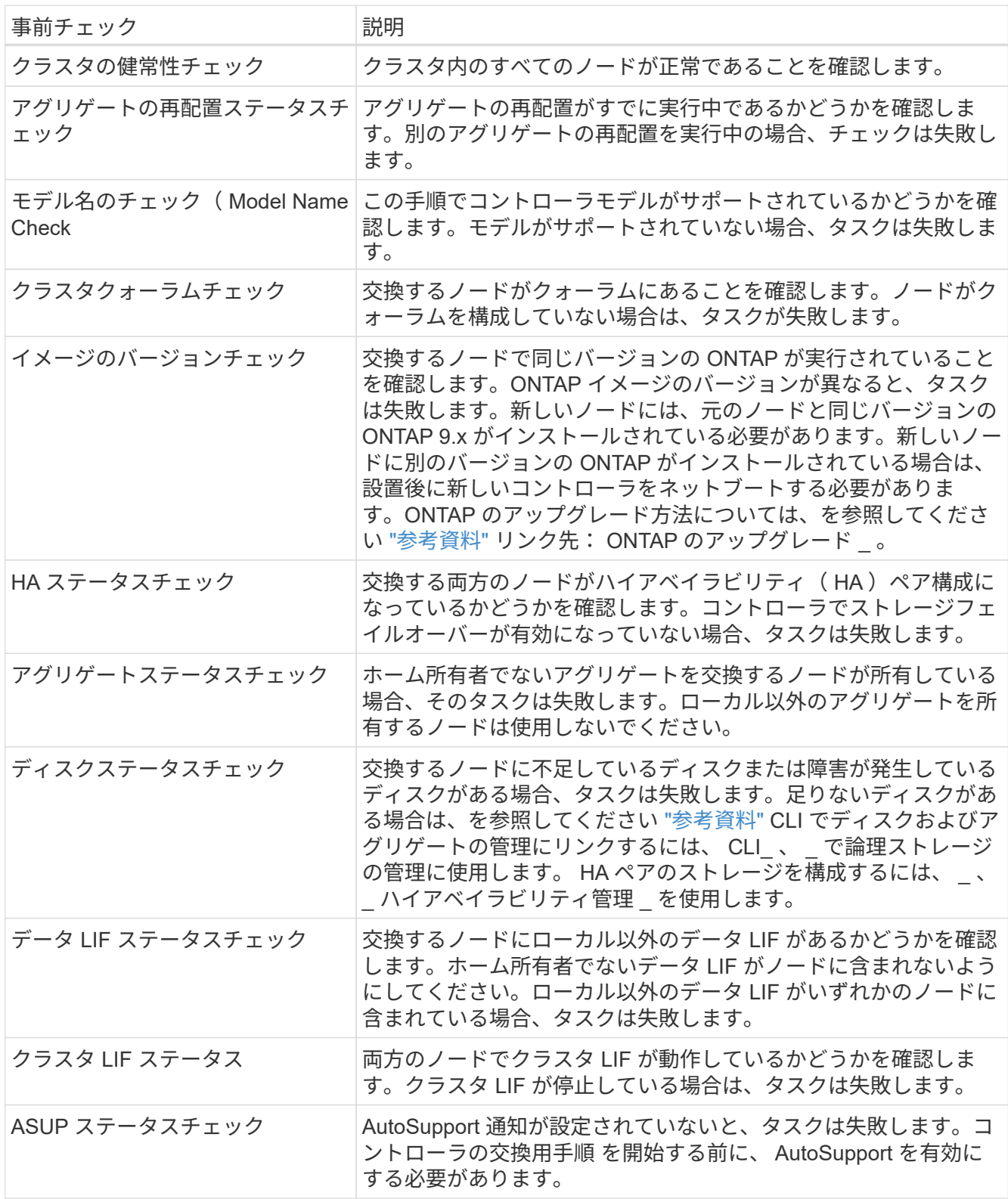

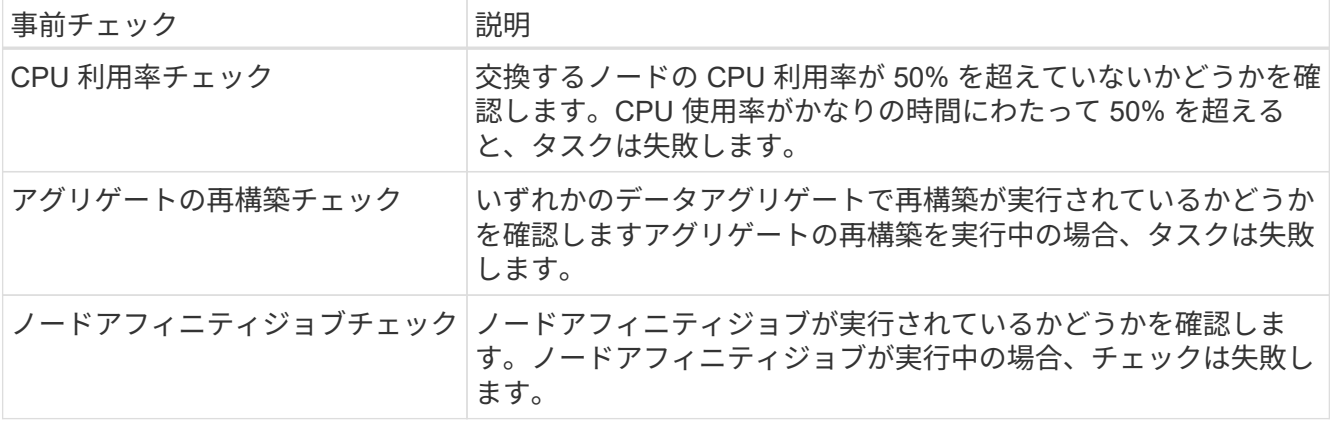

- 4. コントローラの交換処理が開始されて事前確認が完了すると、処理が一時停止し、コントローラのアップ グレードプロセスの後半で必要になる可能性がある出力情報を収集できます。
- 5. システムコンソールで、コントローラの交換用手順の指示に従って、次のコマンドセットを実行します。

各ノードに接続されているシリアルポートからコマンドを実行し、コマンドの出力を個別に保存します。

- vserver services name-service dns show
- network interface show -curr-node *local* -role cluster,intercluster,nodemgmt,cluster-mgmt,data
- network port show -node *local* -type physical
- service-processor show -node *local* -instance
- network fcp adapter show -node *local*
- network port ifgrp show -node *local*
- system node show -instance -node *local*
- run -node *local* sysconfig
- run -node local sysconfig -ac
- run -node local aggr status -r
- vol show -fields type
- run local aggr options *data\_aggregate\_name*
- vol show -fields type , space-guarantee
- storage aggregate show -node *local*
- volume show -node *local*
- storage array config show -switch\_switch\_name\_`
- system license show -owner *local*
- 「 storage encryption disk show 」のように表示されます
- 「 securitykey manager onboard show-backup 」を参照してください
- 「 security key-manager external show 」と入力します
- 「 security key-manager external show-status 」

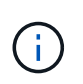

オンボードキーマネージャを使用したNetApp Volume Encryption(NVE)また はNetApp Aggregate Encryption(NAE)を使用している場合は、手順の後半の工程で キー管理ツールの再同期を実行できるように、キー管理ツールのパスフレーズを準備し ておいてください。

- 6. システムで自己暗号化ドライブを使用している場合は、Knowledge Baseの文書を参照してください ["](https://kb.netapp.com/onprem/ontap/Hardware/How_to_tell_if_a_drive_is_FIPS_certified)[ドラ](https://kb.netapp.com/onprem/ontap/Hardware/How_to_tell_if_a_drive_is_FIPS_certified) [イブが](https://kb.netapp.com/onprem/ontap/Hardware/How_to_tell_if_a_drive_is_FIPS_certified)[FIPS](https://kb.netapp.com/onprem/ontap/Hardware/How_to_tell_if_a_drive_is_FIPS_certified)[認](https://kb.netapp.com/onprem/ontap/Hardware/How_to_tell_if_a_drive_is_FIPS_certified)[定](https://kb.netapp.com/onprem/ontap/Hardware/How_to_tell_if_a_drive_is_FIPS_certified)[か](https://kb.netapp.com/onprem/ontap/Hardware/How_to_tell_if_a_drive_is_FIPS_certified)[ど](https://kb.netapp.com/onprem/ontap/Hardware/How_to_tell_if_a_drive_is_FIPS_certified)[うかを確認する方法](https://kb.netapp.com/onprem/ontap/Hardware/How_to_tell_if_a_drive_is_FIPS_certified)["](https://kb.netapp.com/onprem/ontap/Hardware/How_to_tell_if_a_drive_is_FIPS_certified) アップグレード対象のHAペアで使用されている自己暗号化ドラ イブのタイプを確認する。ONTAP ソフトウェアは、次の2種類の自己暗号化ドライブをサポートしていま す。
	- 。FIPS認定のNetApp Storage Encryption(NSE)SASドライブまたはNVMeドライブ
	- FIPS非対応の自己暗号化NVMeドライブ(SED)

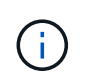

FIPSドライブは、同じノードまたはHAペアで他のタイプのドライブと混在させることはで きません。

SEDと非暗号化ドライブを同じノードまたはHAペアで混在させることができます。

["](https://docs.netapp.com/us-en/ontap/encryption-at-rest/support-storage-encryption-concept.html#supported-self-encrypting-drive-types)[サポートされている自](https://docs.netapp.com/us-en/ontap/encryption-at-rest/support-storage-encryption-concept.html#supported-self-encrypting-drive-types)[己暗号化](https://docs.netapp.com/us-en/ontap/encryption-at-rest/support-storage-encryption-concept.html#supported-self-encrypting-drive-types)[ドライブの詳細を確認できます](https://docs.netapp.com/us-en/ontap/encryption-at-rest/support-storage-encryption-concept.html#supported-self-encrypting-drive-types)["](https://docs.netapp.com/us-en/ontap/encryption-at-rest/support-storage-encryption-concept.html#supported-self-encrypting-drive-types)。

#### **ARL** の事前確認に失敗した場合は、アグリゲートの所有権を修正

アグリゲートステータスチェックに失敗した場合は、パートナーノードが所有するアグリゲートをホーム所有 者ノードに戻し、事前確認プロセスを再度開始する必要があります。

手順

1. パートナーノードが現在所有しているアグリゲートをホーム所有者ノードに戻します。

storage aggregate relocation start -node-source node destination destination-node-aggregate-list \*

2. node1 と node2 のどちらも現在の所有者(ホーム所有者ではない)アグリゲートを所有していないこと を確認します。

storage aggregate show -nodes node name -is-home false -fields owner-name、home-name、stateを指 定します

次の例は、アグリゲートの現在の所有者とホーム所有者の両方がノードにある場合のコマンドの出力例を 示しています。

```
cluster::> storage aggregate show -nodes node1 -is-home true -fields
owner-name, home-name, state
aggregate home-name owner-name state
--------- --------- ---------- ------
aggr1 node1 node1 online
aggr2 node1 node1 online
aggr3 node1 node1 online
aggr4 node1 node1 online
4 entries were displayed.
```

```
完了後
```
コントローラの交換プロセスを再開する必要があります。

'system controller replace start-nodes\_node\_name \_`

使用許諾

クラスタ内の各ノードには、独自のNetAppライセンスファイル(NLF)が必要です。

NLFがない場合は、クラスタの現在ライセンスされている機能を新しいコントローラで使用できます。ただ し、ライセンスされていない機能をコントローラで使用するとライセンス契約に違反する可能性があるため、 アップグレードの完了後に新しいコントローラ用のNLFをインストールする必要があります。

を参照してください ["](#page-86-0)[参](#page-86-0)[考資料](#page-86-0)["](#page-86-0) NLFを取得できる\_ NetApp Support Site にリンクします。*NLF*は、*\_*ソフトウ ェアライセンス*\_*の My Support\_セクションで入手できます。必要なNLFがサイトにない場合は、NetAppの営 業担当者にお問い合わせください。

ライセンスの詳細については、を参照してください ["](#page-86-0)[参](#page-86-0)[考資料](#page-86-0)["](#page-86-0) をクリックして、 *System Administration Reference*( システム管理リファレンス ) にリンクします。

<span id="page-14-0"></span>オンボードキーマネージャを使用してストレージ暗号化を管理します

オンボードキーマネージャ(OKM)を使用して暗号化キーを管理できます。OKMをセッ トアップした場合は、アップグレードを開始する前にパスフレーズとバックアップ資料 を記録しておく必要があります。

手順

1. クラスタ全体のパスフレーズを記録します。

これは、CLIまたはREST APIを使用してOKMを設定または更新したときに入力したパスフレーズです。

2. を実行して、キー管理ツールの情報をバックアップします security key-manager onboard showbackup コマンドを実行します

**SnapMirror** 関係を休止します(オプション)。

手順を続行する前に、すべての SnapMirror 関係が休止状態になっていることを確認する必要があります。休 止された SnapMirror 関係は、リブート後およびフェイルオーバー後も休止状態のままです。

手順

1. デスティネーションクラスタの SnapMirror 関係のステータスを確認します。

「 Snapmirror show 」のように表示されます

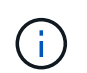

このステータスが「Transferring」の場合は、転送を中止する必要があります。snapmirror abort -destination -vserver\_vserver\_name `

SnapMirror 関係の状態が「 Transferring 」でない場合は、中止は失敗します。

2. クラスタ間のすべての関係を休止します。

snapmirror quiesce -destination-vserver \*

## <span id="page-15-0"></span>ステージ**2**。リソースを再配置して**node1**を撤去します

<span id="page-15-1"></span>ステージ**2**の概要

ステージ2で、ノード1の非ルートアグリゲートとNASデータLIFをノード2に再配置しま す。このプロセスは主に自動化されており、ステータスを確認するために処理が一時停 止します。この処理は手動で再開する必要があります。必要に応じて、障害が発生した アグリゲートまたは拒否されたアグリゲートを再また、ノード1の情報を手順の後半で使 用できるように記録してから、対応するノード1のシステムモジュールを交換し、ノー ド1を撤去して、アップグレードしたノード1をネットブートします。

手順

- 1. ["](#page-15-2)[ノード](#page-15-2) [1](#page-15-2) [が所有するルート以外のアグリゲートと](#page-15-2) [NAS](#page-15-2) [データ](#page-15-2) [LIF](#page-15-2) [をノード](#page-15-2) [2](#page-15-2) [に再配置します](#page-15-2)["](#page-15-2)
- 2. ["](#page-17-0)[障害](#page-17-0)[が](#page-17-0)[発生](#page-17-0)[したアグリゲートを再配置するか](#page-17-0)["](#page-17-0)
- 3. ["](#page-18-0)[ノード](#page-18-0) [1](#page-18-0) [を](#page-18-0)[撤去](#page-18-0)["](#page-18-0)
- 4. ["](#page-18-1)[ノード](#page-18-1)[1](#page-18-1)[のシステムモジュールを交換します](#page-18-1)["](#page-18-1)
- 5. ["](#page-28-0)[ネットブート](#page-28-0) [node1"](#page-28-0)

<span id="page-15-2"></span>ノード **1** が所有するルート以外のアグリゲートと **NAS** データ **LIF** をノード **2** に再配置 します

ノード1をシステムのアップグレード用交換モジュールと交換する前に、ルート以外のア グリゲートとNASデータLIFをノード1からノード2に移動してから、ノード1のリソース を交換用システムで実行されているノード1にリストアする必要があります。このプロセ スは主に自動化されており、ステータスを確認するために処理が一時停止します。

作業を開始する前に

この処理は、タスクの開始時にすでに一時停止されている必要があります。手動で再開する必要があります。

このタスクについて

アップグレード手順の実行中、リモート LIF は SAN LUN へのトラフィックを処理します。アップグレード時 に、クラスタまたはサービスの健常性のために SAN LIF を移動する必要はありません。node1を交換用シス テムとしてオンラインにしたら、LIFが正常で、適切なポートに配置されていることを確認する必要がありま す。

アグリゲートおよび LIF のホーム所有者は変更されません。現在の所有者のみが変更されま (i す。

手順

1. アグリゲートの再配置処理と NAS データ LIF の移動処理を再開します。

「システムコントローラの交換が再開」

ルート以外のアグリゲートと NAS データ LIF はすべて、 node1 から node2 に移行されます。

処理が一時停止することで、ノード 1 のルート以外のアグリゲートと SAN 以外のデータ LIF がすべて node2 に移行されているかどうかを確認できます。

2. アグリゲートの再配置処理と NAS データ LIF の移動処理のステータスを確認します。

「 system controller replace show-sdetails 」というエラーが表示されます

3. 処理が一時停止したまま、ルート以外のすべてのアグリゲートが node2 でそれぞれの状態でオンラインに なっていることを確認します。

storage aggregate show -node \_node2 --state online -root false

次の例は、 node2 のルート以外のアグリゲートがオンラインになっていることを示しています。

```
cluster::> storage aggregate show -node node2 state online -root false
Aggregate Size Available Used% State #Vols Nodes RAID Status
--------- ------- --------- ----- ------ ----- ------
--------------
aggr_1 744.9GB 744.8GB 0% online 5 node2
raid_dp,normal
aggr_2 825.0GB 825.0GB 0% online 1 node2
raid_dp,normal
2 entries were displayed.
```
アグリゲートがオフラインになった場合、または node2 で外部になった場合は、各アグリゲートに対して 1 回、 node2 で次のコマンドを使用してアグリゲートをオンラインにします。

storage aggregate online -aggregate *aggr\_name*`

4. node2 で次のコマンドを使用し、出力を調べて、すべてのボリュームがオンラインであることを確認しま す。

volume show -node-node2 --状態オフライン

node2 上にオフラインのボリュームがある場合は、各ボリュームに対して 1 回、 node2 で次のコマンド を使用してオンラインにします。

'volume online -vserver\_name\_-volume\_name\_`

このコマンドで使用する'*vserver\_name*'は'前のvolume showコマンドの出力にあります

5. [[step5] いずれかの LIF が停止している場合は、次のコマンドを使用して、各 LIF に対して 1 回ずつ LIF の管理ステータスを「 up 」に設定します。

Thetwork interface modify -vserver *vserver name* Lift lift name -home-nodename -status-admin up

<span id="page-17-0"></span>障害が発生したアグリゲートを再配置するか

いずれかのアグリゲートに再配置が失敗した場合、または拒否されている場合は、アグ リゲートを手動で再配置するか、必要に応じて拒否またはデスティネーションのチェッ クを無視する必要があります。

このタスクについて

エラーが原因で再配置処理が一時停止します。

手順

- 1. イベント管理システム(EMS)のログで、アグリゲートの再配置に失敗した理由や拒否された理由を確 認します。
- 2. 障害が発生したアグリゲートまたは拒否されたアグリゲートを

「storage aggregate relocation start -node1\_-destination\_node2」-aggregate-list\_aggr\_name --nd -controller-upgrade true」を指定します

- 3. プロンプトが表示されたら、「 y 」と入力します。
- 4. 再配置は、次のいずれかの方法で強制的に実行できます。

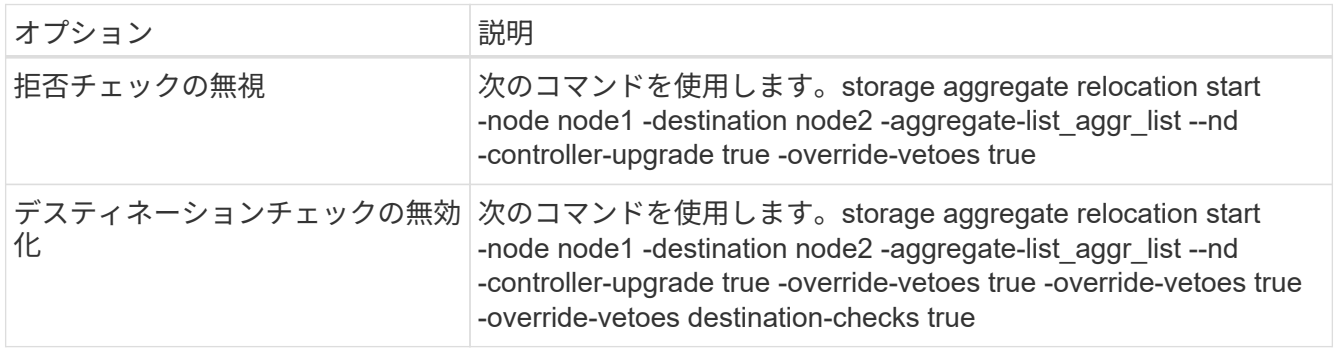

<span id="page-18-0"></span>ノード1を撤去するには、自動処理を再開して、ノード2でHAペアを無効にし、ノード1 を正しくシャットダウンします。

手順

1. 処理を再開します。

「システムコントローラの交換が再開」

2. ノード 1 が停止されたことを確認します。

「 system controller replace show-sdetails 」というエラーが表示されます

ノード 1 が完全に停止したら、 node1 の LOADER プロンプトが表示されている必要がありま す。LOADER プロンプトを表示するには、 node1 のシリアルコンソールに接続します。

ノード**1**のシステムモジュールを交換します

<span id="page-18-1"></span>**AFF A800**コントローラモジュールの交換

この段階で、 node1 は停止し、すべてのデータが node2 によって提供されます。ノー ド 1 とノード 2 は同じシャーシに搭載されており、同じ電源装置のセットから電力が供 給されているため、シャーシの電源をオフにしないでください。ノード1のコントローラ モジュールだけを取り外すように注意する必要があります。通常、 node1 はコントロー ラ A で、システム背面からコントローラを見るときにシャーシの左側に配置されます。 コントローララベルは、シャーシのコントローラモジュールのすぐ上にあります。

作業を開始する前に

接地対策がまだの場合は、自身で適切に実施します。

**AFF A800**コントローラモジュールを取り外す準備

手順

1. シャーシの前面で、プラスのストッパーになるまで、親指で各ドライブをしっかりと押し込みます。これ により、ドライブがシャーシのミッドプレーンにしっかりと装着されます。

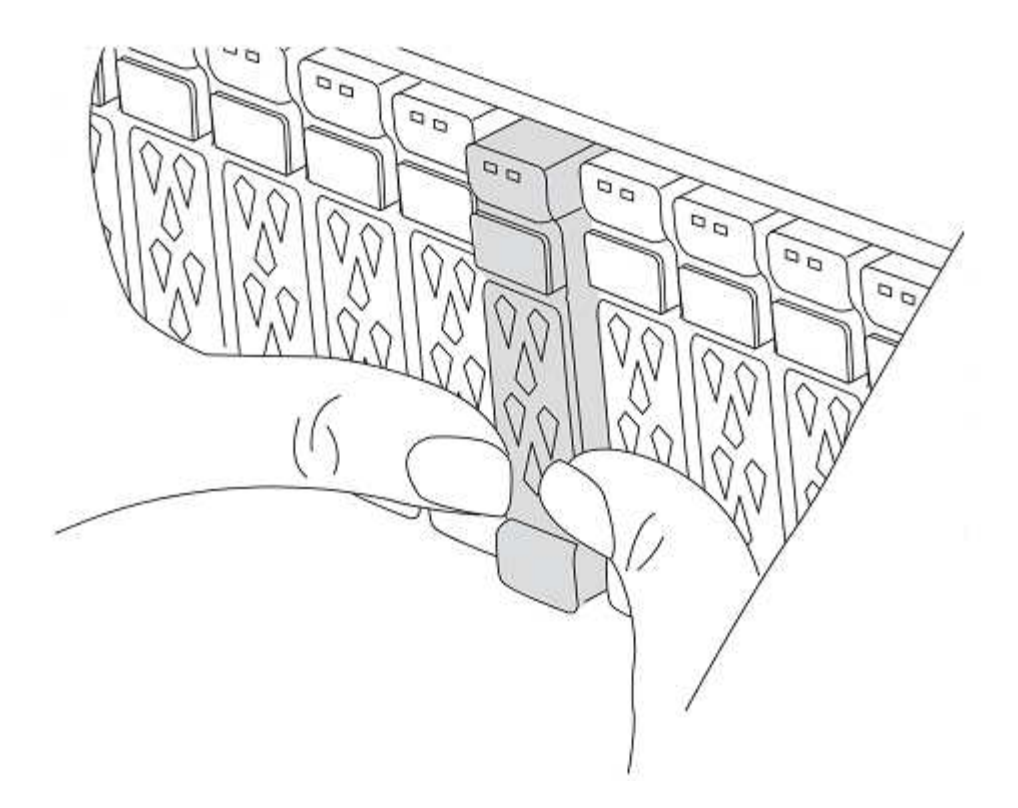

2. シャーシの背面に移動します。

**AFF A800** コントローラモジュールを取り外します

AFF A800コントローラモジュールからケーブルマネジメントデバイスを取り外し、コントローラをシャーシ から少し引き出します。

手順

1. ノード1のコントローラモジュールの電源装置をソースから取り外します。

2. 電源ケーブル固定クリップを外し、電源装置からケーブルを抜きます。

3. ケーブルマネジメントデバイスに接続しているケーブルをまとめているフックとループストラップを緩 め、システムケーブルと SFP / QSFP モジュールをコントローラモジュールから外し(必要な場合)、ど のケーブルが何に接続されていたかを記録します。

ケーブルはケーブルマネジメントデバイスに収めたままにします。これにより、ケーブルマネジメントデ バイスを取り付け直すときに、ケーブルを整理する必要がありません。

- 4. ケーブルマネジメントデバイスをコントローラモジュールから取り外し、脇に置きます。
- 5. 両方のロックラッチを押し下げ、両方のラッチを同時に下向きに回転させます。

コントローラモジュールがシャーシから少し引き出されます。

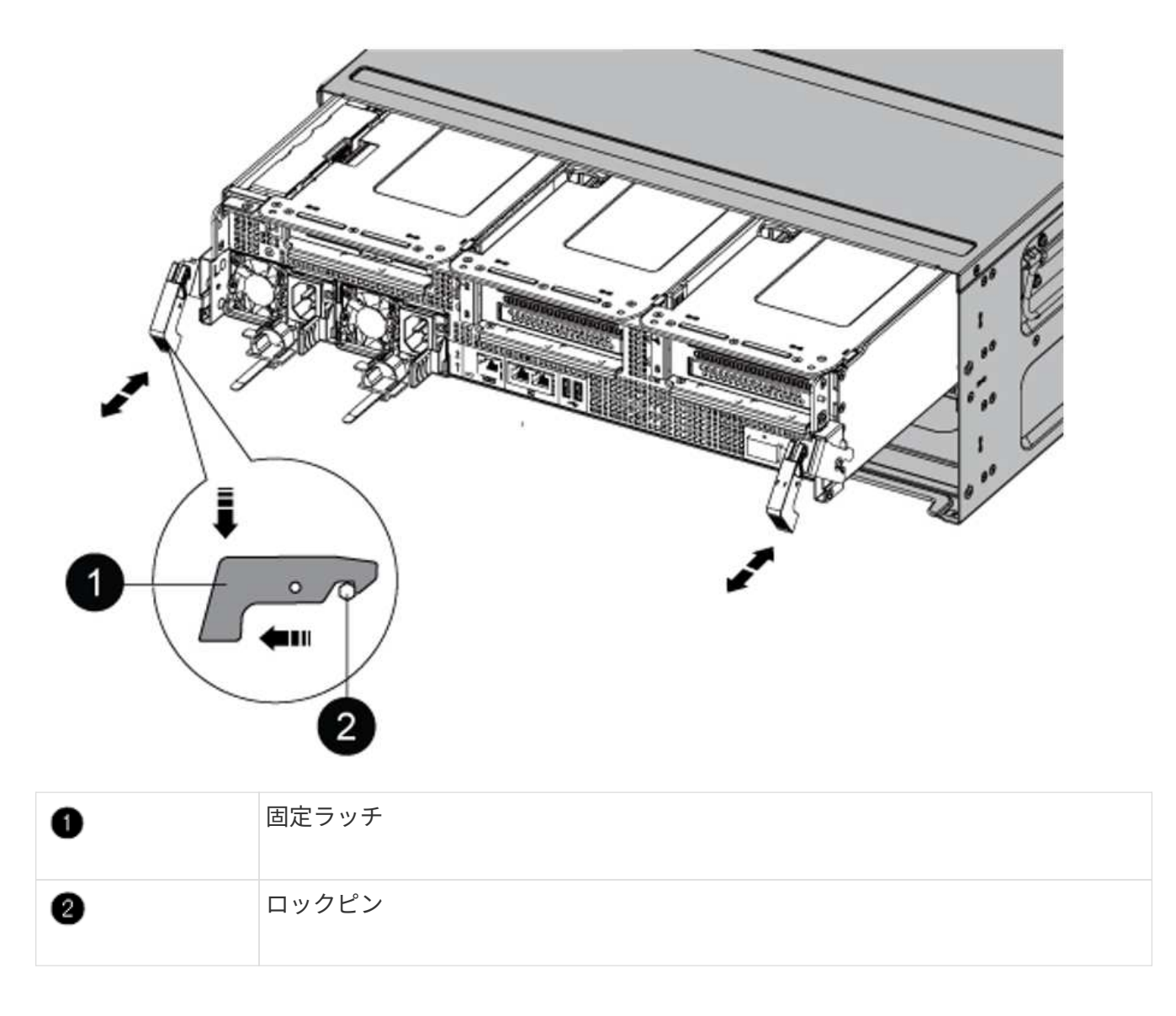

**AFF A90**または**AFF A70**コントローラモジュールの取り付け

AFF A90またはAFF A70コントローラモジュールをノード1に取り付け、ケーブル接続します。

手順

1. コントローラモジュールの端をシャーシの開口部に合わせ、コントローラモジュールをシステムに半分ま でそっと押し込みます。

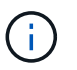

手順 の後半で指示があるまでコントローラモジュールをシャーシに完全に挿入しないでく ださい。

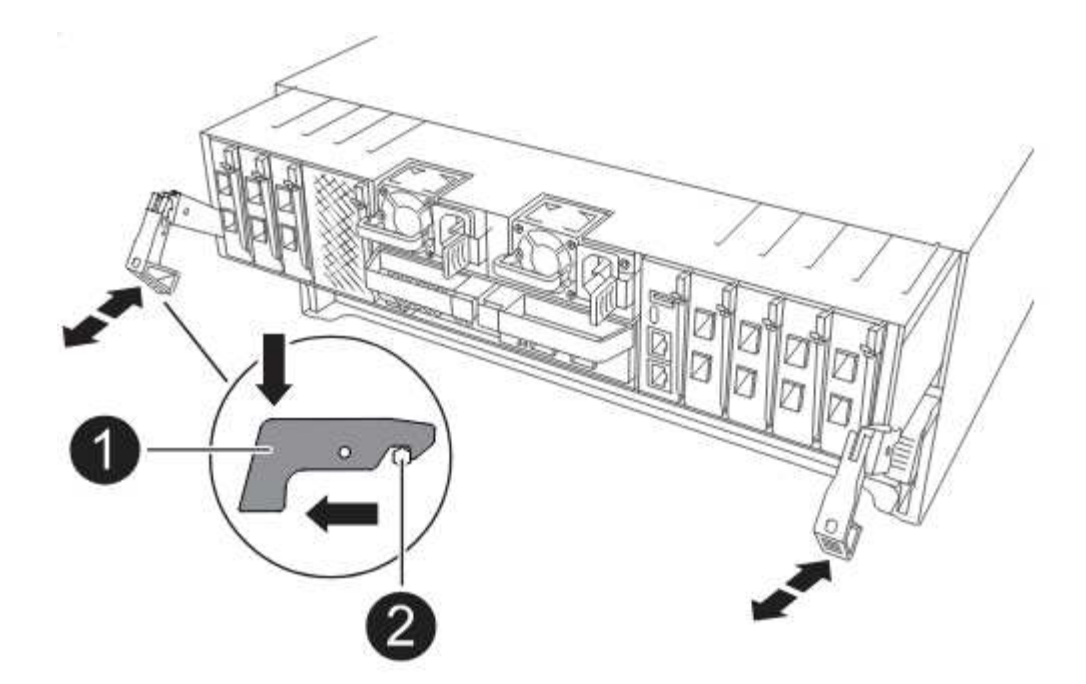

2. 管理ポートとコンソールポートを node1 コントローラモジュールにケーブル接続します。

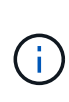

シャーシの電源がすでにオンになっているため、新しいコントローラモジュールを挿入す るとすぐにノード1でBIOSの初期化が開始され、その後自動ブートが実行されます。この 自動ブートを回避するために、NetAppでは、コントローラモジュールを挿入する前にシリ アルケーブルとコンソールケーブルを接続することを推奨しています。

3. カムハンドルを開いた状態で、コントローラモジュールをミッドプレーンまでしっかりと押し込んで完全 に装着します。コントローラモジュールが完全に装着されると、ロックラッチが上がります。カムハンド ルをロック位置まで閉じます。

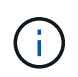

コネクタの破損を防ぐため、コントローラモジュールをシャーシに挿入する際に力を入れ すぎないようにしてください。

- 4. モジュールを装着したらすぐにシリアルコンソールに接続し、 node1 の自動ブートを中断できるようにし ます。
- 5. 自動ブートを中断すると、ノード1はLOADERプロンプトで停止します。

時間内に自動ブートを中断せずにnode1がブートを開始した場合は、プロンプトが表示されるまで待 ち、Ctrl+Cキーを押してブートメニューに移動します。ノードがブートメニューで停止したら、オプショ ンを使用し 8 てノードをリブートし、リブート時に自動ブートを中断します。

6. node1 の LOADER プロンプトで、デフォルトの環境変数を設定します。

「デフォルト設定」

7. デフォルトの環境変数設定を保存します。

'aveenv

**AFF A220**、**AFF A200**、**AFF C190**、**FAS2620**、または**FAS2720**のコントローラモジュールを交換してくだ さい

この段階で、 node1 は停止し、すべてのデータが node2 によって提供されます。ノー ド 1 とノード 2 は同じシャーシに搭載されており、同じ電源装置のセットから電力が供 給されているため、シャーシの電源をオフにしないでください。ノード1のコントローラ モジュールだけを取り外すように注意する必要があります。通常、 node1 はコントロー ラ A で、システム背面からコントローラを見るときにシャーシの左側に配置されます。 コントローララベルは、シャーシのコントローラモジュールのすぐ上にあります。

作業を開始する前に

接地対策がまだの場合は、自身で適切に実施します。

**AFF A220**、**AFF A200**、**AFF C190**、**FAS2620**、または**FAS2720**のコントローラモジュールを取り外します

コントローラ内部のコンポーネントにアクセスするには、コントローラモジュールをシステムから取り外し、 コントローラモジュールのカバーを取り外します。

手順

1. ケーブルマネジメントデバイスに接続しているケーブルをまとめているフックとループストラップを緩 め、システムケーブルと SFP をコントローラモジュールから外し(必要な場合)、どのケーブルが何に 接続されていたかを記録します。

ケーブルはケーブルマネジメントデバイスに収めたままにします。これにより、ケーブルマネジメントデ バイスを取り付け直すときに、ケーブルを整理する必要がありません。

2. ケーブルマネジメントデバイスをコントローラモジュールの右側と左側から取り外し、脇に置きます。

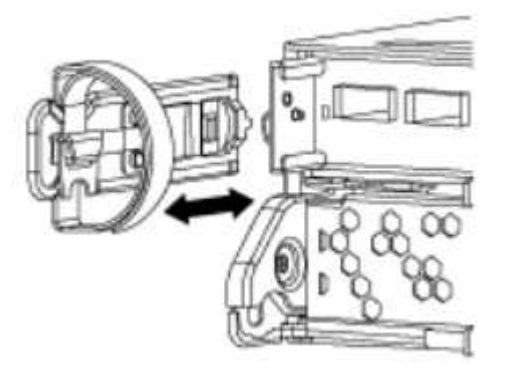

3. カムハンドルのラッチをつかんで解除し、カムハンドルを最大限に開いてコントローラモジュールをミッ ドプレーンから離し、両手でコントローラモジュールをシャーシから外します。

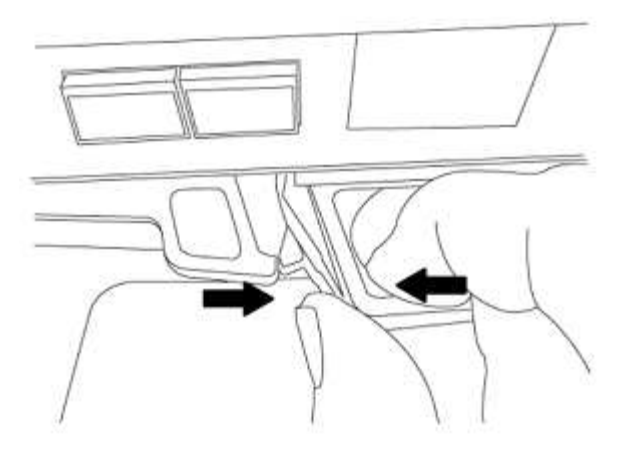

4. コントローラモジュールを裏返し、平らで安定した場所に置きます。

**ASA A150**、**AFF A150**、または**FAS2820**コントローラモジュールの設置

ノード1のASA A150、AFF A150、またはFAS2820コントローラモジュールを設置、ケーブル接続します。

手順

1. コントローラモジュールの端をシャーシの開口部に合わせ、コントローラモジュールをシステムに半分ま でそっと押し込みます。

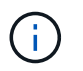

手順 の後半で指示があるまでコントローラモジュールをシャーシに完全に挿入しないでく ださい。

2. 管理ポートとコンソールポートを node1 コントローラモジュールにケーブル接続します。

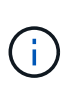

シャーシの電源がすでにオンになっているため、ノード1はBIOSの初期化を開始し、完全 に装着されるとすぐに自動ブートを実行します。ノード 1 のブートを中断するには、コン トローラモジュールをスロットに完全に挿入する前に、シリアルコンソールケーブルと管 理ケーブルをノード 1 のコントローラモジュールに接続することを推奨します。

3. カムハンドルを開いた状態で、コントローラモジュールをミッドプレーンまでしっかりと押し込んで完全 に装着します。コントローラモジュールが完全に装着されると、ロックラッチが上がります。カムハンド ルをロック位置まで閉じます。

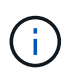

コネクタの破損を防ぐため、コントローラモジュールをシャーシに挿入する際に力を入れ すぎないようにしてください。

- 4. モジュールを装着したらすぐにシリアルコンソールに接続し、 node1 の自動ブートを中断できるようにし ます。
- 5. 自動ブートを中断すると、ノード1はLOADERプロンプトで停止します。時間内に自動ブートを中断せず にnode1がブートを開始した場合は、プロンプトが表示されるまで待ち、Ctrl+Cキーを押してブートメニ ューに移動します。ノードがブートメニューで停止したら、オプションを使用し 8 てノードをリブート し、リブート時に自動ブートを中断します。
- 6. node1 の LOADER プロンプトで、デフォルトの環境変数を設定します。

「デフォルト設定」

7. デフォルトの環境変数設定を保存します。

'aveenv

**AFF A700**または**FAS9000**コントローラと**NVRAM**モジュールを交換してください

この段階で、 node1 は停止し、すべてのデータが node2 によって提供されます。ノー ド 1 とノード 2 は同じシャーシに搭載されており、同じ電源装置のセットから電力が供 給されているため、シャーシの電源をオフにしないでください。node1 コントローラモ ジュールと node1 NVRAM モジュールのみを削除するように注意する必要があります。 通常、 node1 はコントローラ A で、システム背面からコントローラを見るときにシャー シの左側に配置されます。コントローララベルは、シャーシのコントローラモジュール のすぐ上にあります。

作業を開始する前に

接地対策がまだの場合は、自身で適切に実施します。

**AFF A700**または**FAS9000**コントローラモジュールを取り外します

AFF A700またはFAS9000コントローラモジュールをノード1から取り外します。

手順

1. コンソールケーブルと管理ケーブル(ある場合)をノード1のコントローラモジュールから外します。

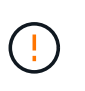

ノード 1 で作業しているときは、コンソールケーブルと e0M ケーブルのみをノード 1 から 取り外します。このプロセスの実行中は、 node1 または node2 の他のケーブルや接続を取 り外したり変更したりしないでください。

2. コントローラモジュール A のロックを解除してシャーシから取り外します。

a. カムハンドルのオレンジ色のボタンを下にスライドさせてロックを解除します。

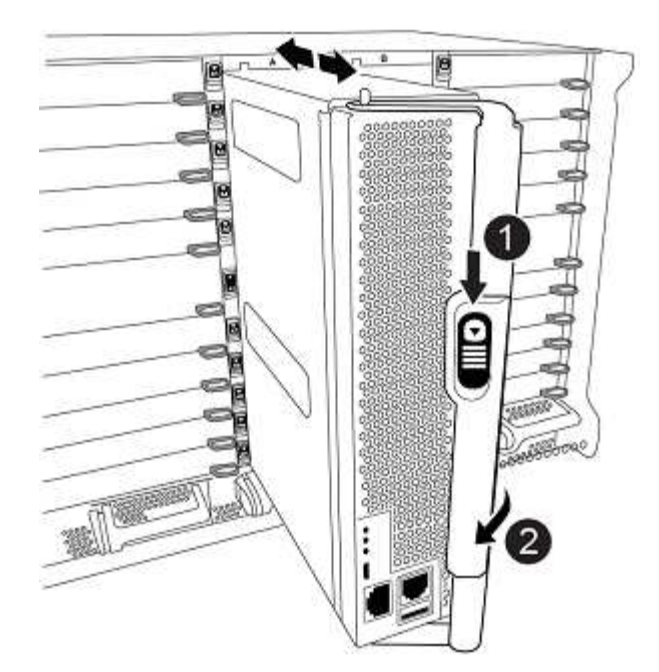

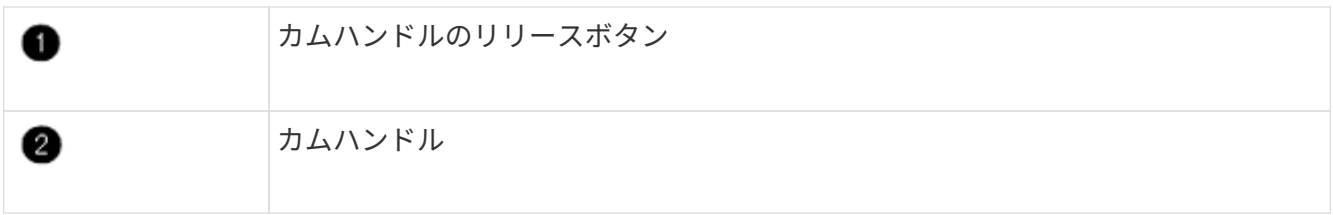

a. カムハンドルを回転させて、コントローラモジュールをシャーシから完全に外し、コントローラモジ ュールをシャーシから引き出します。

このとき、空いている手でコントローラモジュールの底面を支えてください。

**AFF A700**または**FAS9000 NVRAM**モジュールを取り外します

AFF A700またはFAS9000 NVRAMモジュールのロックを解除してノード1から取り外します。

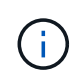

AFF A700またはFAS9000 NVRAMモジュールはスロット6にあり、システム内の他のモジュー ルの2倍の高さです。

手順

- 1. NVRAM モジュールのロックを解除して、 node1 のスロット 6 から取り外します。
	- a. 文字と数字が記載されたカムボタンを押し下げます。

カムボタンがシャーシから離れます。

b. カムラッチを下に回転させて水平にします。

NVRAM モジュールがシャーシから外れ、数インチ移動します。

c. NVRAM モジュール前面の両側にあるプルタブを引いてモジュールをシャーシから取り外します。

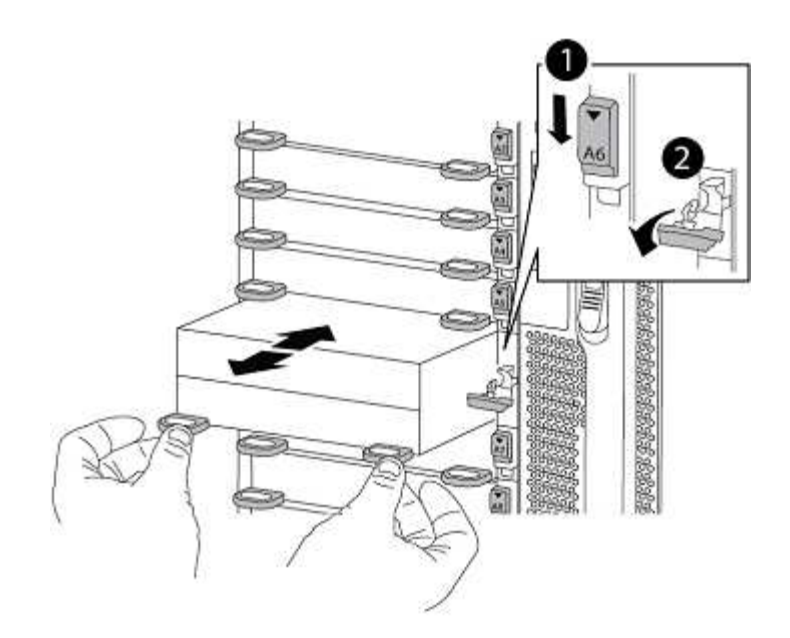

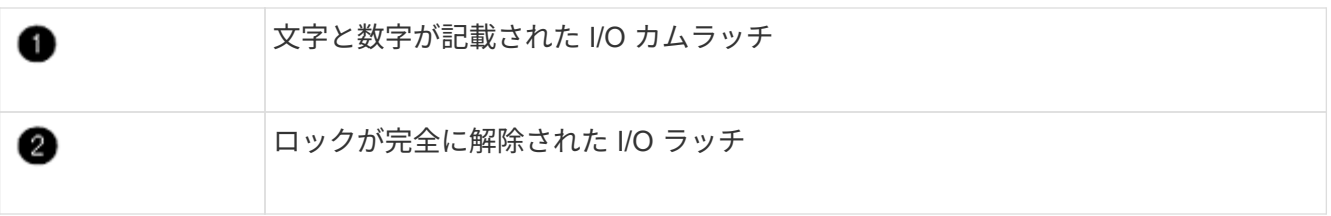

**ASA A900**、**AFF A900**、または**FAS9500 NVRAM**とコントローラモジュールの設置

ノード1のASA A900、AFF A900、またはFAS9500 NVRAMとコントローラモジュールを設置し、ケーブル接 続します。

インストールを実行する際には、次の点に注意する必要があります。

- スロット6-1および6-2の空のフィラーモジュールをすべて古いNVRAMモジュールから新しいNVRAMモジ ュールに移動します。
- コアダンプデバイスをAFF A700 NVRAMモジュールからASA A900またはAFF A900 NVRAMモジュールに 移動しないでください。
- FAS9000 NVRAMモジュールに取り付けられているすべてのフラッシュキャッシュモジュールをFAS9500 NVRAMモジュールに移動します。

作業を開始する前に

接地対策がまだの場合は、自身で適切に実施します。

#### **ASA A900**、**AFF A900**、または**FAS9500 NVRAM**モジュールの設置

ASA A900、AFF A900、またはFAS9500 NVRAMモジュールをノード1のスロット6に取り付けます。

手順

- 1. NVRAM モジュールをスロット 6 のシャーシ開口部の端に合わせます。
- 2. NVRAM モジュールをスロットにそっと挿入し、文字と数字が記載された I/O カムラッチを上に押して NVRAM モジュールを所定の位置にロックします。

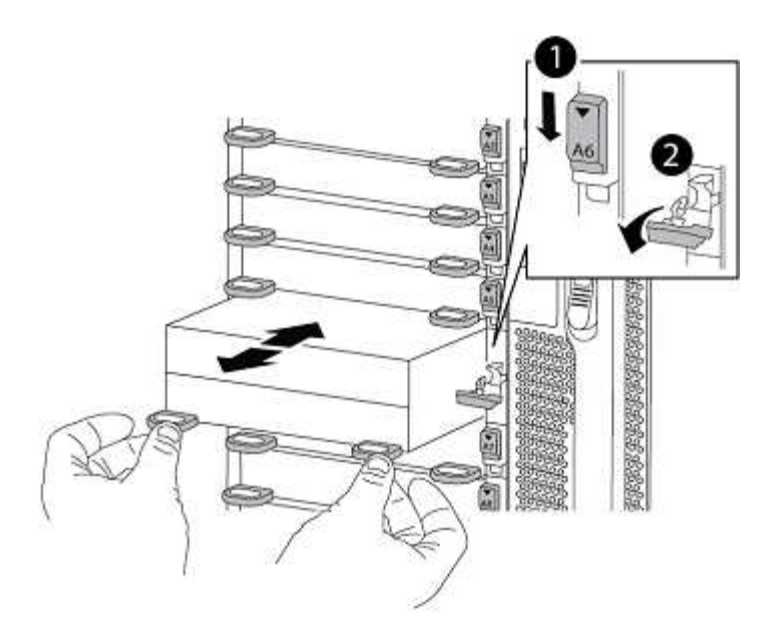

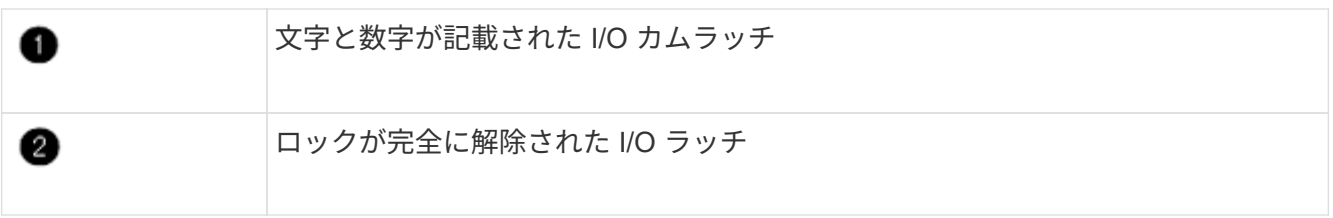

**ASA A900**、**AFF A900**、または**FAS9500**コントローラモジュールをノード**1**に取り付けます。

次の手順を使用して、ASA A900、AFA A900、またはFAS9500コントローラモジュールをノード1に取り付け ます。

手順

1. コントローラモジュールの端をシャーシの開口部に合わせ、コントローラモジュールをシステムに半分ま でそっと押し込みます。

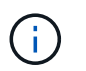

手順 の後半で指示があるまでコントローラモジュールをシャーシに完全に挿入しないでく ださい。

2. 管理ポートとコンソールポートを node1 コントローラモジュールにケーブル接続します。

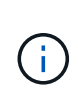

シャーシの電源がすでにオンになっているため、ノード1はBIOSの初期化を開始し、完全 に装着されるとすぐに自動ブートを実行します。ノード 1 のブートを中断するには、コン トローラモジュールをスロットに完全に挿入する前に、シリアルコンソールケーブルと管 理ケーブルをノード 1 のコントローラモジュールに接続することを推奨します。

3. コントローラモジュールをシャーシに挿入し、ミッドプレーンまでしっかりと押し込んで完全に装着しま す。

コントローラモジュールが完全に装着されると、ロックラッチが上がります。

 $\left(\begin{smallmatrix}1\1\end{smallmatrix}\right)$ 

コネクタの破損を防ぐため、コントローラモジュールをシャーシに挿入する際に力を入れ すぎないようにしてください。

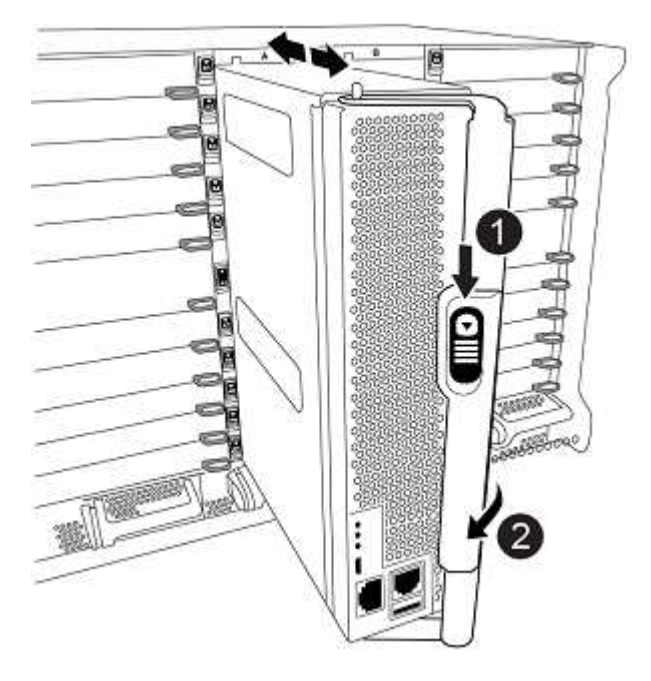

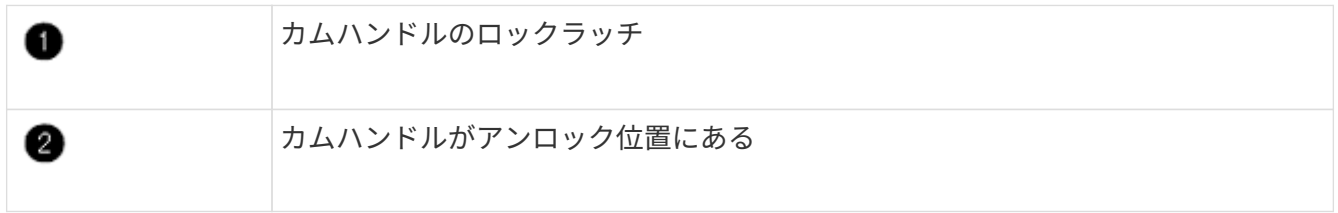

- 4. モジュールを装着したらすぐにシリアルコンソールに接続し、 node1 の自動ブートを中断できるようにし ます。
- 5. 自動ブートを中断すると、ノード1はLOADERプロンプトで停止します。時間内に自動ブートを中断せず にnode1がブートを開始した場合は、プロンプトが表示されるまで待ち、Ctrl+Cキーを押してブートメニ ューに移動します。ノードがブートメニューで停止したら、オプションを使用し 8 てノードをリブート し、リブート時に自動ブートを中断します。
- 6. node1 の LOADER プロンプトで、デフォルトの環境変数を設定します。

「デフォルト設定」

7. デフォルトの環境変数設定を保存します。

'aveenv

### <span id="page-28-0"></span>ネットブート **node1**

対応する交換用システムモジュールを交換したら、node1をネットブートする必要があ ります。ネットブートという用語は、リモート・サーバに保存された ONTAP イメージ からブートすることを意味します。ネットブートの準備では、システムがアクセスでき るWebサーバにONTAP 9ブートイメージのコピーを追加します。

交換用コントローラモジュールのブートメディアに取り付けられているONTAPのバージョンは、シャーシに 取り付けられて電源がオンになっていないかぎり確認できません。交換用システムのブートメディア上 のONTAPのバージョンがアップグレードする古いシステムで実行されているONTAPのバージョンと同じであ る必要があり、ブートメディア上のプライマリブートイメージとバックアップブートイメージの両方が一致し ている必要があります。アップグレードでサポートされているONTAPの最小バージョンを確認するには、を 参照してください ["](#page-2-1)[概要](#page-2-1)["](#page-2-1)。

イメージを設定するには、ネットブートのあとにを実行します wipeconfig コマンドを実行します。コント ローラモジュールが以前に別のクラスタで使用されていた場合は、 wipeconfig コマンドは、ブートメディ ア上の残りの設定を消去します。

また、 USB ブートオプションを使用してネットブートを実行することもできます。サポート技術情報の記事 を参照してください ["](https://kb.netapp.com/Advice_and_Troubleshooting/Data_Storage_Software/ONTAP_OS/How_to_use_the_boot_recovery_LOADER_command_for_installing_ONTAP_for_initial_setup_of_a_system)[システムの](https://kb.netapp.com/Advice_and_Troubleshooting/Data_Storage_Software/ONTAP_OS/How_to_use_the_boot_recovery_LOADER_command_for_installing_ONTAP_for_initial_setup_of_a_system)[初期](https://kb.netapp.com/Advice_and_Troubleshooting/Data_Storage_Software/ONTAP_OS/How_to_use_the_boot_recovery_LOADER_command_for_installing_ONTAP_for_initial_setup_of_a_system)[セットアップのために](https://kb.netapp.com/Advice_and_Troubleshooting/Data_Storage_Software/ONTAP_OS/How_to_use_the_boot_recovery_LOADER_command_for_installing_ONTAP_for_initial_setup_of_a_system)[ONTAP](https://kb.netapp.com/Advice_and_Troubleshooting/Data_Storage_Software/ONTAP_OS/How_to_use_the_boot_recovery_LOADER_command_for_installing_ONTAP_for_initial_setup_of_a_system) [をインストールするために](https://kb.netapp.com/Advice_and_Troubleshooting/Data_Storage_Software/ONTAP_OS/How_to_use_the_boot_recovery_LOADER_command_for_installing_ONTAP_for_initial_setup_of_a_system)[boot\\_recovery](https://kb.netapp.com/Advice_and_Troubleshooting/Data_Storage_Software/ONTAP_OS/How_to_use_the_boot_recovery_LOADER_command_for_installing_ONTAP_for_initial_setup_of_a_system) [loader](https://kb.netapp.com/Advice_and_Troubleshooting/Data_Storage_Software/ONTAP_OS/How_to_use_the_boot_recovery_LOADER_command_for_installing_ONTAP_for_initial_setup_of_a_system)[コマンドを使用する方法](https://kb.netapp.com/Advice_and_Troubleshooting/Data_Storage_Software/ONTAP_OS/How_to_use_the_boot_recovery_LOADER_command_for_installing_ONTAP_for_initial_setup_of_a_system)["](https://kb.netapp.com/Advice_and_Troubleshooting/Data_Storage_Software/ONTAP_OS/How_to_use_the_boot_recovery_LOADER_command_for_installing_ONTAP_for_initial_setup_of_a_system)。

作業を開始する前に

- システムから HTTP サーバにアクセスできることを確認します。
- ご使用のシステムに必要なシステムファイルと適切なバージョンの ONTAP を、 \_NetApp サポートサイト からダウンロードします。を参照してください ["](#page-86-0)[参](#page-86-0)[考資料](#page-86-0)["](#page-86-0) からネットアップサポートサイトにリンクでき ます。

このタスクについて

元のコントローラと同じバージョンの ONTAP 9 がインストールされていない場合は、新しいコントローラを ネットブートする必要があります。新しいコントローラをそれぞれ取り付けたら、 Web サーバに保存されて いる ONTAP 9 イメージからシステムをブートします。その後、以降のシステムブートで使用するブートメデ ィアデバイスに正しいファイルをダウンロードできます。

手順

- 1. を参照してください ["](#page-86-0)[参](#page-86-0)[考資料](#page-86-0)["](#page-86-0) ネットアップサポートサイトへのリンクをクリックして、システムのネッ トブートの実行に使用するファイルをダウンロードします。
- 2. [netboot node1 step2] netapp サポートサイト のソフトウェアダウンロードセクションから適切な ONTAP ソフトウェアをダウンロードし、「 ONTAP\_version\_image.tgz 」ファイルを Web にアクセスで きるディレクトリに保存します。
- 3. Web にアクセスできるディレクトリに移動し、必要なファイルが利用可能であることを確認します。
- 4. ディレクトリの一覧に「 ONTAP version\_image.tgz 」が含まれている必要があります。
- 5. 次のいずれかを実行してネットブート接続を設定します。

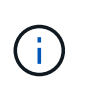

ネットブート接続として管理ポートおよび IP を使用する必要があります。アップグレード の実行中にデータ LIF IP を使用しないでください。データ LIF が停止する可能性がありま す。

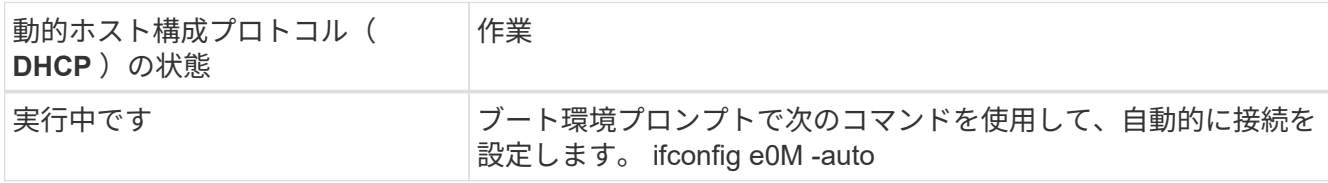

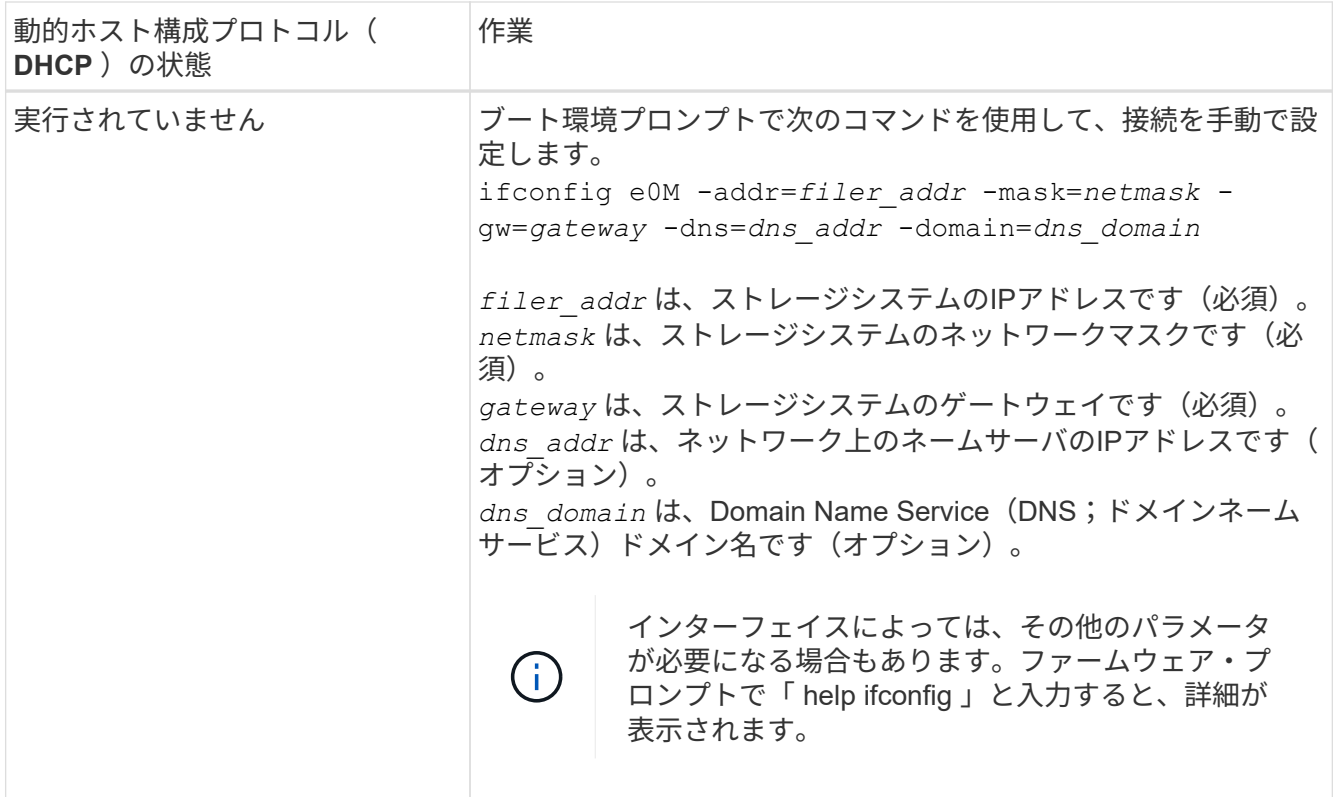

6. node1 でネットブートを実行します。

netboot\http://web\_server\_ip/path\_to\_web\_accessible\_directory/netboot/kernel`

÷.

トランクを中断しないでください。

7. 交換用コントローラモジュールで実行されているnode1がブートし、ブートメニューオプションが次のよ うに表示されるまで待ちます。

Please choose one of the following: (1) Normal Boot. (2) Boot without /etc/rc. (3) Change password. (4) Clean configuration and initialize all disks. (5) Maintenance mode boot. (6) Update flash from backup config. (7) Install new software first. (8) Reboot node. (9) Configure Advanced Drive Partitioning. (10) Set Onboard Key Manager recovery secrets. (11) Configure node for external key management. Selection (1-11)?

8. 起動メニューからオプション( 7 ) Install new software first (新しいソフトウェアを最初にインストール

)を選択します。

このメニューオプションを選択すると、新しい ONTAP イメージがブートデバイスにダウンロードおよび インストールされます。

次のメッセージは無視してください。

This procedure is not supported for Non-Disruptive Upgrade on an HA pair

環境の無停止の ONTAP ソフトウェアアップグレード。コントローラのアップグレードは含まれません。

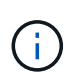

新しいノードを希望するイメージに更新する場合は、必ずネットブートを使用してくださ い。別の方法で新しいコントローラにイメージをインストールした場合、正しいイメージ がインストールされないことがあります。この問題環境 All ONTAP リリースオプションを 指定してネットブート手順 を実行する (7) Install new software ブートメディアを 消去して、両方のイメージパーティションに同じONTAP バージョンを配置します。

9. 手順を続行するかどうかを確認するメッセージが表示されたら 'y' と入力し ' パッケージの入力を求められ たら 'URL:\http://web server\_ip/path\_to\_web-accessible\_directory/ontap\_version\_image.tgz` と入力しま す

「path\_to\_the\_web-accessible\_directory 」は、「 ONTAP\_version\_image.tgz 」をダウンロードした場所 を指します 手順 2。

10. 次の手順を実行してコントローラモジュールをリブートします。

a. 次のプロンプトが表示されたら 'n' を入力してバックアップ・リカバリをスキップします

Do you want to restore the backup configuration now?  $\{y|n\}$ 

b. 次のプロンプトが表示されたら 'y' と入力して再起動します

The node must be rebooted to start using the newly installed software. Do you want to reboot now? {y|n}

コントローラモジュールはリブートしますが、ブートメニューで停止します。これは、ブートデバイ スが再フォーマットされたことにより、構成データをリストアする必要があるためです。

- 11. プロンプトで「 wipeconfig 」コマンドを実行して、ブートメディアの以前の設定をクリアします。
	- a. 次のメッセージが表示されたら、回答は「はい」を選択します。

This will delete critical system configuration, including cluster membership. Warning: do not run this option on a HA node that has been taken over. Are you sure you want to continue?:

b. ノードがリブートして「 wipeconfig 」を終了し、ブートメニューで停止します。

- 12. ブート・メニューからオプション「 5 」を選択して、保守モードに切り替えます。ノードがメンテナンス ・モードで停止し ' コマンド・プロンプト \*' が表示されるまで 'yes' を選択します回答
- 13. コントローラとシャーシが「 HA 」として構成されていることを確認します。

「 ha-config show 」

次に 'ha-config show コマンドの出力例を示します

Chassis HA configuration: ha Controller HA configuration: ha

14. コントローラとシャーシが「 ha 」として設定されていない場合は、次のコマンドを使用して設定を修正 します。

「 ha-config modify controller ha 」を参照してください

「 ha-config modify chassis ha 」を参照してください

15. 「 ha-config 」の設定を確認します。

「 ha-config show 」

Chassis HA configuration: ha Controller HA configuration: ha

16. ノード 1 を停止します。

「 halt 」

- ノード 1 は LOADER プロンプトで停止します。
- 17. node2 で、システムの日付、時刻、およびタイムゾーンを確認します。

「食事」

18. node1 で、ブート環境プロンプトで次のコマンドを使用して日付を確認します。

「日付」

19. 必要に応じて、 node1 に日付を設定します。

'set date\_mm/dd/yyyy\_`

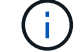

node1 で対応する UTC 日付を設定します。

20. ノード 1 で、ブート環境のプロンプトで次のコマンドを使用して時間を確認します。

「時間」

21. 必要に応じて、 node1 で時刻を設定します。

'set time\_hh:mm:ss\_`

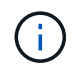

node1 で対応する UTC 時間を設定します。

22. node1 でパートナーシステム ID を設定します。

setsetenv partner-sysid\_node2 *sysid*`

node1の場合、 partner-sysid node2のものである必要があります。node2のシステムIDはから取得で きます node show -node *node2* node2に対するコマンドの出力。

a. 設定を保存します。

'aveenv

23. node1 の LOADER プロンプトで、 node1 の「 partner-sysid 」を確認します。

printenv partner-sysid

## <span id="page-33-0"></span>ステージ **3** :交換用システムモジュールでノード**1**をブートし ます

<span id="page-33-1"></span>ステージ**3**の概要

ステージ3では、外付けシェルフのクラスタHAとストレージの共有接続を接続します( 存在する場合)。アップグレードしたシステムモジュールでnode1をブートし、アップ グレードしたnode1のインストールを確認します。NetApp Volume Encryption(NVE) を使用している場合は、キー管理ツールの設定をリストアします。ノード1のルート以外 のアグリゲートとNASデータLIFをnode2からアップグレードしたnode1に再配置 し、SAN LIFがnode1に存在することを確認します。

手順

- 1. ["](#page-34-0)[共有クラスタ](#page-34-0)[HA](#page-34-0)[ストレージのノード](#page-34-0)[1](#page-34-0)[をケーブル接続\(](#page-34-0)[AFF A800](#page-34-0)[のアップグレードのみ\)](#page-34-0)["](#page-34-0)
- 2. ["](#page-35-0)[交換用システムモジュールでノード](#page-35-0)[1](#page-35-0)[をブートします](#page-35-0)["](#page-35-0)
- 3. ["](#page-41-0)[ノード](#page-41-0) [1](#page-41-0) [のインストールを確認します](#page-41-0)["](#page-41-0)
- 4. ["](#page-46-0)[アップグレードした](#page-46-0) [node1](#page-46-0) [でキー管理](#page-46-0)[ツ](#page-46-0)[ールの](#page-46-0)[設定](#page-46-0)[をリストアします](#page-46-0)["](#page-46-0)
- 5. ["](#page-46-1)[ノード](#page-46-1) [1](#page-46-1) [が所有するルート以外のアグリゲートと](#page-46-1) [NAS](#page-46-1) [データ](#page-46-1) [LIF](#page-46-1) [を](#page-46-1) [node2](#page-46-1) [からアップグレードした](#page-46-1) [node1](#page-46-1) [に移動します](#page-46-1)["](#page-46-1)

<span id="page-34-0"></span>共有クラスタ**HA**とストレージのノード**1**をケーブル接続(**AFF A800**のアップグレードの み)

以前AFF A800 node1に接続していたクラスタ、HA、ストレージ、データ、および管理 の接続を、新しく設置したAFF A90またはAFF A70 node1に接続します。

#### **e0M**ポートと**BMC**ポートを接続

AFF A800には管理ポート(e0M)とBMCポートがあります。AFF A90およびAFF A70では、e0Mポート とBMCポートが組み合わされ、「レンチ」ポート経由でアクセスされます。AFF A90またはAFF A70に接続 する前に、e0MポートとBMCポートがAFF A800の同じスイッチとサブネットに接続されていることを確認す る必要があります。

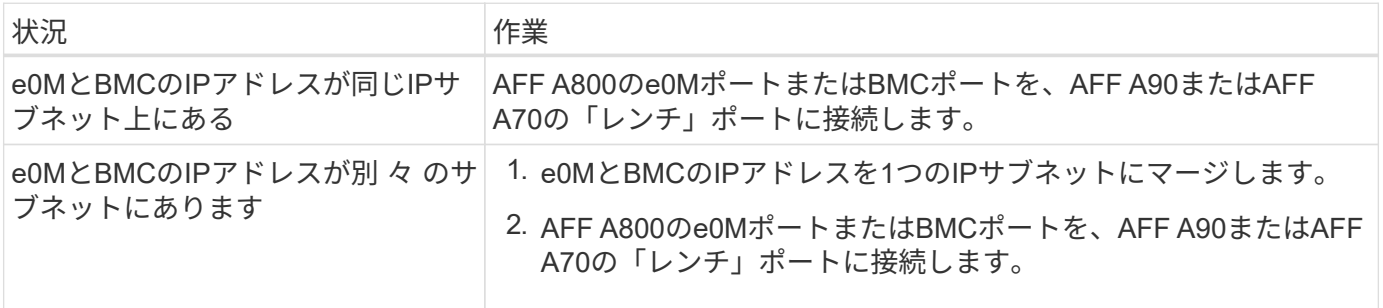

#### **2**ノードスイッチレスクラスタに接続

次の表に、2ノードスイッチレスクラスタ構成でのスイッチポートの用途を示します。

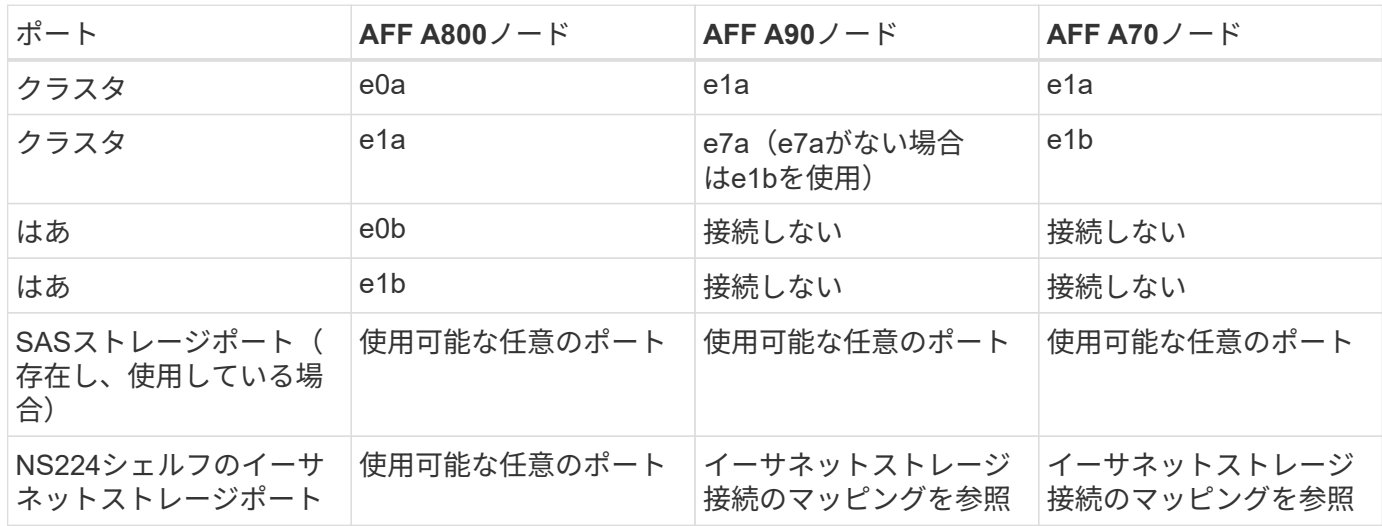

#### スイッチ接続クラスタへの接続

スイッチ接続クラスタの場合は、次の要件を満たしていることを確認します。

• AFF A90ノードまたはAFF A70ノード上の同一のクラスタポートが同じスイッチ上にあります。たとえ ば、アップグレードが完了したら、node1のe1aとnode2のe1aを1つのクラスタスイッチに接続する必要 があります。同様に、両方のノードの2番目のクラスタポートを2番目のクラスタスイッチに接続する必要 があります。共有クラスタHAポート(ノード1のe1aがスイッチAに接続され、ノード2のe1aがスイッチB に接続されている)をクロス接続すると、HA通信に障害が発生します。

• AFF A90およびAFF A70ノードは、共有クラスタHAイーサネットポートを使用します。共有クラスタHA ポートをサポートするリファレンス構成ファイル(RCF)がクラスタスイッチにインストールされている ことを確認します。

<span id="page-35-0"></span>交換用システムモジュールでノード**1**をブートします

これで、交換用モジュールを含むノード1をブートする準備が整いました。このセクショ ンでは、次のアップグレード構成の場合に、交換用モジュールでnode1をブートするた めに必要な手順を示します。

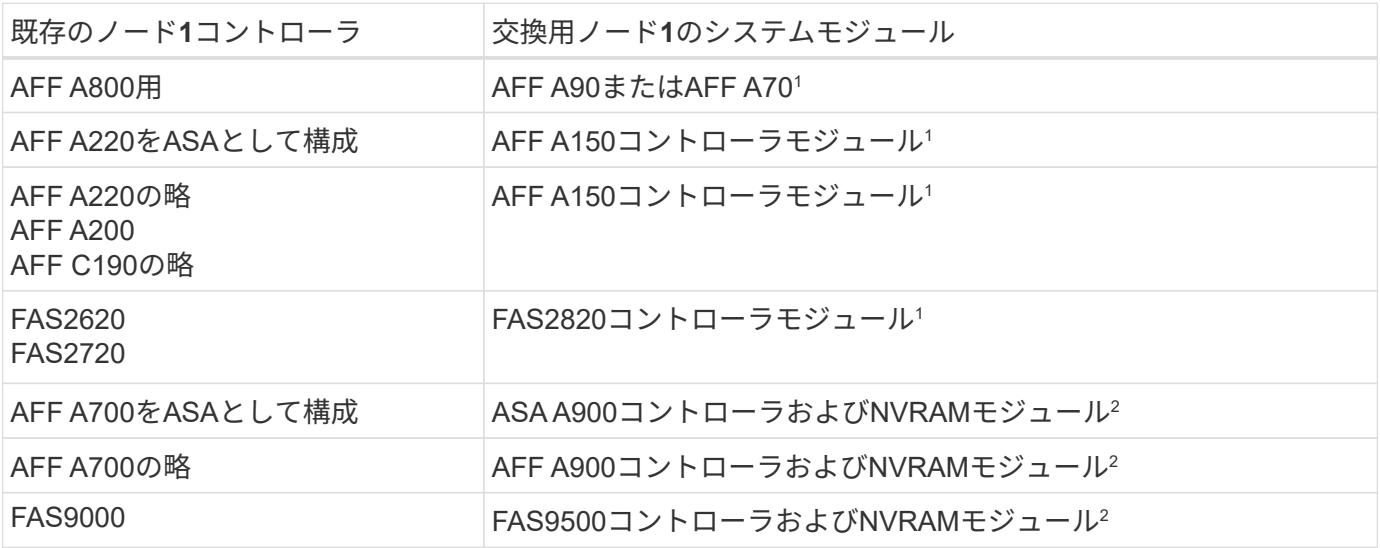

<sup>1</sup>コントローラモジュールを交換する場合は、すべての接続を古いコントローラモジュールから交換用コント ローラモジュールに移動します。

2コントローラモジュールとNVRAMモジュールを交換する場合は、コンソール接続と管理接続のみを移動しま す。

手順

1. (AFF A800アップグレードのみ)LOADERプロンプトでメンテナンスモードに切り替えます。

「 boot\_ontap maint 」を使用してください

- a. 確認プロンプトに応答し yes ます。
- b. 100GbEインターフェイスの状態を表示します。

`storage port show`です。

次の出力例に示すように、NS224シェルフまたはストレージスイッチに接続されたすべての100GbE ポートがポートとして報告されます storage 。
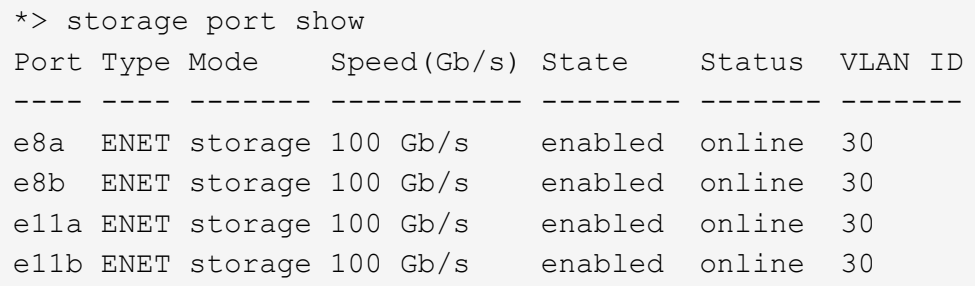

a. メンテナンスモードを終了します。

「 halt 」

<span id="page-36-0"></span>2. NetAppストレージ暗号化 (NSE) ドライブが取り付けられている場合は、次の手順を実行します。

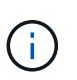

手順 でこれまでに行ったことがない場合は、Knowledge Baseの記事を参照してください ["](https://kb.netapp.com/onprem/ontap/Hardware/How_to_tell_if_a_drive_is_FIPS_certified) [ドライブが](https://kb.netapp.com/onprem/ontap/Hardware/How_to_tell_if_a_drive_is_FIPS_certified)[FIPS](https://kb.netapp.com/onprem/ontap/Hardware/How_to_tell_if_a_drive_is_FIPS_certified)[認](https://kb.netapp.com/onprem/ontap/Hardware/How_to_tell_if_a_drive_is_FIPS_certified)[定](https://kb.netapp.com/onprem/ontap/Hardware/How_to_tell_if_a_drive_is_FIPS_certified)[か](https://kb.netapp.com/onprem/ontap/Hardware/How_to_tell_if_a_drive_is_FIPS_certified)[ど](https://kb.netapp.com/onprem/ontap/Hardware/How_to_tell_if_a_drive_is_FIPS_certified)[うかを確認する方法](https://kb.netapp.com/onprem/ontap/Hardware/How_to_tell_if_a_drive_is_FIPS_certified)["](https://kb.netapp.com/onprem/ontap/Hardware/How_to_tell_if_a_drive_is_FIPS_certified) 使用している自己暗号化ドライブのタイプを 確認するため。

a. 設定 bootarg.storageencryption.support 終了: true または false:

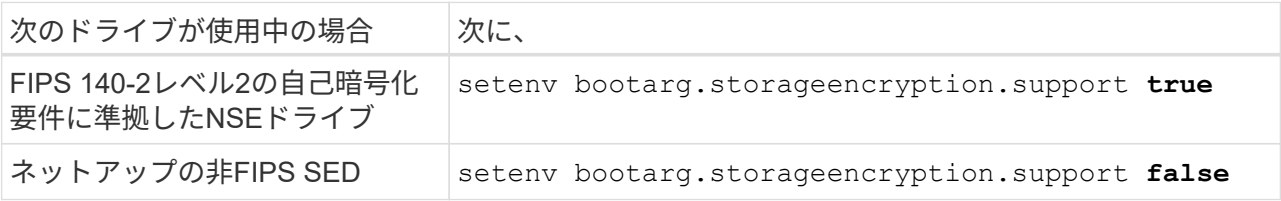

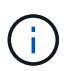

FIPSドライブは、同じノードまたはHAペアで他のタイプのドライブと混在させること はできません。SEDと非暗号化ドライブを同じノードまたはHAペアで混在させること ができます。

b. 特別なブートメニューに移動してオプションを選択します (10) Set Onboard Key Manager recovery secrets。

パスフレーズと、前の手順で手順 に記録しておいたバックアップ情報を入力します。を参照してくだ さい ["](#page-14-0)[オンボードキーマネージャを使用してストレージ](#page-14-0)[暗号化](#page-14-0)[を管理します](#page-14-0)["](#page-14-0)。

3. ノードをブートメニューでブートします。

「 boot\_ontap menu

4. 「22/7」と入力して隠しオプションを選択し、古いノード1のディスクを交換用ノード1に再割り当てしま す boot\_after\_controller\_replacement ノードがブートメニューで停止したとき。

少し待機したあと、交換するノードの名前を入力するように求められます。共有ディスク(Advanced Disk Partitioning(ADP;アドバンストディスクパーティショニング)またはパーティショニングされたデ ィスクとも呼ばれます)がある場合は、HAパートナーのノード名を入力するように求められます。

これらのプロンプトは、コンソールメッセージに埋もれている可能性があります。ノード名を入力しなか った場合や間違った名前を入力した場合は、名前をもう一度入力するように求められます。

「[localhost:disk.encryptNoSupport:alert]: FIPS認定暗号化ドライブと」、また は「[localhost:diskown.errorDuringIO: error]: Error」がディスクエラーで発生した場合は、 次の手順を実行します。

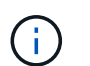

a. LOADERプロンプトでノードを停止します。

- b. に記載されているストレージ暗号化のbootargを確認してリセットします [手順](#page-36-0) [2](#page-36-0)。
- c. LOADERプロンプトでブートします。

「 boot\_ontap 」

次の例を参考にしてください。

```
LOADER-A> boot_ontap menu
.
.
<output truncated>
.
All rights reserved.
*******************************
\star * \star* Press Ctrl-C for Boot Menu. *
\star * \star*******************************
.
<output truncated>
.
Please choose one of the following:
(1) Normal Boot.
(2) Boot without /etc/rc.
(3) Change password.
(4) Clean configuration and initialize all disks.
(5) Maintenance mode boot.
(6) Update flash from backup config.
(7) Install new software first.
(8) Reboot node.
(9) Configure Advanced Drive Partitioning.
(10) Set Onboard Key Manager recovery secrets.
(11) Configure node for external key management.
Selection (1-11)? 22/7
(22/7) Print this secret List
(25/6) Force boot with multiple filesystem
disks missing.
(25/7) Boot w/ disk labels forced to clean.
(29/7) Bypass media errors.
(44/4a) Zero disks if needed and create new
flexible root volume.
(44/7) Assign all disks, Initialize all
disks as SPARE, write DDR labels
.
.
<output truncated>
.
.
(wipeconfig) Clean all configuration on boot
```

```
device
(boot after controller replacement) Boot after controller upgrade
(boot after mcc transition) Boot after MCC transition
(9a) Unpartition all disks and remove
their ownership information.
(9b) Clean configuration and
initialize node with partitioned disks.
(9c) Clean configuration and
initialize node with whole disks.
(9d) Reboot the node.
(9e) Return to main boot menu.
The boot device has changed. System configuration information could
be lost. Use option (6) to restore the system configuration, or
option (4) to initialize all disks and setup a new system.
Normal Boot is prohibited.
Please choose one of the following:
(1) Normal Boot.
(2) Boot without /etc/rc.
(3) Change password.
(4) Clean configuration and initialize all disks.
(5) Maintenance mode boot.
(6) Update flash from backup config.
(7) Install new software first.
(8) Reboot node.
(9) Configure Advanced Drive Partitioning.
(10) Set Onboard Key Manager recovery secrets.
(11) Configure node for external key management.
Selection (1-11)? boot after controller replacement
This will replace all flash-based configuration with the last backup
to disks. Are you sure you want to continue?: yes
.
.
<output truncated>
.
.
Controller Replacement: Provide name of the node you would like to
replace:<nodename of the node being replaced>
Changing sysid of node node1 disks.
Fetched sanown old owner sysid = 536940063 and calculated old sys id
```

```
= 536940063Partner sysid = 4294967295, owner sysid = 536940063
.
.
<output truncated>
.
.
varfs backup restore: restore using /mroot/etc/varfs.tgz
varfs backup restore: attempting to restore /var/kmip to the boot
device
varfs backup restore: failed to restore /var/kmip to the boot device
varfs backup restore: attempting to restore env file to the boot
device
varfs backup restore: successfully restored env file to the boot
device wrote key file "/tmp/rndc.key"
varfs backup restore: timeout waiting for login
varfs backup restore: Rebooting to load the new varfs
Terminated
<node reboots>
System rebooting...
.
.
Restoring env file from boot media...
copy env file: scenario = head upgrade
Successfully restored env file from boot media...
Rebooting to load the restored env file...
.
System rebooting...
.
.
.
<output truncated>
.
.
.
.
WARNING: System ID mismatch. This usually occurs when replacing a
boot device or NVRAM cards!
Override system ID? {y|n} y
.
.
.
.
Login:
```
上記の例のシステム ID は一例です。アップグレードするノードの実際のシステム ID は異 なります。

プロンプトでノード名を入力するかログインプロンプトを表示するまで、ノードが数回リ ブートして環境変数をリストアし、システムのカードでファームウェアを更新し、他の ONTAP 更新を実行します。

ノード **1** のインストールを確認します

交換用コントローラモジュールでノード1をブートしたら、正しく取り付けられているこ とを確認します。

AFF A800のアップグレードの場合のみ、既存のノード1の物理ポートを交換用のノード1にマッピングしま す。これは、AFF A800とAFF A90またはAFF A70コントローラ間で物理ポートが変更されるためです。

それ以外のアップグレードでは物理ポートに変更がないため、古いノード1の物理ポートを交換用ノード1に マッピングする必要はありません。

このタスクについて

G)

ノード 1 がクォーラムに参加するのを待ってから、コントローラの交換処理を再開する必要があります。

手順のこの時点で、コントローラのアップグレード処理はノード 1 がクォーラムへの自動参加を試みるため 一時停止している必要があります。

手順

1. node1 がクォーラムに参加していることを確認します

cluster show -node node1 -fields health`

「health 」フィールドの出力は「 true 」でなければなりません。

2. node1 が node2 と同じクラスタに含まれており、正常な状態であることを確認します。

「 cluster show 」を参照してください

ブート後にノード1がクォーラムに参加していない場合は、5分待ってからもう一度確認し ます。クラスタ接続によっては、ポート到達可能性スキャンが完了してLIFがそれぞれのホ ームポートに移動するまでに時間がかかることがあります。

node1が5分経ってもクォーラムに参加しない場合は、diagnostic権限コマンドを使用し て「Cluster ipspace」にノードを配置し、新しいノードのクラスタポートを変更することを 検討して `network port modify <port\_name> -ipspace Cluster`ください。

3. advanced 権限モードに切り替えます。

「高度」

 $(\sf{i})$ 

4. コントローラ交換処理のステータスを確認し、ノード 1 を停止する前と同じ状態で一時停止状態になって いることを確認して、新しいコントローラの設置とケーブルの移動の物理的なタスクを実行します。

「 system controller replace show 」と表示されます

「 system controller replace show-sdetails 」というエラーが表示されます

5. コントローラの交換処理を再開します。

「システムコントローラの交換が再開」

6. コントローラの交換処理が一時停止し、次のメッセージが表示されます。

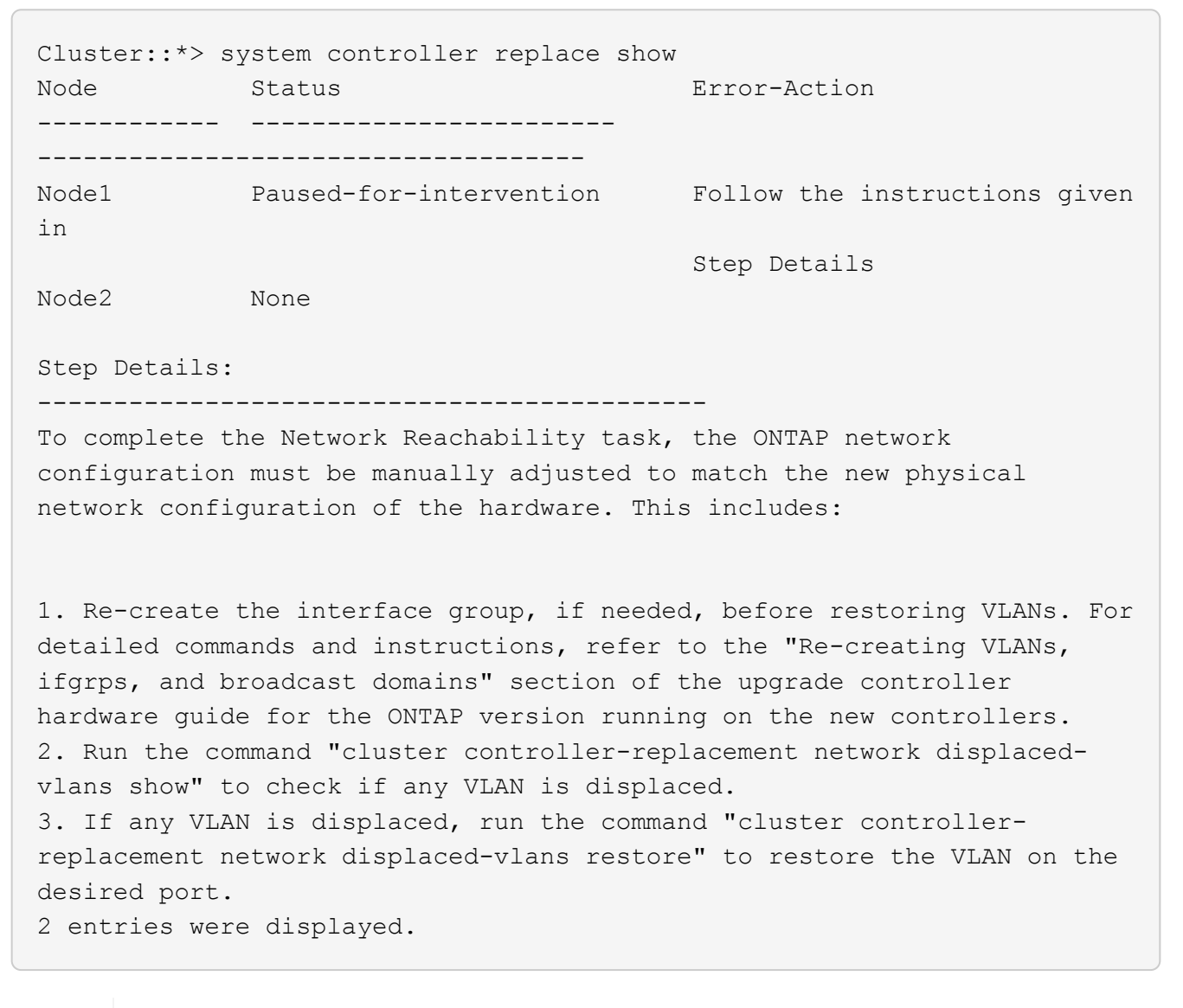

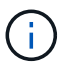

この手順 では、 VLAN 、 ifgrp 、およびブロードキャストドメインのセクション \_ が、 node1 で ネットワーク設定のリストア という名前に変更されています。

7. コントローラの交換が一時停止状態になった状態で、に進みます [ノード](#page-42-0) [1](#page-42-0) [でネット](#page-42-0)[ワ](#page-42-0)[ーク](#page-42-0)[設定](#page-42-0)[をリスト](#page-42-0) [アします](#page-42-0)。

<span id="page-42-0"></span>ノード **1** でネットワーク設定をリストアします

node1 がクォーラムにあり、 node2 と通信できることを確認したら、 node1 の VLAN 、インターフェイスグ ループ、およびブロードキャストドメインが node1 で認識されていることを確認します。また、ノード 1 の

すべてのネットワークポートが正しいブロードキャストドメインに設定されていることを確認します。

このタスクについて

VLAN 、インターフェイスグループ、およびブロードキャストドメインの作成と再作成の詳細については、を 参照してください ["](#page-86-0)[参](#page-86-0)[考資料](#page-86-0)["](#page-86-0) をクリックして、 \_Network Management\_content にリンクします。

### 手順

1. アップグレードした node1 にあるすべての物理ポートの一覧を表示します。

network port show -node node1

ノードのすべての物理ネットワークポート、 VLAN ポート、およびインターフェイスグループポートが表 示されます。この出力から、 ONTAP によって「 Cluster 」ブロードキャストドメインに移動された物理 ポートを確認できます。この出力を使用して、インターフェイスグループメンバーポート、 VLAN ベース ポート、または LIF をホストするスタンドアロンの物理ポートとして使用するポートを決定できます。

2. クラスタのブロードキャストドメインの一覧を表示します。

「 network port broadcast-domain show 」

3. node1 のすべてのポートに到達できるネットワークポートを表示します。

network port reachability show -node node1

次の例のような出力が表示されます。

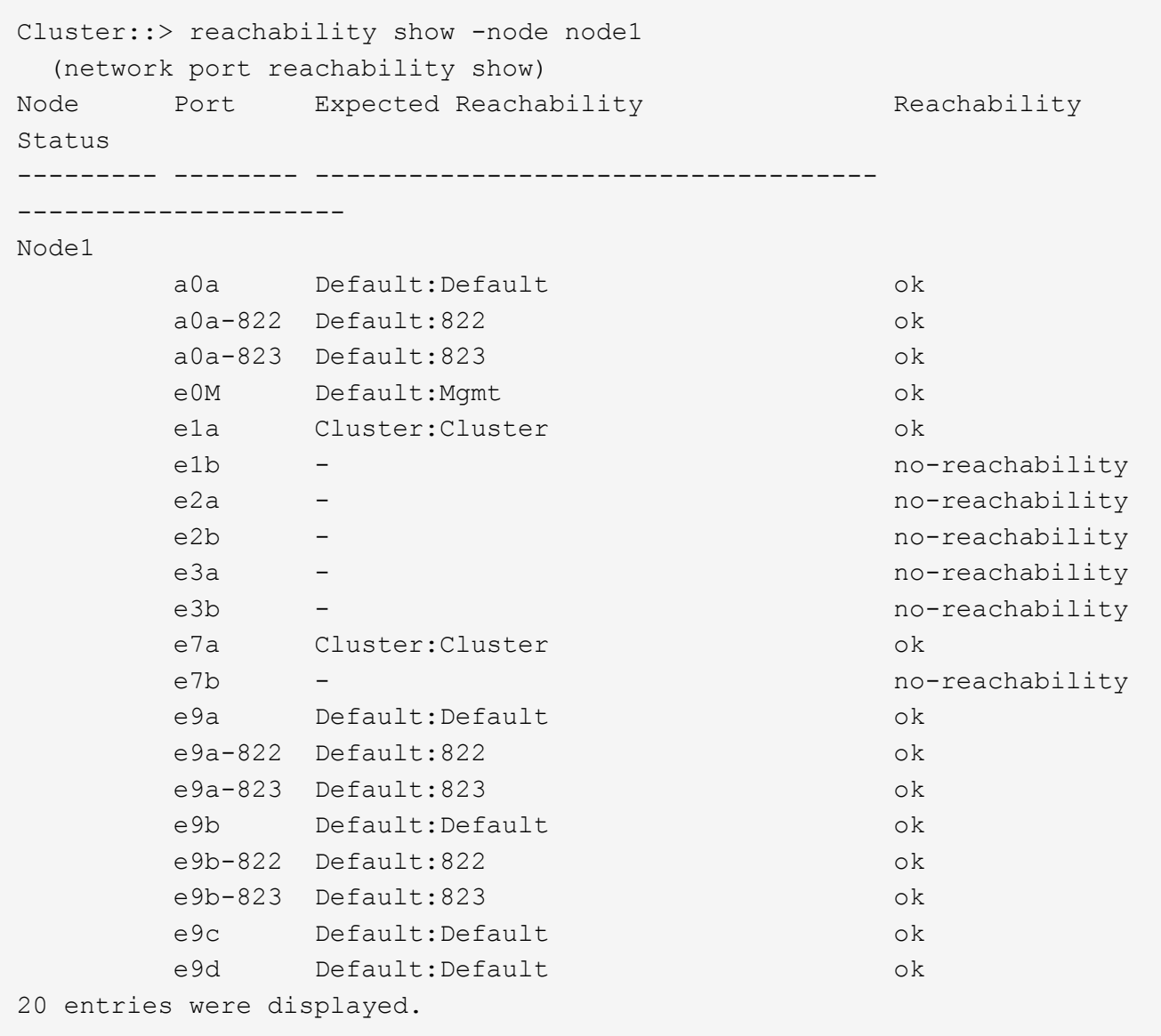

上記の例では、コントローラの交換後にノード1がブートしています。「no-reachability」と表示されたポ ートは物理的に接続されていません。到達可能性ステータスが以外のポートは修復する必要があります ok。

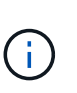

アップグレード中、ネットワークポートとその接続は変更されません。すべてのポートを 正しいブロードキャストドメインに配置し、ネットワークポートの到達可能性を変更しな いでください。ただし、 LIF を node2 から node1 に戻す前に、ネットワークポートの到達 可能性と健全性ステータスを確認する必要があります。

<span id="page-44-0"></span>4. 次の順序で、次のコマンドを使用して、 node1 の各ポートの到達可能性ステータスを「 ok 」以外に修 復します。

'network port reachability repair-Node\_node\_name — port\_port\_port\_name `

a. 物理ポート

b. VLAN ポート

次の例のような出力が表示されます。

Cluster ::> reachability repair -node node1 -port e1b

Warning: Repairing port "node1:e1b" may cause it to move into a different broadcast domain, which can cause LIFs to be re-homed away from the port. Are you sure you want to continue? {y|n}:

上記の例に示すように、ポートの到達可能性ステータスが、現在配置されているブロードキャストドメイ ンの到達可能性ステータスと異なる場合があることを示す警告メッセージが表示されます。ポートと回答 'y' または 'n' の接続を適宜確認します

すべての物理ポートに想定される到達可能性があることを確認します。

「 network port reachability show 」のように表示されます

到達可能性の修復が実行されると、 ONTAP は正しいブロードキャストドメインにポートを配置しようと します。ただし、ポートの到達可能性を判別できず、既存のどのブロードキャストドメインにも属してい ない場合、 ONTAP はこれらのポート用に新しいブロードキャストドメインを作成します。

5. ポートの到達可能性を確認します

「 network port reachability show 」のように表示されます

すべてのポートが正しく設定され、正しいブロードキャストドメインに追加されている場合、「 network port reachability show 」コマンドは、接続されているすべてのポートの到達可能性ステータスを「 ok 」、物理的に接続されていないポートのステータスを「 no-reachability 」と報告する必要があります。こ の 2 つ以外のステータスが報告されたポートがある場合は、到達可能性修復を実行し、の手順に従ってブ ロードキャストドメインにポートを追加または削除します [手順](#page-44-0) [4](#page-44-0)。

6. すべてのポートがブロードキャストドメインに配置されたことを確認します。

「 network port show 」のように表示されます

7. ブロードキャストドメインのすべてのポートで、正しい Maximum Transmission Unit ( MTU ;最大伝送 ユニット)が設定されていることを確認します。

「 network port broadcast-domain show 」

- 8. 次の手順に従って、リストアが必要な SVM および LIF のホームポートがある場合は、それらを指定して LIF のホームポートをリストアします。
	- a. 移動された LIF を表示します。

「 dispaced-interface show 」

b. LIF のホームノードとホームポートをリストアします。

「変位インターフェイスのリストア-home-node-node-node\_node\_name *- vserver\_vserver\_name \_-lif - name\_lif\_name\_name*」のように指定します

9. すべての LIF にホームポートがあり、意図的に稼働状態になっていることを確認します。

network interface show -fields home-port 、 status-admin

## アップグレードした **node1** でキー管理ツールの設定をリストアします

NetApp Aggregate Encryption (NAE) またはNetApp Volume Encryption (NVE) を使用 してアップグレードするシステムのボリュームを暗号化する場合は、暗号化設定を新し いノードに同期する必要があります。キー管理ツールを再同期しない場合、ARLを使用 してノード1のアグリゲートをノード2からアップグレードしたノード1に再配置する と、ノード1に暗号化されたボリュームとアグリゲートをオンラインにするための必要な 暗号キーがないために障害が発生することがあります。

このタスクについて

次の手順を実行して、暗号化設定を新しいノードに同期します。

手順

1. node1から次のコマンドを実行します。

「セキュリティキーマネージャオンボード同期」

2. データアグリゲートを再配置する前に、ノード1のSVM-KEKキーが「true」にリストアされたことを確認 します。

::> security key-manager key query -node node1 -fields restored -key -type SVM-KEK

例

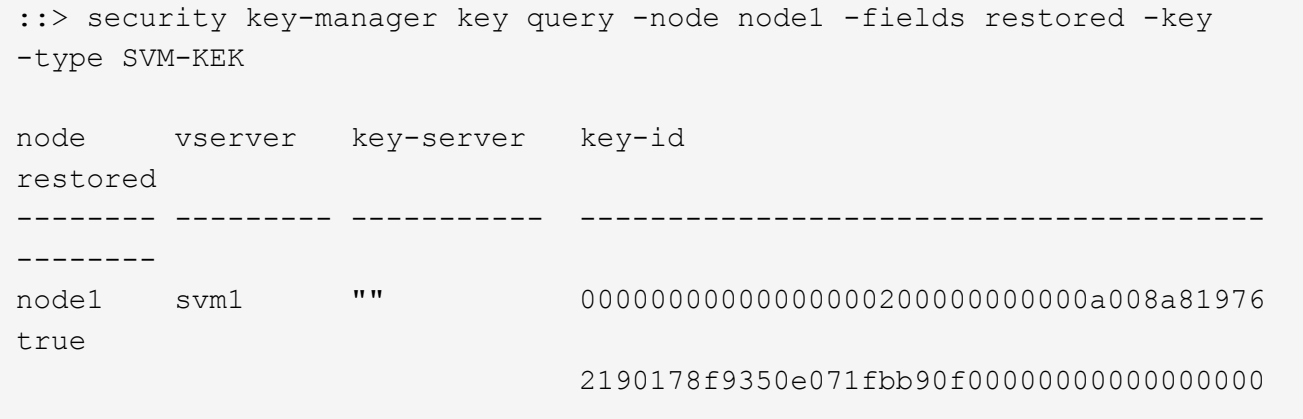

ノード **1** が所有するルート以外のアグリゲートと **NAS** データ **LIF** を **node2** からアップ グレードした **node1** に移動します

ノード1でネットワーク設定を確認し、ノード2からノード1にアグリゲートを再配置す る前に、現在ノード2にあるノード1に属するNASデータLIFがノード2からノード1に再 配置されていることを確認します。また、 SAN LIF が node1 に存在することも確認 する必要があります。

このタスクについて

アップグレード手順の実行中、リモート LIF は SAN LUN へのトラフィックを処理します。アップグレード時 にクラスタやサービスの健全性を維持するために、 SAN LIF を移動する必要はありません。SAN LIF は、新 しいポートにマッピングする必要がないかぎり移動されません。ノード 1 をオンラインにしたら、 LIF が正 常に機能しており、適切なポート上に配置されていることを確認する必要があります。

#### 手順

1. 再配置処理を再開します。

「システムコントローラの交換が再開」

システムは次のタスクを実行します。

- クラスタクォーラムチェック
- システム ID の確認
- イメージのバージョンチェック
- ターゲットプラットフォームのチェック
- ネットワーク到達可能性チェック

ネットワーク到達可能性チェックのこの段階で処理が一時停止します。

2. ネットワーク到達可能性チェックを実行します。

network port reachability show -node node1

インターフェイスグループポートおよび VLAN ポートを含むすべての接続ポートのステータスが「 OK 」 であることを確認します。

- 3. AFF A800をAFF A70またはAFF A90にアップグレードする場合は、FCP SAN LIFを再割り当てする必要 があります。その他のすべてのシステムアップグレードについては、次の手順に進み [手順](#page-48-0) [4](#page-48-0)ます。
	- a. FCPまたはFC-NVMeデータアクセスに使用するFCP SAN LIFを正しいホームポートに再割り当てしま す。

network interface show -vserver <vserver hosting fcp lifs>

b. 現在のノードがアップグレード後のノード1であり、現在のポートが「status oper」になっているLIF については(ポートはAFF A800ノードに存在していたがAFF A90ノードには存在しないため)、現在 のポートをオンラインにする前に変更します。

FC LIFを移動する必要があるFCターゲットポートへの物理的な接続が確立されていることを確認しま す。

i. LIF のステータスを「 down 」に設定します。

network interface modify -vserver <vserver name> -lif <lif name> -status -admin down

ii. LIFのホームポートを変更します。

network interface modify -vserver <vserver name> -lif <lif name> - homenode <node1> -home-port <FC\_target\_port>

iii. LIFのステータスを「up」に設定します。

network interface modify -vserver <vserver> -lif <lif name> -status-admin up

node1のホームにあるFC SAN LIFごとに手順aとbを繰り返します。

<span id="page-48-0"></span>4. 再配置操作を再開します

「システムコントローラの交換が再開」

システムは次のチェックを実行します。

◦ クラスタの健全性チェック

◦ クラスタ LIF のステータスを確認します

これらのチェックの実行後、システムは、 node1 で所有されているルート以外のアグリゲートと NAS デ ータ LIF を新しい node1 に再配置します。

リソースの再配置が完了すると、コントローラの交換処理が一時停止します。

5. アグリゲートの再配置処理と NAS データ LIF の移動処理のステータスを確認します。

「 system controller replace show-sdetails 」というエラーが表示されます

コントローラ交換用手順が一時停止している場合は、エラーがある場合はチェックして修正し、次に「問 題 re sume 」をクリックして操作を続行します。

6. 必要に応じて、取り外した LIF をリストアしてリバートします。取り外した LIF を表示します。

cluster controller -replacement network ヒエラー(クラスタコントローラ交換ネットワークが取り外され ました) -interface show

LIF が表示されなくなった場合は、ホームノードをノード 1 にリストアします。

クラスタ・コントローラ交換ネットワークが取り外されましたインタフェース・リストア -home-node

7. この処理を再開すると、必要なポストチェックの実行をシステムに求めるプロンプトが表示されます。

「システムコントローラの交換が再開」

次のポストチェックが実行されます。

- クラスタクォーラムチェック
- クラスタの健全性チェック
- アグリゲートの再構築チェック

◦ アグリゲートのステータスを確認します

- ディスクのステータスを確認します
- クラスタ LIF のステータスを確認します
- ボリュームチェック

## ステージ**4**。リソースを再配置してノード**2**を撤去します

ステージ**4**の概要

ステージ4で、ルート以外のアグリゲートとNASデータLIFをノード2からアップグレード 後のノード1に再配置し、ノード2を撤去します。

手順

1. ["](#page-49-0)[ルート以外のアグリゲートと](#page-49-0) [NAS](#page-49-0) [データ](#page-49-0) [LIF](#page-49-0) [を](#page-49-0) [node2](#page-49-0) [から](#page-49-0) [node1](#page-49-0) [に再配置します](#page-49-0)["](#page-49-0)

2. ["](#page-50-0)[ノード](#page-50-0) [2](#page-50-0) [を](#page-50-0)[撤去](#page-50-0)["](#page-50-0)

<span id="page-49-0"></span>ルート以外のアグリゲートと **NAS** データ **LIF** を **node2** から **node1** に再配置します

ノード2を交換用システムモジュールと交換する前に、ノード2が所有するルート以外の アグリゲートをノード1に再配置する必要があります。

作業を開始する前に

前の段階で確認したあとに、 node2 のリソースリリースが自動的に開始されます。ルート以外のアグリゲー トと SAN 以外のデータ LIF が node2 から新しい node1 に移行されます。

このタスクについて

アグリゲートと LIF の移行が完了すると、検証のために処理が一時停止されます。この段階で、ルート以外の アグリゲートと SAN 以外のデータ LIF がすべて新しい node1 に移行されたことを確認する必要があります。

アグリゲートおよび LIF のホーム所有者は変更されません。現在の所有者のみが変更されます。

手順

1. ルート以外のすべてのアグリゲートがオンラインで、 node1 上のそれらの状態になっていることを確認し ます。

storage aggregate show -node node1 -state online -root false

次の例は、 node1 にあるルート以外のアグリゲートがオンラインになっていることを示しています。

cluster::> storage aggregate show -node node1 state online -root false Aggregate Size Available Used% State #Vols Nodes RAID Status ---------- --------- --------- ------ ----- ----- ------ ------- ----- aggr 1 744.9GB 744.8GB 0% online 5 node1 raid\_dp normal aggr\_2 825.0GB 825.0GB 0% online 1 node1 raid\_dp normal 2 entries were displayed.

アグリゲートがオフラインになった場合、またはノード 1 で外部になった場合は、新しいノード 1 で各ア グリゲートに対して 1 回、次のコマンドを実行してアグリゲートをオンラインにします。

storage aggregate online -aggregate *aggr\_name*`

2. node1 で次のコマンドを使用し、出力を調べて、すべてのボリュームが node1 でオンラインになってい ることを確認します。

volume show -node node1 -state offline`

ノード 1 上のボリュームのいずれかがオフラインになっている場合は、各ボリュームについて 1 回、 node1 で次のコマンドを使用してボリュームをオンラインにします。

'volume online -vserver\_name\_-volume\_volume-name `

このコマンドで使用する'*vserver-name*'は'前のvolume showコマンドの出力にあります

3. LIF が正しいポートに移動され、ステータスが「 up 」になっていることを確認します。LIF が 1 つでも停 止している場合は、次のコマンドを LIF ごとに 1 回入力して、 LIF の管理ステータスを「 up 」に設定し ます。

「network interface modify -vserver *vserver\_name \_* lif\_lif\_name\_-home-nodename\_-status-admin up

4. 次のコマンドを使用して、 node2 にデータ LIF が残っていないことを確認します。

network interface show -curr-node \_node2 -role data

<span id="page-50-0"></span>ノード **2** を撤去

ノード2を撤去するには、まずノード2を正しくシャットダウンし、ラックまたはシャー シから取り外します。

### 手順

1. 処理を再開します。

「システムコントローラの交換が再開」

ノードは自動的に停止します。

完了後

アップグレードの完了後に、 node2 の運用を停止できます。を参照してください ["](#page-78-0)[古いシステムの](#page-78-0)[運](#page-78-0)[用を停](#page-78-0) [止](#page-78-0)["](#page-78-0)。

# ステージ**5**。交換用システムモジュールをノード**2**に取り付けま す

ステージ**5**の概要

ステージ5では、アップグレードしたノード2用に受け取った新しいシステムモジュール をインストールし、次にノード2をネットブートします。

手順

1. ["](#page-51-0)[交換用システムモジュールをノード](#page-51-0)[2](#page-51-0)[に](#page-51-0)[取](#page-51-0)[り](#page-51-0)[付け](#page-51-0)[ます](#page-51-0)["](#page-51-0)

2. ["](#page-55-0)[ネットブート](#page-55-0) [node2"](#page-55-0)

交換用システムモジュールをノード**2**に取り付けます

<span id="page-51-0"></span>**AFF A90**または**AFF A70**モジュールをノード**2**に取り付けます。

アップグレード用に受け取ったAFF A90またはAFF A70コントローラモジュールをノー ド2に取り付けます。node2 は、システムの背面からコントローラを見るときにシャーシ の右側に配置されたコントローラ B です。

手順

1. コントローラモジュールの端をシャーシの開口部に合わせ、コントローラモジュールをシステムに半分ま でそっと押し込みます。

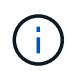

手順 の後半で指示があるまでコントローラモジュールをシャーシに完全に挿入しないでく ださい。

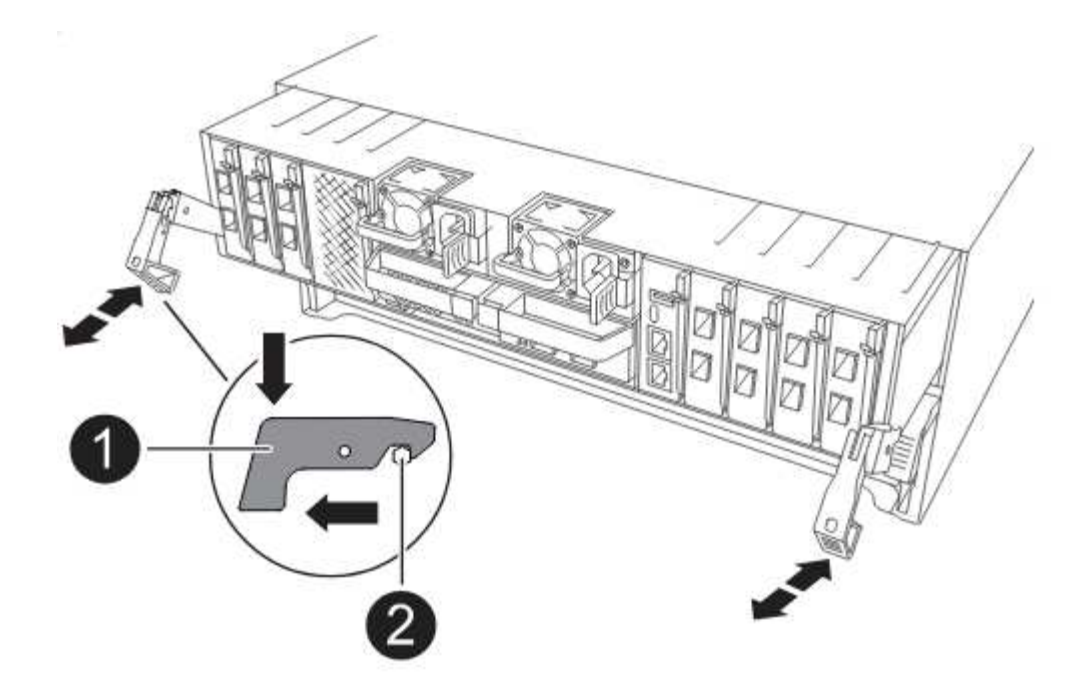

2. 管理ポートとコンソールポートを node1 コントローラモジュールにケーブル接続します。

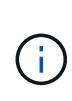

シャーシの電源がすでにオンになっているため、ノード1はBIOSの初期化を開始し、完全 に装着されるとすぐに自動ブートを実行します。ノード 1 のブートを中断するには、コン トローラモジュールをスロットに完全に挿入する前に、シリアルコンソールケーブルと管 理ケーブルをノード 1 のコントローラモジュールに接続することを推奨します。

3. カムハンドルを開いた状態で、コントローラモジュールをミッドプレーンまでしっかりと押し込んで完全 に装着します。コントローラモジュールが完全に装着されると、ロックラッチが上がります。カムハンド ルをロック位置まで閉じます。

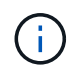

コネクタの破損を防ぐため、コントローラモジュールをシャーシに挿入する際に力を入れ すぎないようにしてください。

- 4. モジュールを装着したらすぐにシリアルコンソールに接続し、 node1 の自動ブートを中断できるようにし ます。
- 5. 自動ブートを中断すると、ノード1はLOADERプロンプトで停止します。時間内に自動ブートを中断せず にnode1がブートを開始した場合は、プロンプトが表示されるまで待ち、Ctrl+Cキーを押してブートメニ ューに移動します。ノードがブートメニューで停止したら、オプションを使用し 8 てノードをリブート し、リブート時に自動ブートを中断します。
- 6. node1 の LOADER プロンプトで、デフォルトの環境変数を設定します。

「デフォルト設定」

7. デフォルトの環境変数設定を保存します。

'aveenv

**ASA A150**、**AFF A150**、または**FAS2820**コントローラモジュールをノード**2**に設置します。

アップグレード用に受け取ったASA A150、AFF A150、またはFAS2820コントローラモ ジュールをノード2に取り付けます。node2 は、システムの背面からコントローラを見る ときにシャーシの右側に配置されたコントローラ B です。

作業を開始する前に

- 接地対策がまだの場合は、自身で適切に実施します。
- 取り外すコントローラから、コンソール、管理、SASストレージ、データネットワークのケーブルをすべ て外します。

手順

1. コントローラモジュールの端をシャーシのベイ B に合わせ、コントローラモジュールをシステムに半分ま でそっと押し込みます。

 $\left( \Theta \right)$ 

 $(\cdot)$ 

ベイBは、シャーシの下部にあります。

あとで手順 で指示があるまで、コントローラモジュールをシャーシに完全に挿入しないで ください。

2. 管理ポートとコンソールポートを node2 コントローラモジュールにケーブル接続します。

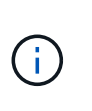

シャーシはすでに電源がオンになっているため、完全に装着されるとすぐに node2 がブー トを開始します。ノード2がブートしないように、NetAppでは、コントローラモジュールを スロットに完全に挿入する前に、コンソールケーブルと管理ケーブルをノード2のコントロ ーラモジュールに接続することを推奨しています。

3. コントローラモジュールをシャーシに挿入し、ミッドプレーンまでしっかりと押し込んで完全に装着しま す。

コントローラモジュールが完全に装着されると、ロックラッチが上がります。

 $(i)$ 

コネクタの破損を防ぐため、コントローラモジュールをシャーシに挿入する際に力を入れ すぎないようにしてください。

- 4. モジュールを装着したらすぐにシリアルコンソールに接続し、 node1 の自動ブートを中断できるようにし ます。
- 5. 自動ブートを中断すると、ノード2はLOADERプロンプトで停止します。時間内に自動ブートを中断せず にnode2がブートを開始した場合は、プロンプトが表示されてからCtrl+Cキーを押してブートメニューに 移動します。ノードがブートメニューで停止したら、オプションを使用し 8 てノードをリブートし、リブ ート時に自動ブートを中断します。

**ASA A900**、**AFF A900**、または**FAS9500**の**NVRAM**とコントローラモジュールをノード**2**に設置します。

アップグレード用に受け取ったASA A900、AFF A900、またはFAS9500のNVRAMとコ ントローラモジュールをノード2に取り付けます。node2 は、システムの背面からコント ローラを見るときにシャーシの右側に配置されたコントローラ B です。

インストールを実行する際には、次の点に注意する必要があります。

- スロット6-1および6-2の空のフィラーモジュールをすべて古いNVRAMモジュールから新しいNVRAMモジ ュールに移動します。
- コアダンプデバイスをAFF A700 NVRAMモジュールからASA A900またはAFF A900 NVRAMモジュールに 移動しないでください。
- FAS9000 NVRAMモジュールに取り付けられているすべてのフラッシュキャッシュモジュールをFAS9500 NVRAMモジュールに移動します。

作業を開始する前に

接地対策がまだの場合は、自身で適切に実施します。

**ASA A900**、**AFF A900**、または**FAS9500 NVRAM**モジュールの設置

ASA A900、AFF A900、またはFAS9500 NVRAMモジュールをノード2のスロット6に取り付けます。

手順

- 1. NVRAM モジュールをスロット 6 のシャーシ開口部の端に合わせます。
- 2. NVRAM モジュールをスロットにそっと挿入し、文字と数字が記載された I/O カムラッチを上に押して NVRAM モジュールを所定の位置にロックします。

**ASA A900**、**AFF A900**、または**FAS9500**コントローラモジュールをノード**2**に設置します。

ノード2のASA A900、AFF A900、またはFAS9500コントローラモジュールを設置、ケーブル接続します。

手順

- 1. コントローラモジュールの端をシャーシのベイ B に合わせ、コントローラモジュールをシステムに半分ま でそっと押し込みます。
	- $\left( 6\right)$ ベイラベルは、シャーシのコントローラモジュールのすぐ上にあります。

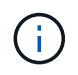

あとで手順 で指示があるまで、コントローラモジュールをシャーシに完全に挿入しないで ください。

2. 管理ポートとコンソールポートを node2 コントローラモジュールにケーブル接続します。

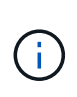

シャーシはすでに電源がオンになっているため、完全に装着されるとすぐに node2 がブー トを開始します。node2 のブートを避けるため、コントローラモジュールをスロットに完 全に挿入する前に、コンソールケーブルと管理ケーブルを node2 のコントローラモジュー ルに接続することを推奨します。

3. コントローラモジュールをシャーシに挿入し、ミッドプレーンまでしっかりと押し込んで完全に装着しま す。

コントローラモジュールが完全に装着されると、ロックラッチが上がります。

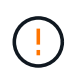

コネクタの破損を防ぐため、コントローラモジュールをシャーシに挿入する際に力を入れ すぎないようにしてください。

- 4. モジュールを装着したらすぐにシリアルコンソールに接続し、 node1 の自動ブートを中断できるようにし ます。
- 5. 自動ブートを中断すると、ノード2はLOADERプロンプトで停止します。時間内に自動ブートを中断せず にnode2がブートを開始した場合は、プロンプトが表示されてからCtrl+Cキーを押してブートメニューに 移動します。ノードがブートメニューで停止したら、オプションを使用し 8 てノードをリブートし、リブ ート時に自動ブートを中断します。
- 6. node2のLOADER>プロンプトで、デフォルトの環境変数を設定します。

「デフォルト設定」

7. デフォルトの環境変数設定を保存します。

'aveenv

### <span id="page-55-0"></span>ネットブート **node2**

対応する交換用ノード2のシステムモジュールを交換したあと、モジュールのネットブー トが必要になる場合があります。ネットブートという用語は、リモート・サーバに保存 された ONTAP イメージからブートすることを意味します。ネットブートを準備すると きは、システムがアクセスできるWebサーバにONTAP 9ブートイメージのコピーを配置 します。

交換用コントローラモジュールのブートメディアに取り付けられているONTAPのバージョンは、シャーシに 取り付けられて電源がオンになっていないかぎり確認できません。交換用システムのブートメディアにあ るONTAPのバージョンは、アップグレードする古いシステムで実行されているONTAPのバージョンと同じで あり、プライマリブートイメージとバックアップブートイメージの両方が一致している必要があります。イメ ージを設定するには、ネットブートのあとにを実行します wipeconfig コマンドを実行します。コントロー ラモジュールが以前に別のクラスタで使用されていた場合は、 wipeconfig コマンドは、ブートメディア上 の残りの設定を消去します。

また、 USB ブートオプションを使用してネットブートを実行することもできます。サポート技術情報の記事 を参照してください ["](https://kb.netapp.com/Advice_and_Troubleshooting/Data_Storage_Software/ONTAP_OS/How_to_use_the_boot_recovery_LOADER_command_for_installing_ONTAP_for_initial_setup_of_a_system)[システムの](https://kb.netapp.com/Advice_and_Troubleshooting/Data_Storage_Software/ONTAP_OS/How_to_use_the_boot_recovery_LOADER_command_for_installing_ONTAP_for_initial_setup_of_a_system)[初期](https://kb.netapp.com/Advice_and_Troubleshooting/Data_Storage_Software/ONTAP_OS/How_to_use_the_boot_recovery_LOADER_command_for_installing_ONTAP_for_initial_setup_of_a_system)[セットアップのために](https://kb.netapp.com/Advice_and_Troubleshooting/Data_Storage_Software/ONTAP_OS/How_to_use_the_boot_recovery_LOADER_command_for_installing_ONTAP_for_initial_setup_of_a_system)[ONTAP](https://kb.netapp.com/Advice_and_Troubleshooting/Data_Storage_Software/ONTAP_OS/How_to_use_the_boot_recovery_LOADER_command_for_installing_ONTAP_for_initial_setup_of_a_system) [をインストールするために](https://kb.netapp.com/Advice_and_Troubleshooting/Data_Storage_Software/ONTAP_OS/How_to_use_the_boot_recovery_LOADER_command_for_installing_ONTAP_for_initial_setup_of_a_system)[boot\\_recovery](https://kb.netapp.com/Advice_and_Troubleshooting/Data_Storage_Software/ONTAP_OS/How_to_use_the_boot_recovery_LOADER_command_for_installing_ONTAP_for_initial_setup_of_a_system) [loader](https://kb.netapp.com/Advice_and_Troubleshooting/Data_Storage_Software/ONTAP_OS/How_to_use_the_boot_recovery_LOADER_command_for_installing_ONTAP_for_initial_setup_of_a_system)[コマンドを使用する方法](https://kb.netapp.com/Advice_and_Troubleshooting/Data_Storage_Software/ONTAP_OS/How_to_use_the_boot_recovery_LOADER_command_for_installing_ONTAP_for_initial_setup_of_a_system)["](https://kb.netapp.com/Advice_and_Troubleshooting/Data_Storage_Software/ONTAP_OS/How_to_use_the_boot_recovery_LOADER_command_for_installing_ONTAP_for_initial_setup_of_a_system)。

#### 作業を開始する前に

- システムから HTTP サーバにアクセスできることを確認します。
- ご使用のシステムに必要なシステムファイルと適切なバージョンの ONTAP を、 \_NetApp サポートサイト からダウンロードします。を参照してください ["](#page-86-0)[参](#page-86-0)[考資料](#page-86-0)["](#page-86-0) からネットアップサポートサイトにリンクでき ます。

このタスクについて

元のコントローラと同じバージョンの ONTAP 9 がインストールされていない場合は、新しいコントローラを ネットブートする必要があります。新しいコントローラをそれぞれ取り付けたら、 Web サーバに保存されて いる ONTAP 9 イメージからシステムをブートします。その後、以降のシステムブートで使用するブートメデ ィアデバイスに正しいファイルをダウンロードできます。

手順

1. を参照してください ["](#page-86-0)[参](#page-86-0)[考資料](#page-86-0)["](#page-86-0) ネットアップサポートサイトへのリンクをクリックして、システムのネッ トブートの実行に使用するファイルをダウンロードします。

- 2. [netboot t2 step2] ネットアップサポートサイトのソフトウェアダウンロードセクションから適切な ONTAP ソフトウェアをダウンロードし、「 ONTAP\_version\_image.tgz 」ファイルを Web にアクセスで きるディレクトリに保存します。
- 3. Web にアクセスできるディレクトリに移動し、必要なファイルが利用可能であることを確認します。
- 4. ディレクトリの一覧に「 ONTAP version image.tgz 」が含まれている必要があります。
- 5. 次のいずれかを実行してネットブート接続を設定します。

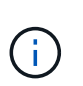

ネットブート接続として管理ポートおよび IP を使用する必要があります。アップグレード の実行中にデータ LIF IP を使用しないでください。データ LIF が停止する可能性がありま す。

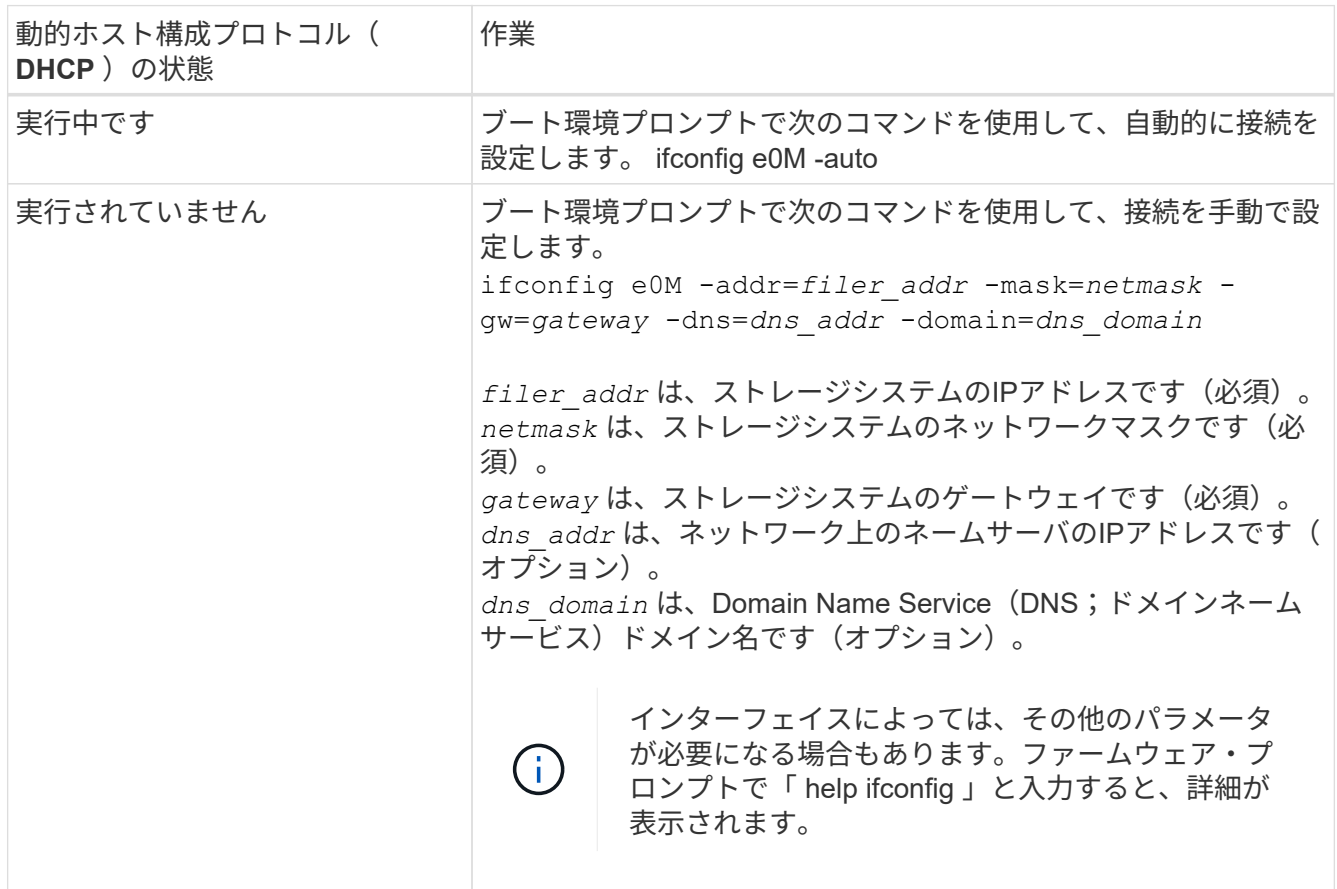

6. node2 でネットブートを実行します。

netboot\http://web\_server\_ip/path\_to\_web\_accessible\_directory/netboot/kernel`

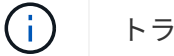

トランクを中断しないでください。

7. 交換用コントローラモジュールでnode2がブートし、ブートメニューオプションが表示されるまで待ちま す(次の出力を参照)。

Please choose one of the following:

- (1) Normal Boot.
- (2) Boot without /etc/rc.
- (3) Change password.
- (4) Clean configuration and initialize all disks.
- (5) Maintenance mode boot.
- (6) Update flash from backup config.
- (7) Install new software first.
- (8) Reboot node.
- (9) Configure Advanced Drive Partitioning.
- (10) Set Onboard Key Manager recovery secrets.
- (11) Configure node for external key management.

Selection (1-11)?

8. 起動メニューからオプション( 7 ) Install new software first (新しいソフトウェアを最初にインストール )を選択します。

このメニューオプションを選択すると、新しい ONTAP イメージがブートデバイスにダウンロードおよび インストールされます。

次のメッセージは無視してください。

This procedure is not supported for Non-Disruptive Upgrade on an HA pair

環境の無停止の ONTAP ソフトウェアアップグレード。コントローラのアップグレードは含まれません。

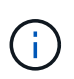

新しいノードを希望するイメージに更新する場合は、必ずネットブートを使用してくださ い。別の方法で新しいコントローラにイメージをインストールした場合、正しいイメージ がインストールされないことがあります。この問題環境 All ONTAP リリースオプションを 指定してネットブート手順 を実行する (7) Install new software ブートメディアを 消去して、両方のイメージパーティションに同じONTAP バージョンを配置します。

9. 手順を続行するかどうかを確認するメッセージが表示されたら 'y' と入力し ' パッケージの入力を求められ たら 'URL:\http://web\_server\_ip/path\_to\_web-accessible\_directory/ontap\_version\_image.tgz` と入力しま す

「path\_to\_the\_web-accessible\_directory 」は、「 ONTAP\_version\_image.tgz 」をダウンロードした場所 を指します 手順 2。

10. 次の手順を実行してコントローラモジュールをリブートします。

a. 次のプロンプトが表示されたら 'n' を入力してバックアップ・リカバリをスキップします

Do you want to restore the backup configuration now?  $\{y|n\}$ 

b. 次のプロンプトが表示されたら 'y' と入力して再起動します

The node must be rebooted to start using the newly installed software. Do you want to reboot now? {y|n}

コントローラモジュールはリブートしますが、ブートメニューで停止します。これは、ブートデバイ スが再フォーマットされたことにより、構成データをリストアする必要があるためです。

11. プロンプトで「 wipeconfig 」コマンドを実行して、ブートメディア上の以前の設定をクリアします。 a. 次のメッセージが表示されたら、回答は「はい」を選択します。

This will delete critical system configuration, including cluster membership. Warning: do not run this option on a HA node that has been taken over. Are you sure you want to continue?:

b. ノードがリブートして「 wipeconfig 」を終了し、ブートメニューで停止します。

- 12. ブート・メニューからメンテナンス・モード「 5 」を選択し、ブートを続行するように求めるプロンプト が表示されたら「 y 」と入力します。
- 13. コントローラとシャーシが「 HA 」として構成されていることを確認します。

「 ha-config show 」

次に 'ha-config show コマンドの出力例を示します

Chassis HA configuration: ha Controller HA configuration: ha

14. コントローラとシャーシが「 ha 」として設定されていない場合は、次のコマンドを使用して設定を修正 します。

「 ha-config modify controller ha 」を参照してください

「 ha-config modify chassis ha 」を参照してください

15. ノード 2 を停止します。

「 halt 」

node2 で LOADER プロンプトが停止します。

16. ノード1で、システムの日付、時刻、およびタイムゾーンを確認します。

「食事」

17. node2 で、ブート環境のプロンプトで次のコマンドを使用して日付を確認します。

「日付」

18. 必要に応じて、 node2 で日付を設定します。

'set date\_mm/dd/yyyy\_`

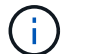

node2 で対応する UTC 日付を設定します。

19. node2 で、ブート環境のプロンプトで次のコマンドを使用して時刻を確認します。

「時間」

20. 必要に応じて、 node2 で時刻を設定します。

'set time\_hh:mm:ss\_`

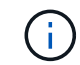

node2 で対応する UTC 時間を設定します。

21. node2にパートナーシステムIDを設定します。

setENV partner-sysid\_node1\_sysid\_`

node2の場合、 partner-sysid アップグレードするノード1のノード1である必要があります。

a. 設定を保存します。

'aveenv

22. node2のLOADERプロンプトで、を確認します partner-sysid ノード2の場合:

printenv partner-sysid

## ステージ**6**。交換用システムモジュールでノード**2**をブートしま す

ステージ**6**の概要

ステージ6では、アップグレードしたシステムモジュールでノード2をブートし、アップ グレードしたノード2のインストールを確認します。NetApp Volume Encryption(NVE) を使用している場合は、キー管理ツールの設定をリストアします。さらに、node1のル ート以外のアグリゲートとNASデータLIFをnode1からアップグレードされたnode2に再 配置し、SAN LIFがnode2に存在することを確認します。

- 1. ["](#page-60-0)[交換用システムモジュールでノード](#page-60-0)[2](#page-60-0)[をブートします](#page-60-0)["](#page-60-0)
- 2. ["node2](#page-65-0) [のインストールを確認します](#page-65-0)["](#page-65-0)
- 3. ["](#page-69-0)[キー管理](#page-69-0)[ツ](#page-69-0)[ールの](#page-69-0)[設定](#page-69-0)[を](#page-69-0) [node2](#page-69-0) [にリストアします](#page-69-0)["](#page-69-0)
- 4. ["](#page-70-0)[ルート以外のアグリゲートと](#page-70-0) [NAS](#page-70-0) [データ](#page-70-0) [LIF](#page-70-0) [を](#page-70-0) [node2](#page-70-0) [に](#page-70-0)[戻](#page-70-0)[します](#page-70-0)["](#page-70-0)

<span id="page-60-0"></span>交換用システムモジュールでノード**2**をブートします

これで、交換用モジュールを搭載したノード2をブートする準備が完了しました。システ ムモジュールの交換によるアップグレードでは、コンソール接続と管理接続のみが移行 されます。このセクションでは、次のアップグレード構成の場合に、交換用モジュール でnode2をブートするために必要な手順を示します。

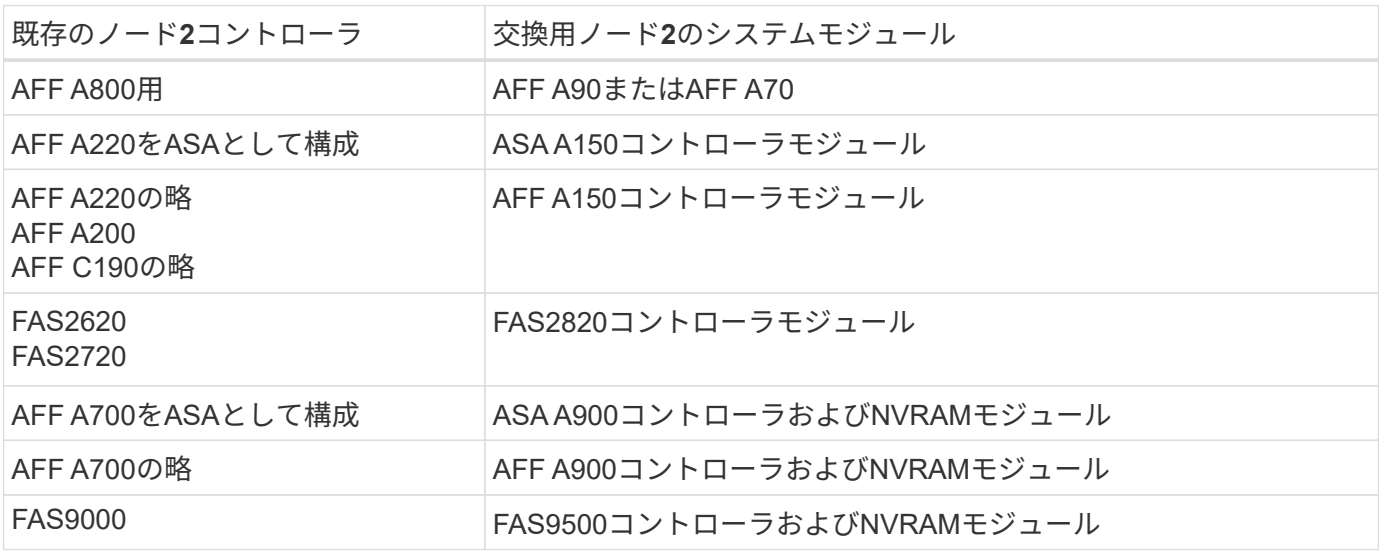

## 手順

1. [boot\_node2\_step1]] NetApp Storage Encryption(NSE)ドライブがインストールされている場合は、次 の手順を実行します。

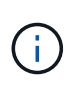

手順 でこれまでに行ったことがない場合は、Knowledge Baseの記事を参照してください ["](https://kb.netapp.com/onprem/ontap/Hardware/How_to_tell_if_a_drive_is_FIPS_certified) [ドライブが](https://kb.netapp.com/onprem/ontap/Hardware/How_to_tell_if_a_drive_is_FIPS_certified)[FIPS](https://kb.netapp.com/onprem/ontap/Hardware/How_to_tell_if_a_drive_is_FIPS_certified)[認](https://kb.netapp.com/onprem/ontap/Hardware/How_to_tell_if_a_drive_is_FIPS_certified)[定](https://kb.netapp.com/onprem/ontap/Hardware/How_to_tell_if_a_drive_is_FIPS_certified)[か](https://kb.netapp.com/onprem/ontap/Hardware/How_to_tell_if_a_drive_is_FIPS_certified)[ど](https://kb.netapp.com/onprem/ontap/Hardware/How_to_tell_if_a_drive_is_FIPS_certified)[うかを確認する方法](https://kb.netapp.com/onprem/ontap/Hardware/How_to_tell_if_a_drive_is_FIPS_certified)["](https://kb.netapp.com/onprem/ontap/Hardware/How_to_tell_if_a_drive_is_FIPS_certified) 使用している自己暗号化ドライブのタイプを 確認するため。

a. 設定 bootarg.storageencryption.support 終了: true または false:

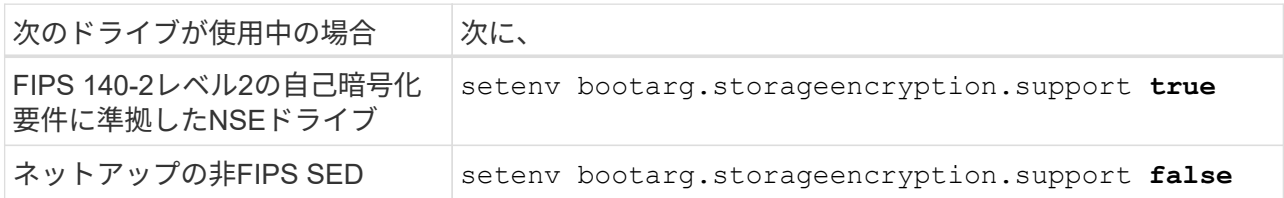

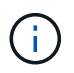

FIPSドライブは、同じノードまたはHAペアで他のタイプのドライブと混在させること はできません。SEDと非暗号化ドライブを同じノードまたはHAペアで混在させること ができます。

b. 特別なブートメニューに移動してオプションを選択します (10) Set Onboard Key Manager recovery secrets。

パスフレーズと、前の手順で手順 に記録しておいたバックアップ情報を入力します。を参照してくだ さい ["](#page-14-0)[オンボードキーマネージャを使用してストレージ](#page-14-0)[暗号化](#page-14-0)[を管理します](#page-14-0)["](#page-14-0)。

2. ノードをブートメニューでブートします。

「 boot\_ontap menu

3. 「22/7」と入力して隠しオプションを選択し、古いノード2のディスクを交換用ノード2に再割り当てしま す boot after controller replacement ノードがブートメニューで停止したとき。

少し待機したあと、交換するノードの名前を入力するように求められます。共有ディスク(Advanced Disk Partitioning(ADP;アドバンストディスクパーティショニング)またはパーティショニングされたデ ィスクとも呼ばれます)がある場合は、HAパートナーのノード名を入力するように求められます。

これらのプロンプトは、コンソールメッセージに埋もれている可能性があります。ノード名を入力しなか った場合や間違った名前を入力した場合は、名前をもう一度入力するように求められます。

> 「[localhost:disk.encryptNoSupport:alert]: FIPS認定暗号化ドライブと」、また は「[localhost:diskown.errorDuringIO: error]: Error」がディスクエラーで発生した場合は、 次の手順を実行します。

- a. LOADERプロンプトでノードを停止します。
- b. に記載されているストレージ暗号化のbootargsをチェックしてリセットします 手順 1.。
	- c. LOADERプロンプトでブートします。

「 boot\_ontap 」

次の例を参考にしてください。

 $\left( \begin{array}{c} 1 \end{array} \right)$ 

```
LOADER-A> boot_ontap menu
.
.
<output truncated>
.
All rights reserved.
*******************************
\star * \star* Press Ctrl-C for Boot Menu. *
\star * \star*******************************
.
<output truncated>
.
Please choose one of the following:
(1) Normal Boot.
(2) Boot without /etc/rc.
(3) Change password.
(4) Clean configuration and initialize all disks.
(5) Maintenance mode boot.
(6) Update flash from backup config.
(7) Install new software first.
(8) Reboot node.
(9) Configure Advanced Drive Partitioning.
(10) Set Onboard Key Manager recovery secrets.
(11) Configure node for external key management.
Selection (1-11)? 22/7
(22/7) Print this secret List
(25/6) Force boot with multiple filesystem
disks missing.
(25/7) Boot w/ disk labels forced to clean.
(29/7) Bypass media errors.
(44/4a) Zero disks if needed and create new
flexible root volume.
(44/7) Assign all disks, Initialize all
disks as SPARE, write DDR labels
.
.
<output truncated>
.
.
(wipeconfig) Clean all configuration on boot
```

```
device
(boot after controller replacement) Boot after controller upgrade
(boot after mcc transition) Boot after MCC transition
(9a) Unpartition all disks and remove
their ownership information.
(9b) Clean configuration and
initialize node with partitioned disks.
(9c) Clean configuration and
initialize node with whole disks.
(9d) Reboot the node.
(9e) Return to main boot menu.
The boot device has changed. System configuration information could
be lost. Use option (6) to restore the system configuration, or
option (4) to initialize all disks and setup a new system.
Normal Boot is prohibited.
Please choose one of the following:
(1) Normal Boot.
(2) Boot without /etc/rc.
(3) Change password.
(4) Clean configuration and initialize all disks.
(5) Maintenance mode boot.
(6) Update flash from backup config.
(7) Install new software first.
(8) Reboot node.
(9) Configure Advanced Drive Partitioning.
(10) Set Onboard Key Manager recovery secrets.
(11) Configure node for external key management.
Selection (1-11)? boot after controller replacement
This will replace all flash-based configuration with the last backup
to disks. Are you sure you want to continue?: yes
.
.
<output truncated>
.
.
Controller Replacement: Provide name of the node you would like to
replace:<nodename of the node being replaced>
Changing sysid of node node1 disks.
Fetched sanown old owner sysid = 536940063 and calculated old sys id
```

```
= 536940063Partner sysid = 4294967295, owner sysid = 536940063
.
.
<output truncated>
.
.
varfs backup restore: restore using /mroot/etc/varfs.tgz
varfs backup restore: attempting to restore /var/kmip to the boot
device
varfs backup restore: failed to restore /var/kmip to the boot device
varfs backup restore: attempting to restore env file to the boot
device
varfs backup restore: successfully restored env file to the boot
device wrote key file "/tmp/rndc.key"
varfs backup restore: timeout waiting for login
varfs backup restore: Rebooting to load the new varfs
Terminated
<node reboots>
System rebooting...
.
.
Restoring env file from boot media...
copy env file: scenario = head upgrade
Successfully restored env file from boot media...
Rebooting to load the restored env file...
.
System rebooting...
.
.
.
<output truncated>
.
.
.
.
WARNING: System ID mismatch. This usually occurs when replacing a
boot device or NVRAM cards!
Override system ID? {y|n} y
.
.
.
.
Login:
```
上記の例のシステム ID は一例です。アップグレードするノードの実際のシステム ID は異 なります。

プロンプトでノード名を入力するかログインプロンプトを表示するまで、ノードが数回リ ブートして環境変数をリストアし、システムのカードでファームウェアを更新し、他の ONTAP 更新を実行します。

<span id="page-65-0"></span>**node2** のインストールを確認します

ノード2のインストールと交換用システムモジュールを確認する必要があります。物理ポ ートは変更されないため、古いnode2の物理ポートを交換するnode2にマッピングする必 要はありません。

このタスクについて

 $(i)$ 

交換用システムモジュールでノード1をブートしたら、正しく取り付けられていることを確認します。node2 がクォーラムに参加するまで待ってから、コントローラの交換処理を再開する必要があります。

手順のこの時点で、 node2 がクォーラムに参加する間、処理が一時停止します。

手順

1. node2 がクォーラムに参加していることを確認します

cluster show -node node2 -fields health`

「health 」フィールドの出力は「 true 」でなければなりません。

2. node2 がノード 1 と同じクラスタに含まれており、正常な状態であることを確認します。

「 cluster show 」を参照してください

3. advanced 権限モードに切り替えます。

「高度」

4. コントローラ交換処理のステータスを確認し、コントローラが一時停止状態で、 node2 を停止する前と同 じ状態になっていることを確認して、新しいコントローラの取り付けやケーブルの移動の物理的なタスク を実行します。

「 system controller replace show 」と表示されます

「 system controller replace show-sdetails 」というエラーが表示されます

5. コントローラの交換処理を再開します。

「システムコントローラの交換が再開」

6. コントローラの交換処理が一時停止し、次のメッセージが表示されます。

Cluster::\*> system controller replace show Node Status Error-Action ------------ ------------------------ ------------------------------------ Node2 Paused-for-intervention Follow the instructions given in Step Details Node1 None Step Details: -------------------------------------------- To complete the Network Reachability task, the ONTAP network configuration must be manually adjusted to match the new physical network configuration of the hardware. This includes: 1. Re-create the interface group, if needed, before restoring VLANs. For detailed commands and instructions, refer to the "Re-creating VLANs, ifgrps, and broadcast domains" section of the upgrade controller hardware guide for the ONTAP version running on the new controllers. 2. Run the command "cluster controller-replacement network displacedvlans show" to check if any VLAN is displaced. 3. If any VLAN is displaced, run the command "cluster controllerreplacement network displaced-vlans restore" to restore the VLAN on the desired port. 2 entries were displayed.

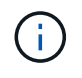

この手順 では、 VLAN 、 ifgrp 、およびブロードキャストドメインのセクションの再作成 が、 node2 で \_ ネットワーク設定の名前が \_Restore に変更されています。

7. コントローラの交換が一時停止状態になった状態で、に進みます [node2](#page-66-0) [でネット](#page-66-0)[ワ](#page-66-0)[ーク](#page-66-0)[設定](#page-66-0)[をリストアし](#page-66-0) [ます](#page-66-0)。

<span id="page-66-0"></span>**node2** でネットワーク設定をリストアします

node2 がクォーラムにあり、 node1 と通信できることを確認したら、 node1 の VLAN 、インターフェイスグ ループ、およびブロードキャストドメインが node2 に表示されていることを確認します。また、 node2 のす べてのネットワークポートが正しいブロードキャストドメインに設定されていることを確認します。

このタスクについて

VLAN 、インターフェイスグループ、およびブロードキャストドメインの作成と再作成の詳細については、を 参照してください ["](#page-86-0)[参](#page-86-0)[考資料](#page-86-0)["](#page-86-0) をクリックして、 \_Network Management\_content にリンクします。

#### 手順

1. アップグレードした node2 上のすべての物理ポートを表示します。

ノードのすべての物理ネットワークポート、 VLAN ポート、およびインターフェイスグループポートが表 示されます。この出力から、 ONTAP によって「 Cluster 」ブロードキャストドメインに移動された物理 ポートを確認できます。この出力を使用して、インターフェイスグループメンバーポート、 VLAN ベース ポート、または LIF をホストするスタンドアロンの物理ポートとして使用するポートを決定できます。

2. クラスタのブロードキャストドメインの一覧を表示します。

「 network port broadcast-domain show 」

3. node2 のすべてのポートの到達可能性を表示します。

network port reachability show -node node2`

次の例のような出力が表示されます。ポート名とブロードキャスト名はさまざまです。

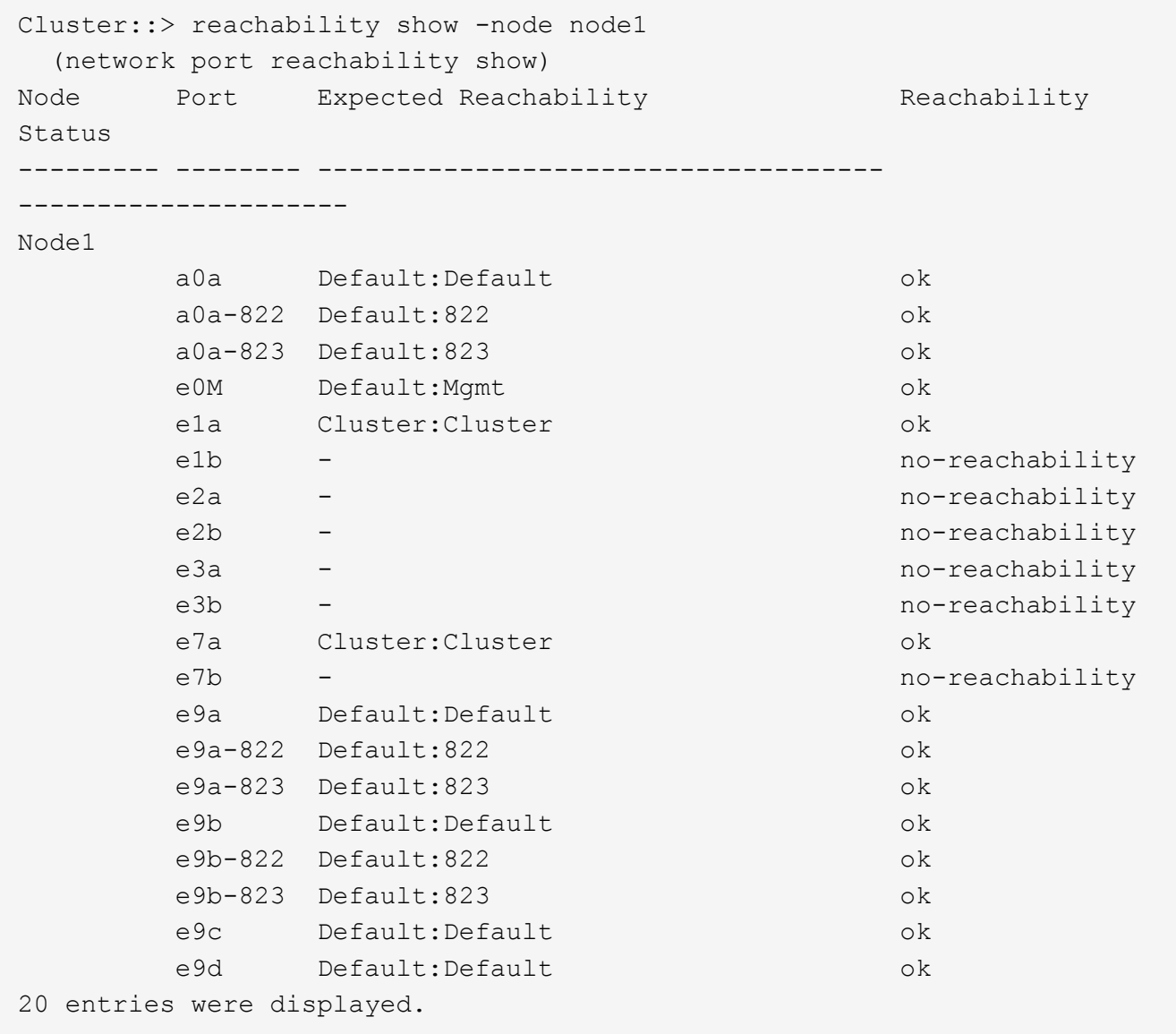

上記の例では、コントローラの交換後に node2 がブートし、クォーラムに参加しています。到達可能性の ない複数のポートがあり、到達可能性スキャンを保留しています。

4. [[restore\_node2\_step4] 次のコマンドを使用して、 node2 の各ポートの到達可能性を「 ok 」以外の到達 可能性ステータスで修復します。

'network port reachability repair-Node\_node\_name — port\_port\_port\_name\_`

a. 物理ポート

b. VLAN ポート

次の例のような出力が表示されます。

Cluster ::> reachability repair -node node2 -port e9d

Warning: Repairing port "node2:e9d" may cause it to move into a different broadcast domain, which can cause LIFs to be re-homed away from the port. Are you sure you want to continue?  $\{y|n\}$ :

上記の例に示すように、ポートの到達可能性ステータスが、現在配置されているブロードキャストドメイ ンの到達可能性ステータスと異なる場合があることを示す警告メッセージが表示されます。ポートと回答 'y' または 'n' の接続を適宜確認します

すべての物理ポートに想定される到達可能性があることを確認します。

「 network port reachability show 」のように表示されます

到達可能性の修復が実行されると、 ONTAP は正しいブロードキャストドメインにポートを配置しようと します。ただし、ポートの到達可能性を判別できず、既存のどのブロードキャストドメインにも属してい ない場合、 ONTAP はこれらのポート用に新しいブロードキャストドメインを作成します。

5. ポートの到達可能性を確認します

「 network port reachability show 」のように表示されます

すべてのポートが正しく設定され、正しいブロードキャストドメインに追加されている場合、「 network port reachability show 」コマンドは、接続されているすべてのポートの到達可能性ステータスを「 ok 」、物理的に接続されていないポートのステータスを「 no-reachability 」と報告する必要があります。こ の 2 つ以外のステータスが報告されたポートがある場合は、到達可能性修復を実行し、の手順に従ってブ ロードキャストドメインにポートを追加または削除します 手順 4。

6. すべてのポートがブロードキャストドメインに配置されたことを確認します。

「 network port show 」のように表示されます

7. ブロードキャストドメインのすべてのポートで、正しい Maximum Transmission Unit ( MTU ;最大伝送 ユニット)が設定されていることを確認します。

「 network port broadcast-domain show 」

8. 次の手順に従って、リストアが必要な SVM および LIF のホームポートがある場合は、それらを指定して LIF のホームポートをリストアします。

a. 移動された LIF を表示します。

「 dispaced-interface show 」

b. LIF のホームノードとホームポートをリストアします。

「変位インターフェイスのリストア-home-node-node-node\_node\_name *- vserver\_vserver\_name \_-lif - name\_lif\_name\_name*」のように指定します

9. すべての LIF にホームポートがあり、意図的に稼働状態になっていることを確認します。

network interface show -fields home-port 、 status-admin

### <span id="page-69-0"></span>キー管理ツールの設定を **node2** にリストアします

NetApp Aggregate Encryption (NAE) またはNetApp Volume Encryption (NVE) を使用 してアップグレードするシステムのボリュームを暗号化する場合は、暗号化設定を新し いノードに同期する必要があります。キー管理ツールを再同期しない場合は、ARLを使 用して、アップグレードしたノード1からアップグレードしたノード2にノード2のアグ リゲートを再配置すると、ノード2に暗号化されたボリュームとアグリゲートをオンライ ンにするために必要な暗号化キーがないためにエラーが発生することがあります。

このタスクについて

次の手順を実行して、暗号化設定を新しいノードに同期します。

手順

1. node2から次のコマンドを実行します。

「セキュリティキーマネージャオンボード同期」

2. データアグリゲートを再配置する前に、SVMのKEKキーがnode2で「true」にリストアされていることを 確認します。

::> security key-manager key query -node node2 -fields restored -key -type SVM-KEK

```
例
```
::> security key-manager key query -node node2 -fields restored -key -type SVM-KEK node vserver key-server key-id restored -------- --------- ----------- --------------------------------------- ------- node2 svm1 "" 00000000000000000200000000000a008a81976 true 2190178f9350e071fbb90f00000000000000000

<span id="page-70-0"></span>ルート以外のアグリゲートと **NAS** データ **LIF** を **node2** に戻します

ノード2でネットワーク設定を確認し、ノード1からノード2にアグリゲートを再配置す る前に、現在ノード1にあるノード2に属するNASデータLIFがノード1からノード2に再 配置されていることを確認します。また、SAN LIFがノード2に存在することも確認する 必要があります。

このタスクについて

アップグレード手順の実行中、リモート LIF は SAN LUN へのトラフィックを処理します。アップグレード時 にクラスタやサービスの健全性を維持するために、 SAN LIF を移動する必要はありません。SAN LIF は、新 しいポートにマッピングする必要がないかぎり移動されません。node2 をオンラインにしたあと、 LIF が正常 に機能しており、適切なポートに配置されていることを確認する必要があります。

### 手順

1. 再配置処理を再開します。

「システムコントローラの交換が再開」

システムは次のタスクを実行します。

- クラスタクォーラムチェック
- システム ID の確認
- イメージのバージョンチェック
- ターゲットプラットフォームのチェック
- ネットワーク到達可能性チェック

ネットワーク到達可能性チェックのこの段階で処理が一時停止します。

## 2. 再配置処理を再開します。

「システムコントローラの交換が再開」

システムは次のチェックを実行します。

◦ クラスタの健全性チェック

◦ クラスタ LIF のステータスを確認します

これらのチェックが完了すると、ルート以外のアグリゲートとNASデータLIFが、交換用コントローラで 実行中のnode2に再配置されます。

リソースの再配置が完了すると、コントローラの交換処理が一時停止します。

3. アグリゲートの再配置処理と NAS データ LIF の移動処理のステータスを確認します。

「 system controller replace show-sdetails 」というエラーが表示されます

コントローラ交換用手順が一時停止している場合は、エラーがある場合はチェックして修正し、次に「問 題 re sume 」をクリックして操作を続行します。

4. 必要に応じて、取り外した LIF をリストアしてリバートします。取り外した LIF を表示します。

cluster controller -replacement network ヒエラー(クラスタコントローラ交換ネットワークが取り外され ました) -interface show

LIF が取り外された場合、ホームノードを node2 にリストアします。

クラスタ・コントローラ交換ネットワークが取り外されましたインタフェース・リストア -home-node

5. この処理を再開すると、必要なポストチェックの実行をシステムに求めるプロンプトが表示されます。

「システムコントローラの交換が再開」

次のポストチェックが実行されます。

- クラスタクォーラムチェック
- クラスタの健全性チェック
- アグリゲートの再構築チェック
- アグリゲートのステータスを確認します
- ディスクのステータスを確認します
- クラスタ LIF のステータスを確認します

◦ ボリュームチェック

## ステージ **7** :アップグレードを完了します

ステージ**7**の概要

ステージ7では、新しいノードが正しくセットアップされていることを確認し、暗号化が 有効な新しいノードがある場合は、ストレージ暗号化またはNetApp Volume Encryption を設定およびセットアップします。また、古いノードの運用を停止し、SnapMirrorの処 理を再開する必要があります。
1. ["KMIP](#page-72-0) [サーバを使用して認](#page-72-0)[証](#page-72-0)[を管理します](#page-72-0)["](#page-72-0)

- 2. ["](#page-73-0)[新しいコントローラが](#page-73-0)[正](#page-73-0)[しくセットアップされていることを確認します](#page-73-0)["](#page-73-0)
- 3. ["](#page-75-0)[新しいコントローラモジュールで](#page-75-0) [Storage Encryption](#page-75-0) [をセットアップします](#page-75-0)["](#page-75-0)
- 4. ["](#page-76-0)[新しいコントローラモジュールで](#page-76-0)[NetApp Volume](#page-76-0)[または](#page-76-0)[Aggregate Encryption](#page-76-0)[をセットアップします](#page-76-0)["](#page-76-0)
- 5. ["](#page-78-0)[古いシステムの](#page-78-0)[運](#page-78-0)[用を停止](#page-78-0)["](#page-78-0)
- 6. ["SnapMirror](#page-78-1) [処理を再](#page-78-1)[開](#page-78-1)[します](#page-78-1)["](#page-78-1)

AFF A70システムとAFF A90システムは、クラスタ接続とHA接続の両方で100GbEネットワー クポートを共有します。これらのシステムでは、従来のクラスタスイッチとの10GbEまた は25GbEクラスタ接続をサポートできますが、NetApp 10GbEおよび25GbEスイッチが不要に なった場合は、100GbEクラスタ速度に更新することを推奨します。詳細については、次のナ レッジベースの記事を参照してください。

- ["AFF A1K](https://kb.netapp.com/?title=on-prem%2Fontap%2FOHW%2FOHW-KBs%2FHow_to_configure_10G_or_25G_cluster_ports_on_a_new_cluster_setup_on_AFF_A1K%252C_AFF_A90_or_AFF_A70)[、](https://kb.netapp.com/?title=on-prem%2Fontap%2FOHW%2FOHW-KBs%2FHow_to_configure_10G_or_25G_cluster_ports_on_a_new_cluster_setup_on_AFF_A1K%252C_AFF_A90_or_AFF_A70)[AFF A90](https://kb.netapp.com/?title=on-prem%2Fontap%2FOHW%2FOHW-KBs%2FHow_to_configure_10G_or_25G_cluster_ports_on_a_new_cluster_setup_on_AFF_A1K%252C_AFF_A90_or_AFF_A70)[、または](https://kb.netapp.com/?title=on-prem%2Fontap%2FOHW%2FOHW-KBs%2FHow_to_configure_10G_or_25G_cluster_ports_on_a_new_cluster_setup_on_AFF_A1K%252C_AFF_A90_or_AFF_A70)[AFF A70](https://kb.netapp.com/?title=on-prem%2Fontap%2FOHW%2FOHW-KBs%2FHow_to_configure_10G_or_25G_cluster_ports_on_a_new_cluster_setup_on_AFF_A1K%252C_AFF_A90_or_AFF_A70)[の新しいクラスタセットアップで](https://kb.netapp.com/?title=on-prem%2Fontap%2FOHW%2FOHW-KBs%2FHow_to_configure_10G_or_25G_cluster_ports_on_a_new_cluster_setup_on_AFF_A1K%252C_AFF_A90_or_AFF_A70)[10G](https://kb.netapp.com/?title=on-prem%2Fontap%2FOHW%2FOHW-KBs%2FHow_to_configure_10G_or_25G_cluster_ports_on_a_new_cluster_setup_on_AFF_A1K%252C_AFF_A90_or_AFF_A70)[または](https://kb.netapp.com/?title=on-prem%2Fontap%2FOHW%2FOHW-KBs%2FHow_to_configure_10G_or_25G_cluster_ports_on_a_new_cluster_setup_on_AFF_A1K%252C_AFF_A90_or_AFF_A70)[25G](https://kb.netapp.com/?title=on-prem%2Fontap%2FOHW%2FOHW-KBs%2FHow_to_configure_10G_or_25G_cluster_ports_on_a_new_cluster_setup_on_AFF_A1K%252C_AFF_A90_or_AFF_A70)[の](https://kb.netapp.com/?title=on-prem%2Fontap%2FOHW%2FOHW-KBs%2FHow_to_configure_10G_or_25G_cluster_ports_on_a_new_cluster_setup_on_AFF_A1K%252C_AFF_A90_or_AFF_A70)  $(i)$ [クラスタポートを構成する方法](https://kb.netapp.com/?title=on-prem%2Fontap%2FOHW%2FOHW-KBs%2FHow_to_configure_10G_or_25G_cluster_ports_on_a_new_cluster_setup_on_AFF_A1K%252C_AFF_A90_or_AFF_A70)["](https://kb.netapp.com/?title=on-prem%2Fontap%2FOHW%2FOHW-KBs%2FHow_to_configure_10G_or_25G_cluster_ports_on_a_new_cluster_setup_on_AFF_A1K%252C_AFF_A90_or_AFF_A70)
	- ["AFF A1K](https://kb.netapp.com/on-prem/ontap/OHW/OHW-KBs/How_to_convert_an_existing_cluster_from_10G_or_25G_cluster_ports_to_40G_or_100G_cluster_ports_on_an_AFF_A1K_AFF_A90_or_AFF_A70)[、](https://kb.netapp.com/on-prem/ontap/OHW/OHW-KBs/How_to_convert_an_existing_cluster_from_10G_or_25G_cluster_ports_to_40G_or_100G_cluster_ports_on_an_AFF_A1K_AFF_A90_or_AFF_A70)[AFF A90](https://kb.netapp.com/on-prem/ontap/OHW/OHW-KBs/How_to_convert_an_existing_cluster_from_10G_or_25G_cluster_ports_to_40G_or_100G_cluster_ports_on_an_AFF_A1K_AFF_A90_or_AFF_A70)[、または](https://kb.netapp.com/on-prem/ontap/OHW/OHW-KBs/How_to_convert_an_existing_cluster_from_10G_or_25G_cluster_ports_to_40G_or_100G_cluster_ports_on_an_AFF_A1K_AFF_A90_or_AFF_A70)[AFF A70](https://kb.netapp.com/on-prem/ontap/OHW/OHW-KBs/How_to_convert_an_existing_cluster_from_10G_or_25G_cluster_ports_to_40G_or_100G_cluster_ports_on_an_AFF_A1K_AFF_A90_or_AFF_A70)[で既存のクラスタを](https://kb.netapp.com/on-prem/ontap/OHW/OHW-KBs/How_to_convert_an_existing_cluster_from_10G_or_25G_cluster_ports_to_40G_or_100G_cluster_ports_on_an_AFF_A1K_AFF_A90_or_AFF_A70)[10G](https://kb.netapp.com/on-prem/ontap/OHW/OHW-KBs/How_to_convert_an_existing_cluster_from_10G_or_25G_cluster_ports_to_40G_or_100G_cluster_ports_on_an_AFF_A1K_AFF_A90_or_AFF_A70)[または](https://kb.netapp.com/on-prem/ontap/OHW/OHW-KBs/How_to_convert_an_existing_cluster_from_10G_or_25G_cluster_ports_to_40G_or_100G_cluster_ports_on_an_AFF_A1K_AFF_A90_or_AFF_A70)[25G](https://kb.netapp.com/on-prem/ontap/OHW/OHW-KBs/How_to_convert_an_existing_cluster_from_10G_or_25G_cluster_ports_to_40G_or_100G_cluster_ports_on_an_AFF_A1K_AFF_A90_or_AFF_A70)[のクラスタポー](https://kb.netapp.com/on-prem/ontap/OHW/OHW-KBs/How_to_convert_an_existing_cluster_from_10G_or_25G_cluster_ports_to_40G_or_100G_cluster_ports_on_an_AFF_A1K_AFF_A90_or_AFF_A70) [トから](https://kb.netapp.com/on-prem/ontap/OHW/OHW-KBs/How_to_convert_an_existing_cluster_from_10G_or_25G_cluster_ports_to_40G_or_100G_cluster_ports_on_an_AFF_A1K_AFF_A90_or_AFF_A70)[40G](https://kb.netapp.com/on-prem/ontap/OHW/OHW-KBs/How_to_convert_an_existing_cluster_from_10G_or_25G_cluster_ports_to_40G_or_100G_cluster_ports_on_an_AFF_A1K_AFF_A90_or_AFF_A70)[または](https://kb.netapp.com/on-prem/ontap/OHW/OHW-KBs/How_to_convert_an_existing_cluster_from_10G_or_25G_cluster_ports_to_40G_or_100G_cluster_ports_on_an_AFF_A1K_AFF_A90_or_AFF_A70)[100G](https://kb.netapp.com/on-prem/ontap/OHW/OHW-KBs/How_to_convert_an_existing_cluster_from_10G_or_25G_cluster_ports_to_40G_or_100G_cluster_ports_on_an_AFF_A1K_AFF_A90_or_AFF_A70)[のクラスタポートに変換する方法](https://kb.netapp.com/on-prem/ontap/OHW/OHW-KBs/How_to_convert_an_existing_cluster_from_10G_or_25G_cluster_ports_to_40G_or_100G_cluster_ports_on_an_AFF_A1K_AFF_A90_or_AFF_A70)["](https://kb.netapp.com/on-prem/ontap/OHW/OHW-KBs/How_to_convert_an_existing_cluster_from_10G_or_25G_cluster_ports_to_40G_or_100G_cluster_ports_on_an_AFF_A1K_AFF_A90_or_AFF_A70)

既存のノードのクラスタポートe0aまたはe0bを新しいノードのクラスタポートにリンクできな い場合は、を参照してください ["NetApp Bugs Online](https://mysupport.netapp.com/site/bugs-online/product/ONTAP/JiraNgage/CONTAP-166978)[のバグ](https://mysupport.netapp.com/site/bugs-online/product/ONTAP/JiraNgage/CONTAP-166978)[IDCONTAP-166978"](https://mysupport.netapp.com/site/bugs-online/product/ONTAP/JiraNgage/CONTAP-166978)。

## <span id="page-72-0"></span>**KMIP** サーバを使用して認証を管理します

ONTAP 9.10.1 以降では、 Key Management Interoperability Protocol (KMIP) サーバ を使用して認証キーを管理できます。

手順

1. 新しいコントローラを追加します。

「 security key-manager external enable 」と入力します

2. キー管理ツールを追加します。

「security key-manager external add-servers -key-servers\_key\_manager\_server\_ip\_address \_」のように 指定します

3. キー管理サーバが設定され、クラスタ内のすべてのノードで使用できることを確認します。

「 security key-manager external show-status 」

4. リンクされたすべてのキー管理サーバの認証キーを新しいノードにリストアします。

'security key-manager external restore -node *new\_controller\_name*`

<span id="page-73-0"></span>新しいコントローラが正しくセットアップされていることを確認します

セットアップが正しいことを確認するには、HAペアが有効になっていることを確認しま す。また、ノード1とノード2がお互いのストレージにアクセスできること、およびクラ スタの他のノードに属するデータLIFをどちらも所有していないことを確認します。さら に、すべてのデータアグリゲートが正しいホームノードにあること、および両方のノー ドのボリュームがオンラインであることを確認します。新しいノードの 1 つにユニファ イドターゲットアダプタがある場合は、ポート設定をすべてリストアする必要があり、 場合によってはアダプタの使用方法の変更が必要になることがあります。

手順

- 1. node2 のチェック後、 node2 クラスタのストレージフェイルオーバーとクラスタ HA ペアが有効になりま す。処理が完了すると、両方のノードに「 Completed 」と表示され、クリーンアップ処理が実行されま す。
- 2. ストレージフェイルオーバーが有効になっていることを確認します。

「 storage failover show 」をクリックします

次の例は、ストレージフェイルオーバーが有効になっている場合のコマンドの出力例を示しています。

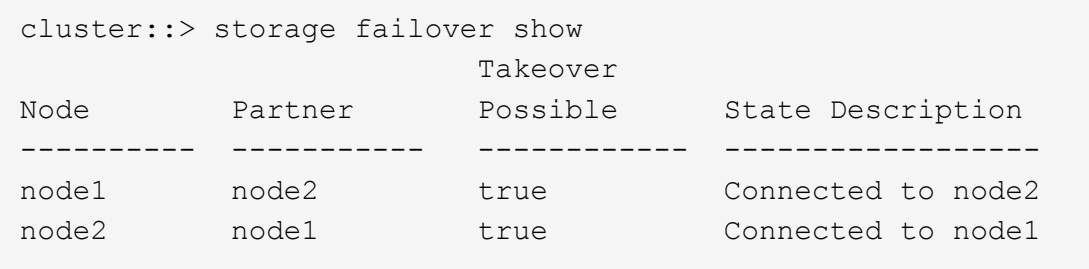

3. 次のコマンドを使用して出力を調べ、 node1 と node2 が同じクラスタに属していることを確認します。

「 cluster show 」を参照してください

4. 次のコマンドを使用して、 node1 と node2 が相互のストレージにアクセスできることを確認します。

「 storage failover show -fields local-missing-disks 、 partner-missing-disks 」というメッセージが表示さ れます

5. 次のコマンドを使用して、 node1 と node2 のどちらもクラスタ内の他のノードがホーム所有するデータ LIF を所有していないことを確認します。

「 network interface show 」を参照してください

クラスタ内の他のノードがホーム所有するデータ LIF をノード 1 とノード 2 のどちらも所有していない場 合は、データ LIF をホーム所有者にリバートします。

「 network interface revert 」の略

6. アグリゲートがそれぞれのホームノードで所有されていることを確認します。

storage aggregate show-owner-name\_node1\_`

storage aggregate show-owner-name\_node2\_`

7. オフラインになっているボリュームがないかを確認します。

volume show -node node1 -state offline`

volume show -node-node2 --状態オフライン

8. オフラインになっているボリュームがある場合は、セクションで取得したオフラインボリュームのリスト と比較します ["](#page-9-0)[ノードをアップグレードする](#page-9-0)[準備](#page-9-0)[をします](#page-9-0)["](#page-9-0)必要に応じて、次のコマンドを使用して、ボリ ュームごとに 1 回、オフラインボリュームをオンラインにします。

'volume online -vserver\_name\_-volume\_name\_`

9. ノードごとに次のコマンドを使用して、新しいノードの新しいライセンスをインストールします。

'system license add -license-code\_license\_code'license\_code'license\_code…\_\_

license-code パラメータには、アルファベットの文字キーをアルファベットの大文字 28 個まで入力でき ます。ライセンスは一度に 1 つずつ追加することも、複数追加することもできます。各ライセンスキーを カンマで区切って指定することもできます。

10. 次のいずれかのコマンドを使用して、元のノードから古いライセンスをすべて削除します。

「システムライセンスのクリーンアップ - 未使用 - 期限切れ」

'system license delete -serial-number\_node\_name --package\_license\_package\_`

◦ 期限切れのライセンスをすべて削除します。

「システムライセンスのクリーンアップ - 期限切れ」

◦ 未使用のライセンスをすべて削除します。

'System license clean-up-unused (システムライセンスのクリーンアップ - 未使用) '

◦ クラスタから特定のライセンスを削除するには、ノードで次のコマンドを使用します。

'system license delete -serial-number\_node1\_serial\_number\_-package \*system license delete -serial-number\_node2 *serial\_number*-package \*

次の出力が表示されます。

Warning: The following licenses will be removed: <list of each installed package> Do you want to continue? {y|n}: y

すべてのパッケージを削除するには 'y' を入力します

11. 次のコマンドを使用して出力を調べ、ライセンスが正しくインストールされていることを確認します。

「 system license show 」を参照してください

でキャプチャした出力と比較できます ["](#page-9-0)[ノードをアップグレードする](#page-9-0)[準備](#page-9-0)[をします](#page-9-0)["](#page-9-0) セクション。

12. 構成で自己暗号化ドライブを使用している場合は、を設定します kmip.init.maxwait 変数をに設定 します off (例: In Boot node2と交換用システムモジュール、 ["](#page-60-0)[手順](#page-60-0) [1."](#page-60-0))を使用している場合は、次 のように変数を設定解除

set diag; systemshell -node-node name --コマンドsudo kenv -u -p kmip.init.maxwait

13. 両方のノードで次のコマンドを使用して SP を設定します。

system service-processor network modify -node \_node\_name \_`

を参照してください ["](#page-86-0)[参](#page-86-0)[考資料](#page-86-0)" SP および \_SP ONTAP 9 コマンドの詳細については ' システム管理リフ ァレンスにリンクするには ' マニュアルページリファレンスを参照してください system の serviceprocessor network modify コマンドの詳細については ' を参照してください

14. 新しいノードにスイッチレスクラスタをセットアップする場合は、を参照してください ["](#page-86-0)[参](#page-86-0)[考資料](#page-86-0)["](#page-86-0) ネット アップサポートサイトへのリンクを設定するには、 \_ 2 ノードスイッチレスクラスタへの移行の手順に従 ってください。

完了後

ノード 1 とノード 2 でストレージ暗号化が有効になっている場合は、セクションを完了します ["](#page-75-0)[新しいコント](#page-75-0) [ローラモジュールで](#page-75-0) [Storage Encryption](#page-75-0) [をセットアップします](#page-75-0)["](#page-75-0)。それ以外の場合は、の項を実行します ["](#page-78-0)[古い](#page-78-0) [システムの](#page-78-0)[運](#page-78-0)[用を停止](#page-78-0)["](#page-78-0)。

<span id="page-75-0"></span>新しいコントローラモジュールで **Storage Encryption** をセットアップします

交換したコントローラまたは新しいコントローラの HA パートナーで Storage Encryption が使用されている場合は、 SSL 証明書のインストールやキー管理サーバのセ ットアップなど、新しいコントローラモジュールを Storage Encryption 用に設定する必 要があります。

このタスクについて

この手順には、新しいコントローラモジュールで実行する手順が含まれています。コマンドは正しいノードで 入力する必要があります。

手順

1. キー管理サーバがまだ使用可能であり、ステータスと認証キー情報が正しいことを確認します。

「 security key-manager external show-status 」

「 securitykey manager onboard show-backup 」を参照してください

2. 前の手順で確認したキー管理サーバを、新しいコントローラのキー管理サーバのリストに追加します。 a. キー管理サーバを追加します。

「security key-manager external add-servers -key-servers\_key\_manager\_server\_ip\_address \_」のよ うに指定します

- b. リストされている各キー管理サーバについて、同じ手順を繰り返します。最大 4 台のキー管理サーバ をリンクできます。
- c. キー管理サーバが正常に追加されたことを確認します。

「 security key-manager external show 」と入力します

3. 新しいコントローラモジュールで、キー管理セットアップウィザードを実行して、キー管理サーバをセッ トアップしてインストールします。

既存のコントローラモジュールと同じキー管理サーバをインストールする必要があります。

a. 新しいノードでキー管理サーバセットアップウィザードを起動します。

「 security key-manager external enable 」と入力します

- b. ウィザードの手順に従って、キー管理サーバを設定します。
- 4. リンクされたすべてのキー管理サーバから新しいノードに認証キーをリストアします。

'security key-manager external restore -node *new\_controller\_name*`

## <span id="page-76-0"></span>新しいコントローラモジュールで**NetApp Volume**または**Aggregate Encryption**をセッ トアップします

新しいコントローラの交換したコントローラまたはハイアベイラビリティ (HA)パート ナーがNetApp Volume Encryption (NVE) またはNetApp Aggregate Encryption (NAE) を使用している場合は、新しいコントローラモジュールをNVEまたはNAE用に設定する 必要があります。

このタスクについて

この手順には、新しいコントローラモジュールで実行する手順が含まれています。コマンドは正しいノードで 入力する必要があります。

オンボードキーマネージャ

オンボードキーマネージャを使用してNVEまたはNAEを設定します。

手順

1. リンクされたすべてのキー管理サーバから新しいノードに認証キーをリストアします。

「セキュリティキーマネージャオンボード同期」

外部キー管理

外部キー管理を使用してNVEまたはNAEを設定します。

手順

1. キー管理サーバがまだ使用可能であり、ステータスと認証キー情報が正しいことを確認します。

「 securitykey manager key query -node node 」を参照してください

- 2. 前の手順で確認したキー管理サーバを新しいコントローラのキー管理サーバリストに追加します。
	- a. キー管理サーバを追加します。

「security key-manager external add-servers -key-servers\_key\_manager\_server\_ip\_address \_」 のように指定します

- b. リストされている各キー管理サーバについて、同じ手順を繰り返します。最大 4 台のキー管理サ ーバをリンクできます。
- c. キー管理サーバが正常に追加されたことを確認します。

「 security key-manager external show 」と入力します

3. 新しいコントローラモジュールで、キー管理セットアップウィザードを実行して、キー管理サーバを セットアップしてインストールします。

既存のコントローラモジュールと同じキー管理サーバをインストールする必要があります。

a. 新しいノードでキー管理サーバセットアップウィザードを起動します。

「 security key-manager external enable 」と入力します

b. ウィザードの手順に従って、キー管理サーバを設定します。

4. リンクされたすべてのキー管理サーバから新しいノードに認証キーをリストアします。

「セキュリティキーマネージャの外部リストア」

このコマンドには、OKMのパスフレーズが必要です

詳細については、技術情報アーティクルを参照してください ["ONTAP](https://kb.netapp.com/onprem/ontap/dm/Encryption/How_to_restore_external_key_manager_server_configuration_from_the_ONTAP_boot_menu) [ブートメニューから外](https://kb.netapp.com/onprem/ontap/dm/Encryption/How_to_restore_external_key_manager_server_configuration_from_the_ONTAP_boot_menu)[部](https://kb.netapp.com/onprem/ontap/dm/Encryption/How_to_restore_external_key_manager_server_configuration_from_the_ONTAP_boot_menu)[キー](https://kb.netapp.com/onprem/ontap/dm/Encryption/How_to_restore_external_key_manager_server_configuration_from_the_ONTAP_boot_menu) [管理サーバの](https://kb.netapp.com/onprem/ontap/dm/Encryption/How_to_restore_external_key_manager_server_configuration_from_the_ONTAP_boot_menu)[設定](https://kb.netapp.com/onprem/ontap/dm/Encryption/How_to_restore_external_key_manager_server_configuration_from_the_ONTAP_boot_menu)[をリストアする方法](https://kb.netapp.com/onprem/ontap/dm/Encryption/How_to_restore_external_key_manager_server_configuration_from_the_ONTAP_boot_menu)["](https://kb.netapp.com/onprem/ontap/dm/Encryption/How_to_restore_external_key_manager_server_configuration_from_the_ONTAP_boot_menu)。

完了後

認証キーを使用できなかったか、 EKM サーバに到達できなかったためにボリュームがオフラインになってい ないか確認してください。volume online コマンドを使用して ' これらのボリュームをオンラインに戻します

完了後

認証キーを使用できなかったか、外部キー管理サーバにアクセスできなかったためにボリュームがオフライン になっていないかを確認します。volume online コマンドを使用して ' これらのボリュームをオンラインに戻 します

<span id="page-78-0"></span>古いシステムの運用を停止

アップグレード後は、ネットアップサポートサイトから古いシステムの運用を停止でき ます。システムの運用を停止すると、そのシステムは動作していないことがネットアッ プに通知され、サポートデータベースから削除されます。

手順

- 1. を参照してください ["](#page-86-0)[参](#page-86-0)[考資料](#page-86-0)["](#page-86-0) からネットアップサポートサイトにリンクしてログインします。
- 2. メニューから [ 製品 ]>[ マイ製品 ] を選択します。
- 3. [ インストール済みシステムの表示 **]** ページで、システムに関する情報の表示に使用する **\*Selection Criteria** を選択します。

次のいずれかを選択してシステムを検索できます。

- シリアル番号(ユニットの背面に記載)
- 所在地のシリアル番号
- 4. 「 \* Go ! \* 」を選択します

シリアル番号を含むクラスタ情報が表に表示されます。

5. テーブルでクラスタを見つけ、 Product Tool Set (製品ツールセット)ドロップダウンメニューから \* Decommission this system \* (このシステムのデコミッション)を選択します。

### <span id="page-78-1"></span>**SnapMirror** 処理を再開します

アップグレード前に休止していた SnapMirror 転送を再開し、 SnapMirror 関係を再開で きます。更新はアップグレードの完了後にスケジュールどおりに実行されます。

手順

1. デスティネーションで SnapMirror のステータスを確認します。

「 Snapmirror show 」のように表示されます

2. SnapMirror 関係を再開します。

snapmirror resume -destination–vserver\_vserver\_name `

# トラブルシューティングを行う

トラブルシューティングを行う

ノードペアのアップグレード中に障害が発生する可能性があります。ノードがクラッシ ュする、アグリゲートが再配置されない、または LIF が移行されない可能性がありま す。障害の原因とその解決策は、アップグレード手順の実行中に障害が発生したタイミ ングによって異なります。

手順の各フェーズについては、セクションの表を参照してください ["ARL](#page-6-0) [アップグレードの概要](#page-6-0)["](#page-6-0)。発生する 可能性のある障害の情報は、手順のフェーズ別に表示されます。

アグリゲートの再配置に失敗しまし

アグリゲートの再配置(ARL)がアップグレード中に別のポイントで失敗することがあ ります。

アグリゲートの再配置に失敗していないかどうか

手順の処理中に、ステージ 2 、ステージ 3 、またはステージ 5 で ARL が失敗することがあります。

手順

1. 次のコマンドを入力し、出力を確認します。

「 storage aggregate relocation show 」を参照してください

「 storage aggregate relocation show 」コマンドを実行すると、正常に再配置されたアグリゲートと再配 置されなかったアグリゲート、および障害の原因が表示されます。

- 2. コンソールで EMS メッセージを確認します。
- 3. 次のいずれかを実行します。
	- 「 storage aggregate relocation show 」コマンドの出力と EMS メッセージの出力に応じて、適切な方 法を実行します。
	- 「 storage aggregate relocation start 」コマンドの「 override-vetoes 」オプションまたは「 overridevetoes destination-checks 」オプションを使用して、アグリゲートまたはアグリゲートの強制的な再 配置を実行します。

「 storage aggregate relocation start 」、「 override-vetoes 」、および「 override-vetoes destination-checks 」オプションの詳細については、を参照してください ["](#page-86-0)[参](#page-86-0)[考資料](#page-86-0)" ONTAP 9 コマンド:マニュアル ページリファレンスにリンクするには、次の手順を実行します。

アップグレードの完了後、元々 **node1** にあるアグリゲートは **node2** によって所有されています

アップグレード手順の最後に、 node1 がホームノードとして使用されていたアグリゲートの新しいホームノ ードになっている必要があります。このパスはアップグレード後に再配置できます。

このタスクについて

次の状況で、アグリゲートを再配置できず、ノード 1 ではなくホームノードとしてノード 2 になっている 可能性があります。

• ステージ 3 で、アグリゲートが node2 から node1 に再配置されたとき。

再配置する一部のアグリゲートのホームノードが node1 に含まれている。たとえば、このようなアグリゲ ートのことを aggr\_node A 1 と呼びます。ステージ 3 で aggr\_node A 1 の再配置が失敗し、強制的に 再配置を実行できない場合は、アグリゲートは node2 で残ります。

• ステージ4のあと、ノード2を新しいシステムモジュールに交換したとき。

node2 を交換すると、 aggr\_node A 1 は、 node2 ではなくノード 1 とホームノードとしてオンラインに なります。

ストレージフェイルオーバーを有効にしたあと、ステージ 6 に続けて所有権に関する誤った問題を修正する には、次の手順を実行します。

#### 手順

1. アグリゲートのリストを取得します。

storage aggregate show -nodes node2 -is-home true

正しく再配置されていないアグリゲートを特定するには、セクションで取得した node1 のホーム所有者を 含むアグリゲートのリストを参照してください ["](#page-9-0)[ノードをアップグレードする](#page-9-0)[準備](#page-9-0)[をします](#page-9-0)["](#page-9-0) コマンドの出 力と比較してください。

- 2. 手順 1 の出力と、セクションで確認した node1 用の出力を比較します ["](#page-9-0)[ノードをアップグレードする](#page-9-0)[準備](#page-9-0) [をします](#page-9-0)["](#page-9-0) 再配置されていないアグリゲートがあることを確認します。
- 3. node2 の残りのアグリゲートを再配置します。

storage aggregate relocation start -node2 -aggr\_aggr\_node A\_1 -destination\_node1\_`

この再配置の実行時は、 -nd-controller-upgrade パラメータを使用しないでください。

4. node1 がアグリゲートのホーム所有者になったことを確認します。

storage aggregate show -aggregate aggr1、aggr2、aggr3\_-fields home-name

「*aggr1*、*aggr2*、*aggr3\_*」は、node1が元のホーム所有者であるアグリゲートのリストです。

ホーム所有者としてノード 1 を持たないアグリゲートは、手順 3 で同じ再配置コマンドを使用してノード 1 に再配置できます。

リブート、パニック、電源再投入

アップグレードの各段階で、システムがクラッシュする(リブート、パニック状態、ま たは電源の再投入)場合があります。

これらの問題の解決策は、状況によって異なります。

事前チェックフェーズでのリブート、パニック、電源再投入

**HA** ペアを有効にして事前チェックフェーズの前にノード **1** またはノード **2** がクラッシュした場合

事前チェックフェーズの前にノード 1 またはノード 2 がクラッシュした場合は、再配置されたアグリゲート がなく、 HA ペア構成が有効なままになります。

このタスクについて

テイクオーバーとギブバックは正常に実行されます。

手順

1. コンソールで、システムで発行された EMS メッセージを確認し、推奨される対処方法を実行します。

2. ノードペアのアップグレード用手順に進みます。

最初のリソースリリースフェーズでリブート、パニック、電源再投入が発生した場合

**HA** ペアを有効にすると、リソースの最初のリリースフェーズでノード **1** がクラッシュします

一部またはすべてのアグリゲートがノード 1 からノード 2 に再配置されており、 HA ペアが有効なままで す。node2 は、ノード 1 のルートボリュームと再配置されていないルート以外のアグリゲートをテイクオー バーします。

このタスクについて

再配置されたアグリゲートの所有権は、ホーム所有者が変更されていないためにテイクオーバーされたルート 以外のアグリゲートの所有権と同じになります。

node1 の状態が「 waiting for giveback 」になると、 node2 はノード 1 のルート以外のすべてのアグリゲート をギブバックします。

手順

1. ノード 1 がブートすると、ノード 1 のルート以外のすべてのアグリゲートがノード 1 に戻されます。アグ リゲートの手動での再配置を、node1からnode2に実行する必要があります。storage aggregate relocation start -node node1 -destination node2 -aggregate-list \*-ndocontroller -upgrade true

2. ノードペアのアップグレード用手順に進みます。

**HA** ペアを無効にすると、リソースの最初のリリースフェーズでノード **1** がクラッシュします

node2 はテイクオーバーしませんが、ルート以外のすべてのアグリゲートから引き続きデータを提供していま す。

手順

1. ノード 1 を起動します。

2. ノードペアのアップグレード用手順に進みます。

リソースの最初のリリースフェーズで **HA** ペアを有効にした状態で **node2** に障害が発生する

ノード 1 の一部またはすべてのアグリゲートが node2 に再配置されています。HA ペアが有効になります。

このタスクについて

ノード 1 で、ノード 2 のすべてのアグリゲートと、ノード 2 に再配置された独自のアグリゲートがテイク オーバーされます。ノード 2 がブートすると、アグリゲートの再配置が自動的に完了します。

#### 手順

1. node2 を起動します。

2. ノードペアのアップグレード用手順に進みます。

リソースの最初のリリースフェーズと **HA** ペアの無効化後に、ノード **2** がクラッシュします

ノード 1 ではテイクオーバーが実行されません。

#### 手順

1. node2 を起動します。

node2 のブート中に、すべてのアグリゲートでクライアントが停止します。

2. 残りのノードペアのアップグレード用手順を使用してを続行します。

最初の検証フェーズでリブート、パニック、または電源の再投入が発生した場合

**HA** ペアを無効にして最初の検証フェーズで **node2** がクラッシュします

HA ペアがすでに無効になっているため、ノード 1 は node2 のクラッシュ後にテイクオーバーしません。

手順

1. node2 を起動します。

node2 のブート中に、すべてのアグリゲートでクライアントが停止します。

2. ノードペアのアップグレード用手順に進みます。

**HA** ペアを無効にすると、最初の検証フェーズでノード **1** がクラッシュします

node2 はテイクオーバーしませんが、ルート以外のすべてのアグリゲートから引き続きデータを提供していま す。

#### 手順

1. ノード 1 を起動します。

2. ノードペアのアップグレード用手順に進みます。

最初のリソース再取得フェーズでのリブート、パニック、電源再投入

アグリゲートの再配置中にリソースを再取得する最初のフェーズでノード **2** がクラッシュする

node2 の一部またはすべてのアグリゲートが node1 から node1 に再配置されています。node1 は、再配置さ れたアグリゲートからデータを提供します。HA ペアが無効になっているため、テイクオーバーはありませ ん。

このタスクについて

再配置されなかったアグリゲートのクライアントが停止しています。ノード 2 をブートすると、ノード 1 の

アグリゲートがノード 1 に再配置されます。

#### 手順

- 1. node2 を起動します。
- 2. ノードペアのアップグレード用手順に進みます。

アグリゲートの再配置中にリソースを再取得する最初のフェーズでノード **1** がクラッシュする

ノード 2 でアグリゲートをノード 1 に再配置しているときにノード 1 がクラッシュした場合、ノード 1 がブ ートしたあともタスクは続行されます。

このタスクについて

node2 では残りのアグリゲートの処理が続行されますが、ノード 1 に再配置済みのアグリゲートでは、ノー ド 1 のブート中にクライアントが停止します。

#### 手順

- 1. ノード 1 を起動します。
- 2. コントローラのアップグレードに進みます。

チェック後のフェーズでリブート、パニック、電源再投入が発生した場合

チェック後のフェーズでノード **1** またはノード **2** がクラッシュした

HA ペアが無効になっているため、テイクオーバーは行われません。リブートしたノードに属するアグリゲー トでクライアントが停止しています。

#### 手順

- 1. ノードを起動します。
- 2. ノードペアのアップグレード用手順に進みます。

リソースの **2** つ目のリリースフェーズでリブート、パニック、電源の再投入が発生した場合

リソースの **2** つ目のリリースフェーズでノード **1** がクラッシュする

node2 によるアグリゲートの再配置中にノード 1 がクラッシュした場合、ノード 1 がブートしたあとも処理 が続行されます。

このタスクについて

ノード 2 は残りのアグリゲートの処理を続行しますが、ノード 1 とノード 1 のアグリゲートにすでに再配置 されたアグリゲートでは、ノード 1 のブート中にクライアントが停止します。

#### 手順

1. ノード 1 を起動します。

2. コントローラのアップグレード手順に進みます。

**2** 番目のリソースリリースフェーズで **node2** がクラッシュします

アグリゲートの再配置時にノード 2 がクラッシュした場合、ノード 2 はテイクオーバーされません。

このタスクについて

ノード 1 は再配置されたアグリゲートを引き続き提供しますが、ノード 2 が所有するアグリゲートではクラ イアントが停止します。

#### 手順

1. node2 を起動します。

2. コントローラのアップグレード手順に進みます。

**2** 回目の検証フェーズで、リブート、パニック、または電源の再投入が発生した場合

第 **2** の検証フェーズでノード **1** がクラッシュした

このフェーズでノード 1 がクラッシュした場合、 HA ペアがすでに無効になっているため、テイクオーバーは 実行されません。

このタスクについて

ノード 1 がリブートするまでは、すべてのアグリゲートのクライアントが停止します。

#### 手順

1. ノード 1 を起動します。

2. ノードペアのアップグレード用手順に進みます。

**2** 番目の検証フェーズで **node2** がクラッシュします

このフェーズで node2 がクラッシュすると、テイクオーバーは実行されません。node1 はアグリゲートから データを提供します。

このタスクについて

ノード 2 がリブートするまでルート以外のアグリゲートがすでに再配置されている場合、停止します。

#### 手順

1. node2 を起動します。

2. ノードペアのアップグレード用手順に進みます。

手順の複数の段階で発生する可能性のある問題

手順のさまざまな段階で問題が発生する可能性があります。

予期しない「 **storage failover show** 」コマンドの出力が表示されます

手順の実行中に、すべてのデータアグリゲートをホストするノードがパニック状態になったり、誤ってリブー トされたりした場合は、リブート、パニック状態、電源再投入の前後に「 storage failover show 」コマンドの 出力が想定外に表示されることがあります。

このタスクについて

ステージ 2 、ステージ 3 、ステージ 4 、またはステージ 5 の「 storage failover show 」コマンドの出力結果 に予期しないものが表示されることがあります。

次の例は、すべてのデータアグリゲートをホストするノードでリブートやパニックが発生していない場合の「 storage failover show 」コマンドの出力を示しています。

cluster::> storage failover show Takeover Node Partner Possible State Description ------- -------- --------- ---------------- node1 node2 false Unknown node2 node1 false Node owns partner aggregates as part of the non-disruptive head upgrade procedure. Takeover is not possible: Storage failover is disabled.

次の例は、リブートまたはパニック後の「 storage failover show 」コマンドの出力例を示しています。

cluster::> storage failover show Takeover Node Partner Possible State Description ------- -------- --------- ---------------- node1 node2 - Unknown node2 node1 false Waiting for node1, Partial giveback, Takeover is not possible: Storage failover is disabled

ノードが部分的なギブバック状態にあること、およびストレージフェイルオーバーが無効になっていることを 示す出力が表示されますが、このメッセージは無視してもかまいません。

手順

対処は不要です。ノードペアのアップグレード手順に進みます。

**LIF** の移行が失敗しました

LIF の移行後、ステージ 2 、ステージ 3 、またはステージ 5 で移行後にオンラインにな らない場合があります。

手順

1. ポートの MTU サイズがソースノードと同じであることを確認します。

たとえば、ソースノードのクラスタポートの MTU サイズが 9000 の場合、デスティネーションノードは 9000 にする必要があります。

2. ポートの物理的な状態が「所有」である場合は、ネットワークケーブルの物理的な接続を確認します。

<span id="page-86-0"></span>参考資料

このコンテンツの手順を実行するときは、参照コンテンツを参照するか、参照 Web サイ トにアクセスする必要があります。

- [参照コンテンツ]
- [参照サイト]

## 参照コンテンツ

このアップグレードに固有のコンテンツを次の表に示します。

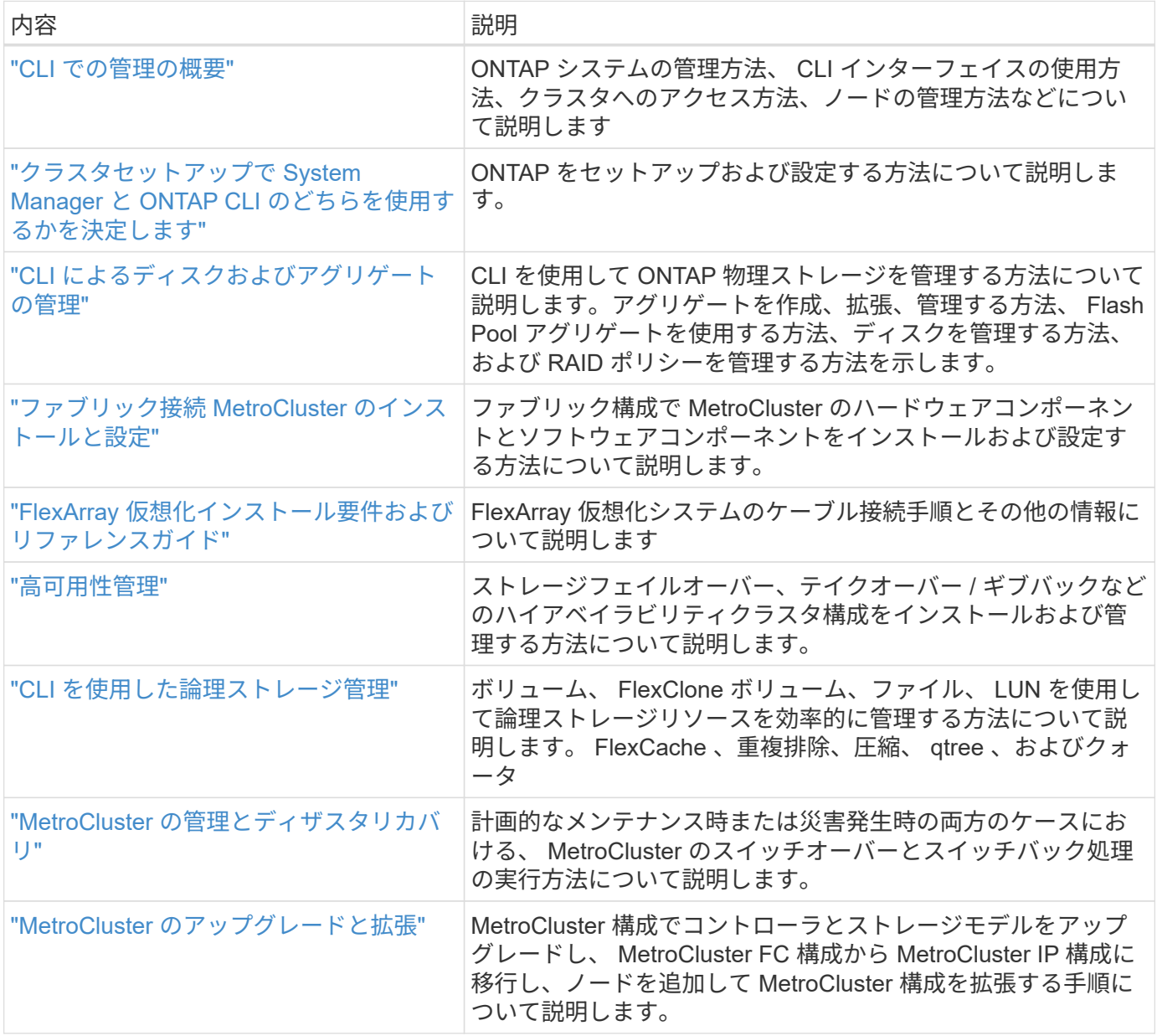

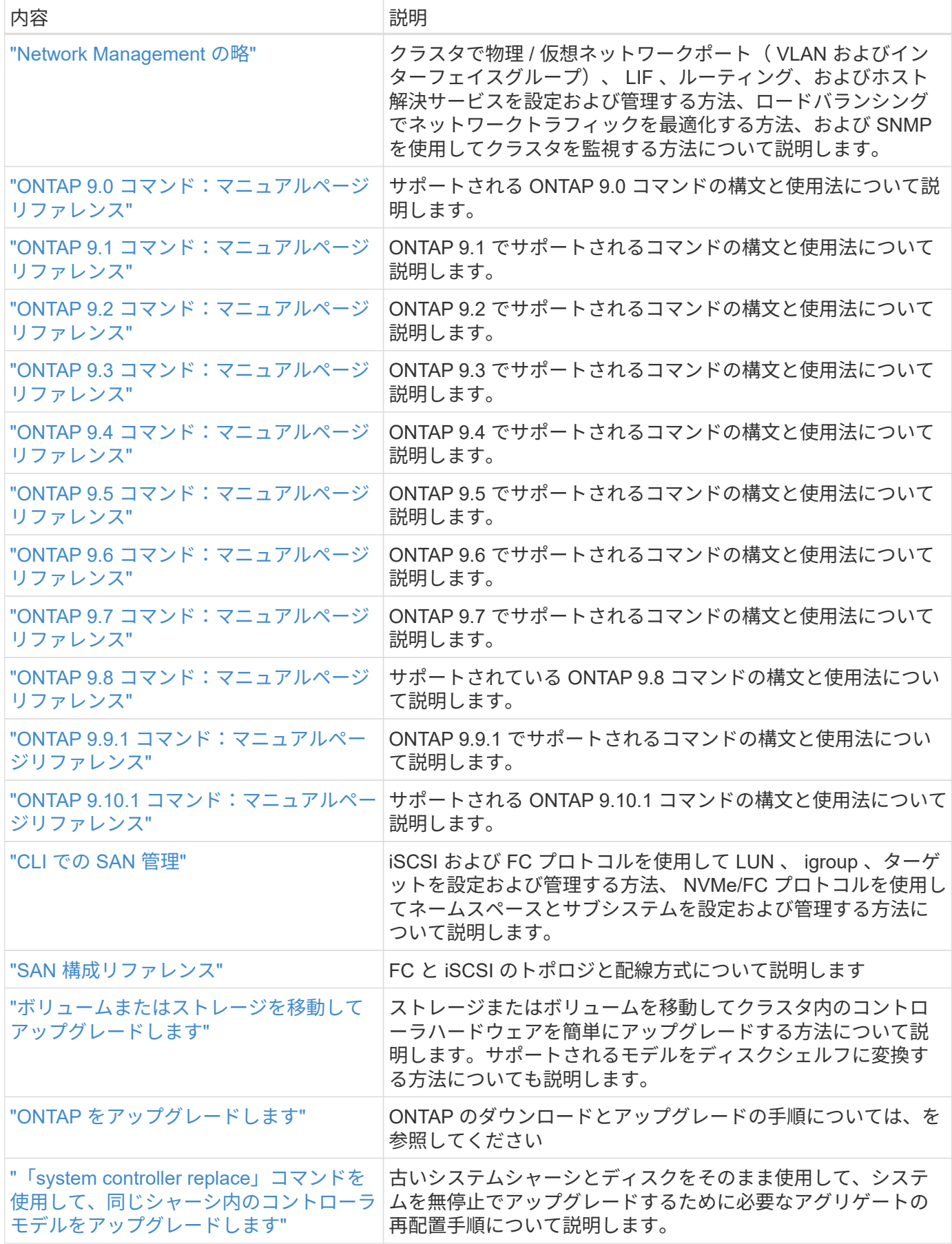

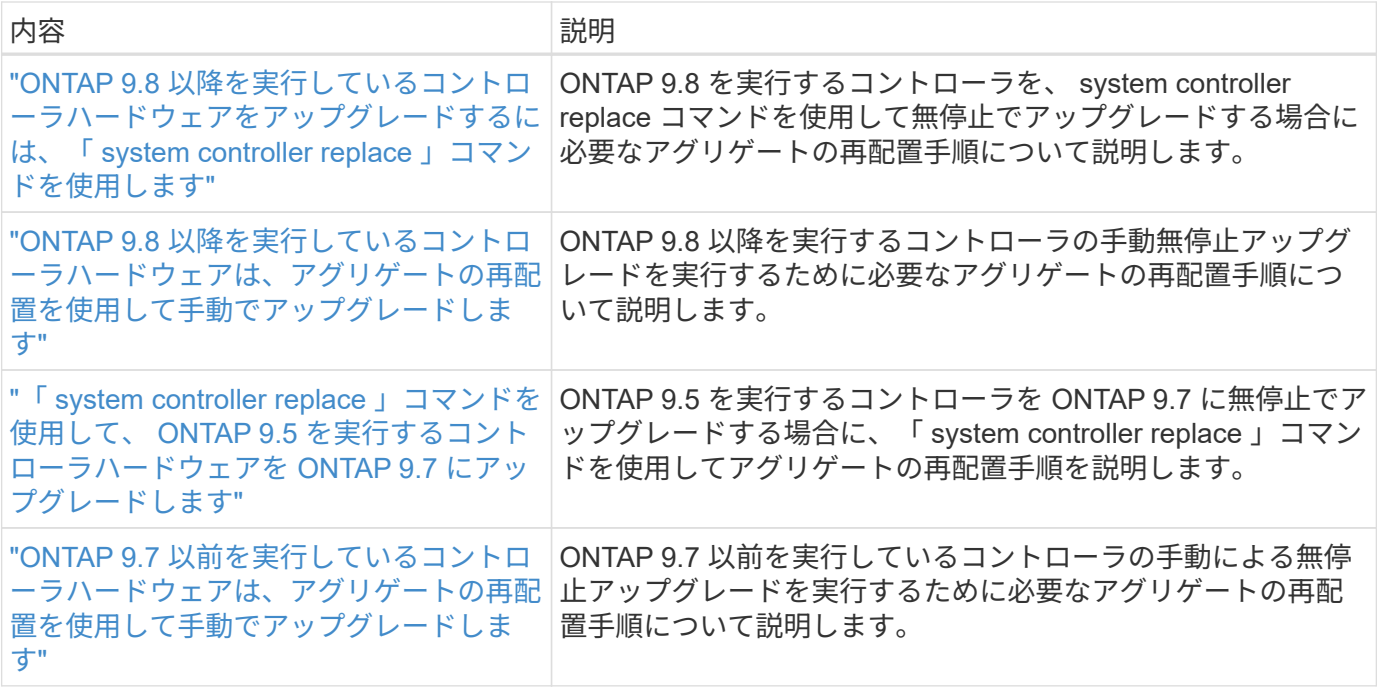

## 参照サイト

。 ["](https://mysupport.netapp.com)[ネットアップサポートサイト](https://mysupport.netapp.com)["](https://mysupport.netapp.com) また、システムで使用する可能性のあるネットワークインターフェイスカ ード(NIC)やその他のハードウェアに関するドキュメントも含まれています。また、にも含まれています ["Hardware Universe"](https://hwu.netapp.com)をクリックします。このコマンドは、新しいシステムでサポートされるハードウェアに 関する情報を提供します。

にアクセスします ["ONTAP 9](https://docs.netapp.com/us-en/ontap/index.html) [のドキュメント](https://docs.netapp.com/us-en/ontap/index.html)["](https://docs.netapp.com/us-en/ontap/index.html)。

にアクセスします ["Active IQ Config Advisor"](https://mysupport.netapp.com/site/tools) ツール。

Copyright © 2024 NetApp, Inc. All Rights Reserved. Printed in the U.S.このドキュメントは著作権によって保 護されています。著作権所有者の書面による事前承諾がある場合を除き、画像媒体、電子媒体、および写真複 写、記録媒体、テープ媒体、電子検索システムへの組み込みを含む機械媒体など、いかなる形式および方法に よる複製も禁止します。

ネットアップの著作物から派生したソフトウェアは、次に示す使用許諾条項および免責条項の対象となりま す。

このソフトウェアは、ネットアップによって「現状のまま」提供されています。ネットアップは明示的な保 証、または商品性および特定目的に対する適合性の暗示的保証を含み、かつこれに限定されないいかなる暗示 的な保証も行いません。ネットアップは、代替品または代替サービスの調達、使用不能、データ損失、利益損 失、業務中断を含み、かつこれに限定されない、このソフトウェアの使用により生じたすべての直接的損害、 間接的損害、偶発的損害、特別損害、懲罰的損害、必然的損害の発生に対して、損失の発生の可能性が通知さ れていたとしても、その発生理由、根拠とする責任論、契約の有無、厳格責任、不法行為(過失またはそうで ない場合を含む)にかかわらず、一切の責任を負いません。

ネットアップは、ここに記載されているすべての製品に対する変更を随時、予告なく行う権利を保有します。 ネットアップによる明示的な書面による合意がある場合を除き、ここに記載されている製品の使用により生じ る責任および義務に対して、ネットアップは責任を負いません。この製品の使用または購入は、ネットアップ の特許権、商標権、または他の知的所有権に基づくライセンスの供与とはみなされません。

このマニュアルに記載されている製品は、1つ以上の米国特許、その他の国の特許、および出願中の特許によ って保護されている場合があります。

権利の制限について:政府による使用、複製、開示は、DFARS 252.227-7013(2014年2月)およびFAR 5252.227-19(2007年12月)のRights in Technical Data -Noncommercial Items(技術データ - 非商用品目に関 する諸権利)条項の(b)(3)項、に規定された制限が適用されます。

本書に含まれるデータは商用製品および / または商用サービス(FAR 2.101の定義に基づく)に関係し、デー タの所有権はNetApp, Inc.にあります。本契約に基づき提供されるすべてのネットアップの技術データおよび コンピュータ ソフトウェアは、商用目的であり、私費のみで開発されたものです。米国政府は本データに対 し、非独占的かつ移転およびサブライセンス不可で、全世界を対象とする取り消し不能の制限付き使用権を有 し、本データの提供の根拠となった米国政府契約に関連し、当該契約の裏付けとする場合にのみ本データを使 用できます。前述の場合を除き、NetApp, Inc.の書面による許可を事前に得ることなく、本データを使用、開 示、転載、改変するほか、上演または展示することはできません。国防総省にかかる米国政府のデータ使用権 については、DFARS 252.227-7015(b)項(2014年2月)で定められた権利のみが認められます。

#### 商標に関する情報

NetApp、NetAppのロゴ、<http://www.netapp.com/TM>に記載されているマークは、NetApp, Inc.の商標です。そ の他の会社名と製品名は、それを所有する各社の商標である場合があります。